## HP Photosmart C4600 series

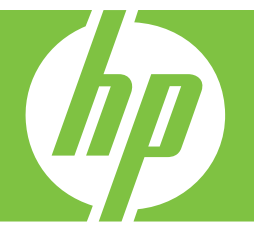

# Windows Yardım

## HP Photosmart C4600 series

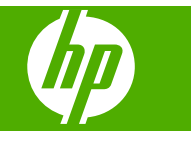

# İçindekiler

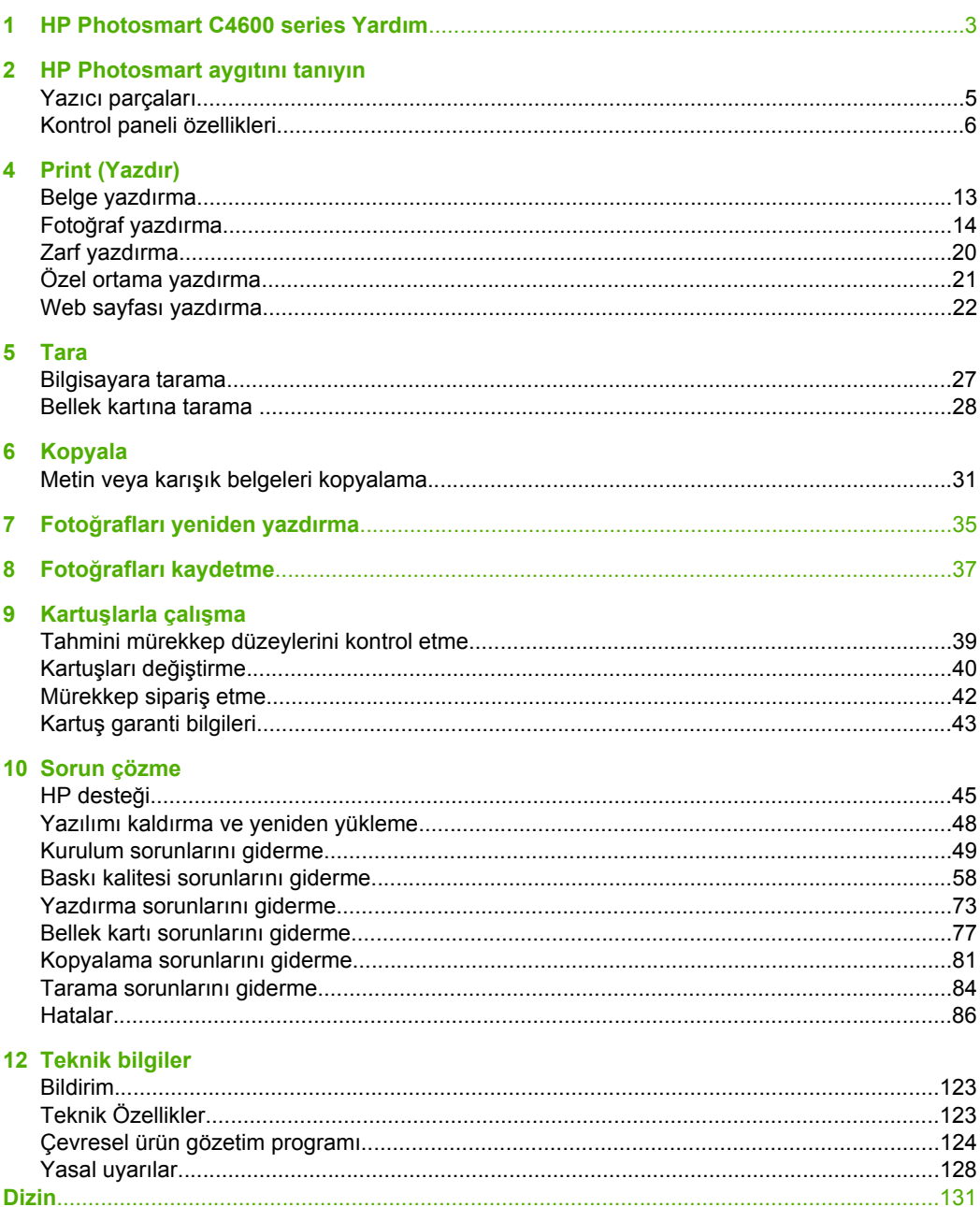

İçindekiler **çindekiler**

## <span id="page-5-0"></span>**1 HP Photosmart C4600 series Yardım**

HP Photosmart hakkında bilgi almak için, bkz:

- • ["HP Photosmart aygıtını tanıyın" sayfa 5](#page-7-0)
- • ["Print \(Yazdır\)" sayfa 13](#page-15-0)
- • ["Tara" sayfa 27](#page-29-0)
- • ["Kopyala" sayfa 31](#page-33-0)
- "Fotoğ[rafları yeniden yazdırma" sayfa 35](#page-37-0)
- "Fotoğ[rafları kaydetme" sayfa 37](#page-39-0)
- "Kartuşlarla çalış[ma" sayfa 39](#page-41-0)
- • ["Teknik bilgiler" sayfa 123](#page-125-0)

## <span id="page-7-0"></span>**2 HP Photosmart aygıtını tanıyın**

- Yazıcı parçaları
- [Kontrol paneli özellikleri](#page-8-0)

## **Yazıcı parçaları**

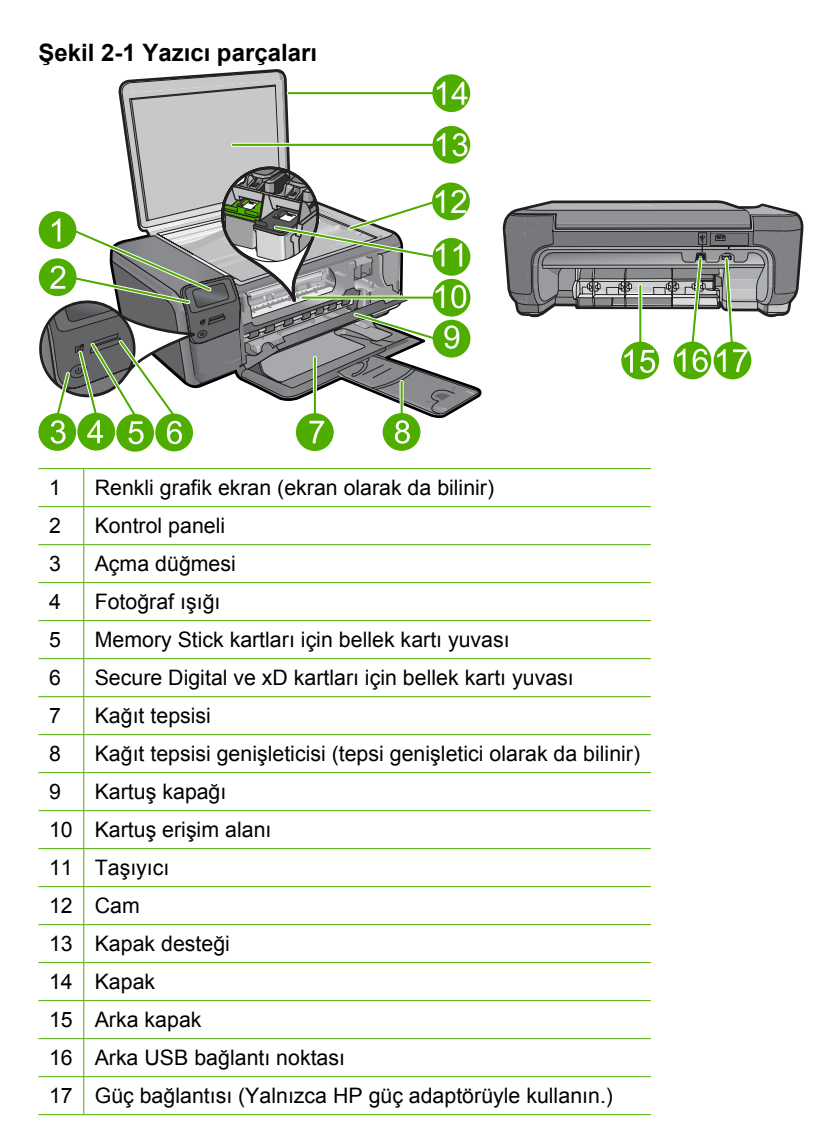

## <span id="page-8-0"></span>**Kontrol paneli özellikleri**

#### **Şekil 2-2 Kontrol paneli özellikleri**

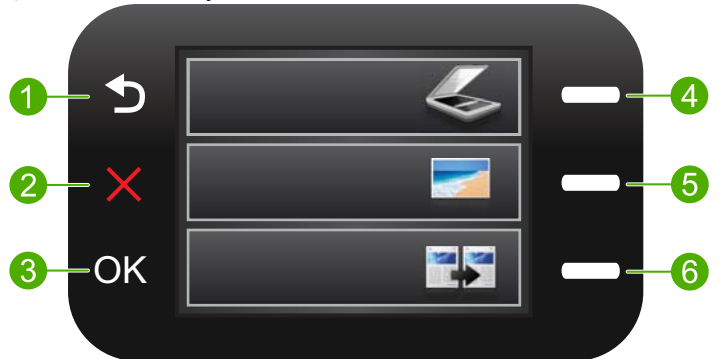

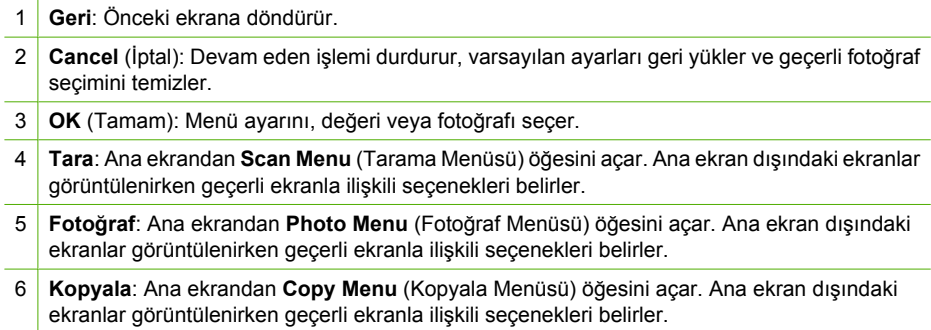

## <span id="page-9-0"></span>**3 Kağıtla ilgili temel bilgiler**

HP Photosmart aygıtına, Letter veya A4 kağıt, fotoğraf kağıdı, asetat ve zarflar dahil birçok farklı türde ve boyutta kağıt yerleştirebilirsiniz.

HP Photosmart, varsayılan olarak, giriş tepsisine yüklediğiniz kağıdın boyutunu veya türünü otomatik olarak algılamak, daha sonra da ayarlarını bu kağıt için en kaliteli çıktıyı üretecek şekilde düzenlemek üzere ayarlanmıştır. Fotoğraf kağıdı, asetat film, zarf ve etiket gibi özel kağıtlar kullanıyorsanız veya otomatik ayarı kullandığınızda yazdırma kalitesi düşük oluyorsa, yazdırma ve kopyalama işleri için kağıt türünü ve boyutunu el ile ayarlayabilirsiniz.

Bu bölüm aşağıdaki konuları içermektedir:

- Fotoğraf yazdırma için önerilen kağıtlar
- [Yazdırma için önerilen ka](#page-10-0)ğıtlar
- [Ortam yerle](#page-12-0)ştirme

## **Fotoğraf yazdırma için önerilen kağıtlar**

En iyi baskı kalitesini elde etmek istiyorsanız, HP özellikle yazdırmakta olduğunuz proje türü için tasarlanmış HP kağıtlarını kullanmanızı önerir.

Bulunduğunuz ülkeye/bölgeye göre bu kağıtlardan bazılarını bulamayabilirsiniz.

#### **HP Advanced Fotoğraf Kağıdı**

Bu kalın fotoğraf kağıdı, mürekkep bulaşmadan kolayca tutabilmeniz için anında kuruyan kaplama ile kaplanmıştır. Suya, lekeye, parmak izine ve neme dayanıklıdır. Yazdırdıklarınız fotoğrafçıda basılmış fotoğraflara benzer görünümde ve dokuda olur. A4, 8,5 x 11 inç ve 10 x 15 cm (şeritli veya şeritsiz) ve 13 x 18 cm ve iki çeşit kaplamalı olarak, parlak veya yumuşak parlak (saten mat) dahil çeşitli boyutlarda bulunabilir. Daha uzun kalıcı fotoğraflar için asit kullanılmamıştır.

**Not** Otomatik Algılayıcı etkinleştirilmiş HP Photosmart aygıtındaki algılayıcılar Otomatik Algılayıcı işaretlerini algılar ve daha hızlı yazdırma ve daha yüksek baskı kalitesi için kağıt türü, baskı kalitesi ve boyutu dahil olmak üzere yazıcı ayarlarını otomatik olarak yapar. Kağıdınız yanlış yüklendiyse dahi bir uyarı alırsınız. Şeritli fotoğraf kağıtları kullandığınızda Otomatik Algılayıcı teknolojisi, yazıcının şeritlere yazdırmayacak biçimde ayarlanmasını sağlar.

HP fotoğraf kağıtlarınızın Otomatik Algılayıcı'lı olduğundan emin olmak için paketin üstünde şu simgenin olup olmadığına bakın:

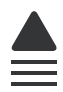

#### **HP Gündelik Fotoğraf Kağıdı**

Normal fotoğraf baskıları için tasarlanmış kağıtları kullanarak gündelik çektiğiniz resimleri düşük maliyetli ve canlı biçimde yazdırın. Bu ekonomik kağıt kolay elde tutulabilmesi için çabuk kurur. Bu kağıdı mürekkep püskürtmeli bir yazıcı ile kullanarak keskin ve net

<span id="page-10-0"></span>görüntüler elde edin. A4, 8,5 x 11 inç ve 10 x 15 cm (etiketli veya etiketsiz) biçimlerde yarı parlak kaplamalı olarak bulunur. Daha uzun kalıcı fotoğraflar için asit kullanılmamıştır.

#### **HP Avantajlı Fotoğraf Paketleri**

HP Avantajlı Fotoğraf Paketleri, HP Photosmart aygıtınızla makul ücretle, zaman da kazandırarak profesyonel fotoğraflar alabilmenizi sağlamak üzere orijinal HP kartuşlarını ve HP Advanced Fotoğraf Kağıdı'nı paket halinde sunmaktadır. Orijinal HP mürekkepleri ile HP Advanced Fotoğraf Kağıdı, fotoğraflarınızın daha uzun ömürlü olmaları ve baskıdan sonra canlı renklerini korumaları için birlikte kullanılmak üzere tasarlanmıştır. Tüm bir tatilinizin fotoğraflarını yazdırmak ve paylaşmak için mükemmel.

HP kağıtları ve diğer sarf malzemelerini sipariş etmek için [www.hp.com/buy/supplies](http://www.hp.com/buy/supplies) adresine gidin. İstenirse, ülkenizi/bölgenizi seçin, ürün seçmek için istenenleri yapın, ve sayfadaki alışveriş bağlantılarından birini tıklatın.

**Wot** Şu anda HP Web sitesinin bazı bölümleri yalnızca İngilizce'dir.

## **Yazdırma için önerilen kağıtlar**

En iyi baskı kalitesini elde etmek istiyorsanız, HP özellikle yazdırmakta olduğunuz proje türü için tasarlanmış HP kağıtlarını kullanmanızı önerir.

Bulunduğunuz ülkeye/bölgeye göre bu kağıtlardan bazılarını bulamayabilirsiniz.

#### **HP Advanced Fotoğraf Kağıdı**

Bu kalın fotoğraf kağıdı, mürekkep bulaşmadan kolayca tutabilmeniz için anında kuruyan kaplama ile kaplanmıştır. Suya, lekeye, parmak izine ve neme dayanıklıdır. Yazdırdıklarınız fotoğrafçıda basılmış fotoğraflara benzer görünümde ve dokuda olur. A4, 8,5 x 11 inç ve 10 x 15 cm (şeritli veya şeritsiz) ve 13 x 18 cm ve iki çeşit kaplamalı olarak, parlak veya yumuşak parlak (saten mat) dahil çeşitli boyutlarda bulunabilir. Daha uzun ömürlü belgeler için asitsizdir.

#### **HP Gündelik Fotoğraf Kağıdı**

Normal fotoğraf baskıları için tasarlanmış kağıtları kullanarak gündelik çektiğiniz resimleri düşük maliyetli ve canlı biçimde yazdırın. Bu ekonomik kağıt kolay elde tutulabilmesi için çabuk kurur. Bu kağıdı mürekkep püskürtmeli bir yazıcı ile kullanarak keskin ve net görüntüler elde edin. A4, 8,5 x 11 inç ve 10 x 15 cm (etiketli veya etiketsiz) biçimlerde yarı parlak kaplamalı olarak bulunur. Daha uzun kalıcı fotoğraflar için asit kullanılmamıştır.

#### **HP Broşür Kağıdı veya HP Superior Inkjet Kağıdı**

Bu kağıtlar parlak kaplammalı veya iki taraflı kullanım için her iki tarafı mat kaplamalıdır. Rapor kapakları, özel sunular, broşürler, zarflar ve takvimlerde kullanılabilecek fotoğrafa yakın röprodüksiyonlar ve iş grafikleri için mükemmel bir seçimdir.

#### **HP Premium Sunu Kağıdı veya HP Professional Kağıt**

Bu kağıtlar sunular, teklifler, raporlar ve haber bültenleri için son derece uygun ağır, iki tarafı mat kağıtlardır. Etkileyici görünüm için dayanıklı, kalın kağıtlardı.

#### **HP Parlak Beyaz Inkjet Kağıdı**

HP Parlak Beyaz Inkjet Kağıdı, yüksek karşıtlıkta renkler ve keskin metinler sağlar. İki taraflı renkli yazdırma için yeterince mat olduğundan ve arkasını göstermediğinden, bültenler, raporlar ve broşürler için idealdir. Mürekkep bulaşmasının daha az olması, siyahların daha dolgun ve renklerin daha canlı olması için ColorLok Technology kullanılmıştır.

#### **HP Yazdırma Kağıdı**

HP Baskı Kağıdı yüksek kaliteli ve çok işlevli bir kağıttır. Standart çok amaçlı kağıtlara veya fotokopi kağıtlarına yazdırılan belgelere göre daha gerçek görünüm sağlar. Mürekkep bulaşmasının daha az olması, siyahların daha dolgun ve renklerin daha canlı olması için ColorLok Technology kullanılmıştır. Daha uzun ömürlü belgeler için asitsizdir.

#### **HP Office Kağıdı**

HP Office Kağıdı yüksek kaliteli çok işlevli bir kağıttır. Kopyalama, taslaklar, notlar ve diğer günlük belgeler için uygundur. Mürekkep bulaşmasının daha az olması, siyahların daha dolgun ve renklerin daha canlı olması için ColorLok Technology kullanılmıştır. Daha uzun ömürlü belgeler için asitsizdir.

#### **HP Ütüyle Baskılar**

HP Ütüyle Baskı (renkli kumaşlar veya açık renkli veya beyaz kumaşlar için), dijital fotoğraflarınızdan ütüyle özel T gömlekler oluşturmak için ideal çözümdür.

#### **HP Premium Inkjet Asetat**

HP Premium Inkjet Asetat, renkli sunularınızı daha canlı ve etkileyici yapar. Bu asetatın kullanılması ve taşınması kolaydır, mürekkep bulaşmadan hızla kurur.

#### **HP Avantajlı Fotoğraf Paketleri**

HP Avantajlı Fotoğraf Paketleri, HP Photosmart aygıtınızla makul ücretle, zaman da kazandırarak profesyonel fotoğraflar alabilmenizi sağlamak üzere orijinal HP kartuşlarını ve HP Advanced Fotoğraf Kağıdı'nı paket halinde sunmaktadır. Orijinal HP mürekkepleri ile HP Advanced Fotoğraf Kağıdı, fotoğraflarınızın daha uzun ömürlü olmaları ve baskıdan sonra canlı renklerini korumaları için birlikte kullanılmak üzere tasarlanmıştır. Tüm bir tatilinizin fotoğraflarını yazdırmak ve paylaşmak için mükemmel.

#### **ColorLok**

HP, günlük belgelerin yazdırılması ve kopyalanması için ColorLok logosunun olduğu kağıtları önerir. ColorLok logosunun olduğu tüm kağıtlar baskı kalitesi güvencesi standartlarına uygun olarak bağımsız kuruluşlarca test edilmiştir ve keskin, canlı renklerin olduğu, siyahın dolu göründüğü belgeler oluştururlar ve normal düz kağıtlardan daha hızlı kururlar. Tüm büyük üreticlerin çeşitli ağırlıkta ve boyutlardaki kağıtlarında ColorLok logosunu arayın.

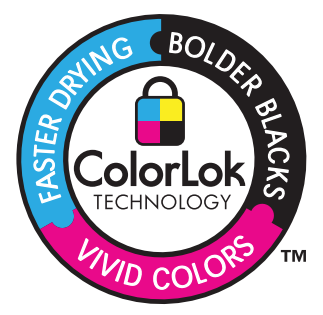

<span id="page-12-0"></span>HP kağıtları ve diğer sarf malzemelerini sipariş etmek için [www.hp.com/buy/supplies](http://www.hp.com/buy/supplies) adresine gidin. İstenirse, ülkenizi/bölgenizi seçin, ürün seçmek için istenenleri yapın, ve sayfadaki alışveriş bağlantılarından birini tıklatın.

**Ex Not** Şu anda HP Web sitesinin bazı bölümleri yalnızca İngilizce'dir.

## **Ortam yerleştirme**

▲ Aşağıdakilerden birini yapın:

#### **Küçük boyutlu kağıt yükleme**

**a**. Alt kağıt tepsisi.

Kağıt genişliği kılavuzlarını dışa doğru kaydırın.

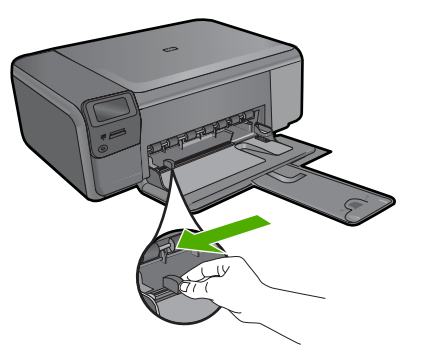

**b**. Kağıt yükleyin.

 Fotoğraf kağıdı destesini yazdırma yüzü altta ve kısa kenarı ileride olacak şekilde kağıt tepsisine yerleştirin.

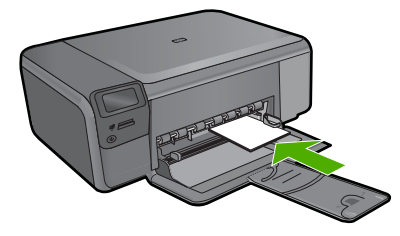

Kağıt yığınını durana dek ileriye doğru kaydırın.

**Not** Kullandığınız fotoğraf kağıdının delikli şeridi varsa, fotoğraf kağıdını şerit size yakın tarafta olacak biçimde yerleştirin.

Kağıt kılavuzunu içeri doğru kağıda yaslanana kadar itin.

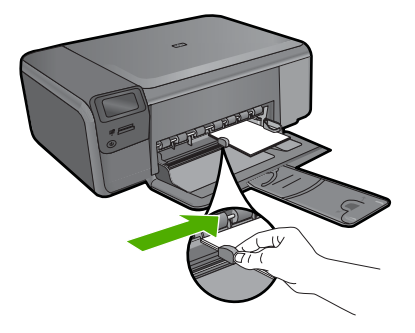

#### **Tam boyutlu kağıt yükleme**

**a**. Alt kağıt tepsisi.

Kağıt genişliği kılavuzlarını dışa doğru kaydırın.

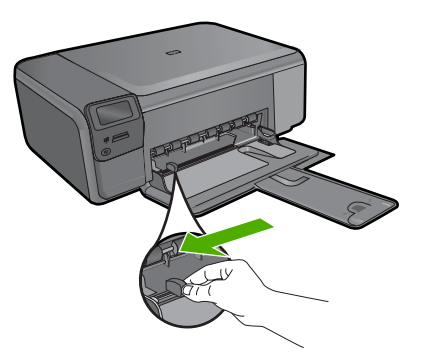

**b**. Kağıt yükleyin.

 Kağıt destesini yazdırma yüzü altta ve kısa kenarı ileride olacak şekilde kağıt tepsisine yerleştirin.

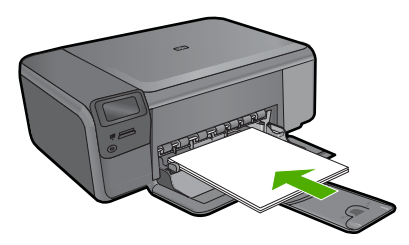

 Kağıt yığınını durana dek ileriye doğru kaydırın. Kağıt kılavuzunu içeri doğru kağıda yaslanana kadar itin.

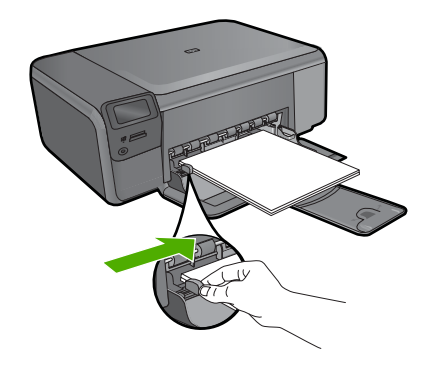

#### **İlgili konular**

"Kağıt hakkında bilgiler" sayfa 12

## **Kağıt hakkında bilgiler**

HP Photosmart çoğu kağıt türüyle uyumlu olacak şekilde tasarlanmıştır. Fazla miktarda kağıt satın almadan önce birkaç farklı kağıt türünü deneyin. İyi sonuç veren ve kolay bulunan bir kağıt türünü tercih edin. HP Premium kağıtları size en iyi verimi sağlamak üzere tasarlanmıştır. Ayrıca, aşağıdaki ipuçlarını izleyin:

- Çok ince, kaygan ya da kolayca "esneyen" kağıtlar kullanmayın. Bu tür kağıtlar, kağıt yolu üzerinde yanlış beslenebilir ve kağıt sıkışmasına neden olabilirler.
- Fotoğraf ortamlarını, tekrar sıkıca kapanabilen naylon torbalar olan orijinal paketlerinde, düz bir yüzey üzerinde, serin ve kuru bir yerde saklayın. Yazdırmaya hazır olduğunuzda, sadece hemen kullanmak istediğiniz kağıdı çıkarın. Yazdırmayı bitirdiğinizde, kullanılmamış fotoğraf kağıtlarını plastik torbaya geri yerleştirin.
- Giriş tepsisinde kullanılmamış fotoğraf kağıdı bırakmayın. Kağıtlar kıvrılmaya başlayabilir ve bu durum çıktılarınızın kalitesini düşürebilir. Kıvrılmış kağıt, kağıt sıkışmasına da neden olabilir.
- Fotoğraf kağıtlarını her zaman kenarlarından tutun. Fotoğraf kağıtları üzerinde parmak izleri yazdırma kalitesini düşürebilir.
- Yoğun dokulu kağıtlar kullanmayın. Grafiklerin veya metinlerin düzgün olarak yazdırılmamasına neden olabilir.
- Farklı kağıt türleri ve kağıt boyutlarını giriş tepsisinde birlikte kullanmayın; giriş tepsisindeki tüm kağıt destesi aynı tür ve boyutta olmalıdır.
- Yazdırılmış fotoğrafları zaman içerisinde yüksek nemden ötürü akmaktan korumak için cam altında veya bir saklama defteri içinde saklayın.

<span id="page-15-0"></span>**4 Print (Yazdır)**

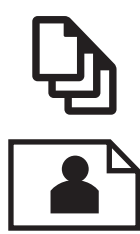

"Fotoğ[raf yazdırma" sayfa 14](#page-16-0)

"Belge yazdırma" sayfa 13

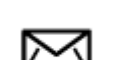

["Zarf yazdırma" sayfa 20](#page-22-0)

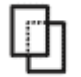

["Özel ortama yazdırma" sayfa 21](#page-23-0)

["Web sayfası yazdırma" sayfa 22](#page-24-0)

#### **İlgili konular**

- "Ortam yerleş[tirme" sayfa 10](#page-12-0)
- "Fotoğ[raf yazdırma için önerilen ka](#page-9-0)ğıtlar" sayfa 7
- • ["Yazdırma için önerilen ka](#page-10-0)ğıtlar" sayfa 8

### **Belge yazdırma**

Yazdırma ayarlarının çoğu yazılım uygulaması tarafından otomatik olarak yapılır. Baskı kalitesini değiştireceğiniz, özel türlerde kağıtlara ya da asetat filme baskı yapacağınız veya farklı özellikler kullanacağınız zaman ayarları elle değiştirmeniz gerekir.

#### **Yazılım uygulamasından yazdırmak için**

- **1.** Kağıt tepsisinde kağıt yüklü olduğundan emin olun.
- **2.** Yazılım uygulamanızın **Dosya** menüsünde **Yazdır**'ı tıklatın.
- **3.** Ürünün seçilen yazıcı olduğundan emin olun.
- **4.** Ayarları değiştirmeniz gerekirse, **Özellikler** iletişim kutusunu açan düğmeyi tıklatın. Yazılım uygulamanıza bağlı olarak, bu düğme **Özellikler**, **Seçenekler**, **Yazıcı Ayarı** veya **Yazıcı** ya da **Tercihler** olarak adlandırılabilir.
	- **Not** Fotoğrafları yazdırırken kullanılan kağıt türü ve fotoğraf geliştirme ile ilgili seçenekleri belirlemelisiniz.

#### <span id="page-16-0"></span>**5. Gelişmiş**, **Yazdırma Kısayolları**, **Özellikler** ve **Renk** sekmelerinde yer alan özellikleri kullanarak yazdırma işiniz için uygun seçenekleri belirleyin.

- **İpucu** Yazdırma işiniz için **Yazdırma Kısayolları** sekmesindeki önceden tanımlanmış yazdırma görevlerinden birini seçerek uygun ayarları kolaylıkla seçebilirsiniz. **Yazdırma Kısayolları** listesinden bir yazdırma görevi türünü tıklatın. Yazdırma görevi türü için varsayılan ayarlar **Yazdırma Kısayolları** sekmesinden ayarlanır ve özetlenir. Gerekiyorsa, ayarlarınızı buradan yapıp özel ayarlarınızı yeni yazdırma kısayolu olarak kaydedebilirsiniz. Özel yazdırma kısayolunu kaydetmek için kısayolu seçin ve **Farklı Kaydet**'i tıklatın. Kısayolu silmek için kısayolu seçin ve **Sil**'i tıklatın.
- **6. Özellikler** iletişim kutusunu kapatmak için **OK**'i tıklatın.
- **7.** Yazdırmayı başlatmak için **Yazdır**'ı veya **OK**'i tıklatın.

#### **İlgili konular**

- • ["Yazdırma için önerilen ka](#page-10-0)ğıtlar" sayfa 8
- "Ortam yerleş[tirme" sayfa 10](#page-12-0)
- "Baskı çözünürlüğ[ünü görüntüleme" sayfa 24](#page-26-0)
- • ["Yazdırma Kısayolları" sayfa 24](#page-26-0)
- • ["Varsayılan yazdırma ayarlarını yapma" sayfa 25](#page-27-0)
- "Devam eden iş[lemi durdurma" sayfa 121](#page-123-0)

### **Fotoğraf yazdırma**

- "Bilgisayara kaydedilen fotoğrafları yazdırma" sayfa 14
- "Fotoğrafları doğ[rudan bellek kartından yazdırma" sayfa 16](#page-18-0)

#### **Bilgisayara kaydedilen fotoğrafları yazdırma**

#### **Kenarlıksız bir görüntü basmak için**

- **1.** Giriş tepsisindeki tüm kağıtları çıkarın.
- **2.** Fotoğraf kağıdını yazdırılacak yüzü aşağıya gelecek şekilde giriş tepsisinin sağ tarafına yerleştirin.

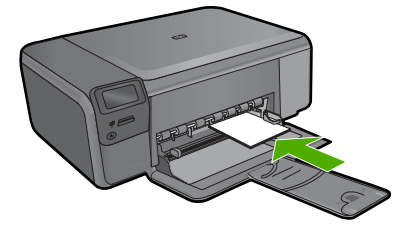

- **3.** Yazılım uygulamanızın **Dosya** menüsünde **Yazdır**'ı tıklatın.
- **4.** Ürünün seçilen yazıcı olduğundan emin olun.
- **5. Özellikler** iletişim kutusunu açan düğmeyi tıklatın. Yazılım uygulamanıza bağlı olarak, bu düğme **Özellikler**, **Seçenekler**, **Yazıcı Ayarı** veya **Yazıcı** ya da **Tercihler** olarak adlandırılabilir.
- **6. Özellikler** sekmesini tıklatın.
- **7. Boyut** listesinde, giriş tepsisine yüklenmiş olan fotoğraf kağıdının boyutunu tıklatın. Belirtilen boyuta kenarlıksız bir görüntü yazdırılabilirse, **Kenarlıksız yazdırma** onay kutusu etkinleştirilir.
- **8. Kağıt Türü** açılan listesinde, **Diğer** seçeneğini tıklatıp uygun kağıt türünü seçin.
	- **Not** Kağıt türü **Düz kağıt** olarak veya fotoğraf kağıdından farklı bir kağıda ayarlandıysa, kenarlıksız görüntü yazdıramazsınız.
- **9.** Seçilmediyse, **Kenarlıksız yazdırma** onay kutusunu seçin. Kenarlıksız kağıt boyutu ve kağıt türü uyumlu değilse ürün yazılımı bir uyarı mesajı görüntüler ve farklı bir tür ya da boyut seçmenize izin verir.
- **10. OK**'i tıklattıktan sonra, **Yazdır** iletişim kutusunda **Yazdır**'ı veya **OK**'i tıklatın.
	- **Not** Kullanılmamış fotoğraf kağıtlarını giriş tepsisinde bırakmayın. Kağıtlar kıvrılmaya başlayabilir ve bu durum çıktılarınızın kalitesini düşürebilir. Fotoğraf kağıtları, yazdırma öncesinde düz olmalıdır.

#### **Fotoğraf kağıdına fotoğraf basmak için**

**1.** Giriş tepsisine kağıt yükleyin.

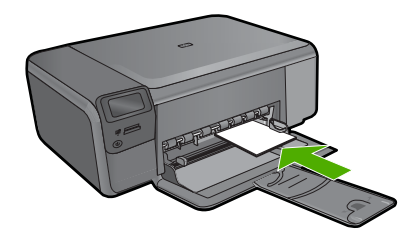

- **2.** Yazılım uygulamanızın **Dosya** menüsünde **Yazdır**'ı tıklatın.
- **3.** Ürünün seçilen yazıcı olduğundan emin olun.
- **4. Özellikler** iletişim kutusunu açan düğmeyi tıklatın. Yazılım uygulamanıza bağlı olarak, bu düğme **Özellikler**, **Seçenekler**, **Yazıcı Ayarı** veya **Yazıcı** ya da **Tercihler** olarak adlandırılabilir.
- **5. Özellikler** sekmesini tıklatın.
- **6. Kağıt Türü** açılan listesinden **Temel Seçenekler** alanında **Tümü** seçeneğini belirleyin. Ardından, uygun fotoğraf kağıdı türünü seçin.
- **7. Boyut** açılan listesinden **Yeniden Boyutlandırma Seçenekleri** alanında **Tümü** seçeneğini belirleyin. Ardından, uygun kağıt boyutunu seçin. Kağıt boyutu ve kağıt türü uyumlu değilse yazıcı yazılımı bir uyarı görüntüler ve başka bir türü veya boyutu seçmenizi sağlar.
- <span id="page-18-0"></span>**8. Temel Seçenekler** alanında **Baskı Kalitesi** açılan listesinden **En iyi** gibi yüksek bir baskı kalitesi seçin.
	- **Not** En yüksek dpi çözünürlüğünü elde etmek için desteklenen fotoğraf kağıdı türleriyle **Maksimum dpi** ayarını seçin. Baskı kalitesi açılan listesinde **Maksimum dpi** listelenmemişse, **Gelişmiş** sekmesinden etkinleştirebilirsiniz. Daha fazla bilgi için bkz. ["En fazla dpi kullanarak yazdırma" sayfa 23](#page-25-0).
- **9. HP Real Life Technologies** alanında **Fotoğraf onarma** açılan listesini tıklatın ve aşağıdaki seçeneklerden birini belirleyin:
	- **Kapalı:** görüntüye hiçbir **HP Real Life Technologies** uygulanmaz.
	- **Temel:** düşük çözünürlüklü görüntüleri geliştirir; resim keskinliğini hafifçe ayarlar.
- **10. Özellikler** iletişim kutusuna dönmek için **Tamam**'ı tıklatın.
- **11.** (İsteğe bağlı) Fotoğrafı siyah beyaz yazdırmak isterseniz **Renkli** sekmesini tıklatın ve **Gri tonlamalı yazdır** onay kutusunu işaretleyin. Açılan listeden aşağıdaki seçeneklerden birini belirleyin:
	- **Yüksek Kalite:** fotoğraflarınızı gri tonlamalı olarak yazdırmak için mevcut tüm renkleri kullanır. Bu, düzgün ve doğal gri tonları oluşturur.
	- **Yalnızca Siyah Mürekkep:** fotoğraflarınız gri tonlamalı yazdırmak için siyah mürekkebi kullanır. Gri tonlama, grenli bir görüntüye neden olabilen çeşitli siyah noktalarla oluşturulur.
- **12. OK**'i tıklattıktan sonra, **Yazdır** iletişim kutusunda **Yazdır**'ı veya **OK**'i tıklatın.
- **Not** Kullanılmamış fotoğraf kağıtlarını giriş tepsisinde bırakmayın. Kağıtlar kıvrılmaya başlayabilir ve bu durum çıktılarınızın kalitesini düşürebilir. Fotoğraf kağıtları, yazdırma öncesinde düz olmalıdır.

#### **İlgili konular**

- "Fotoğ[raf yazdırma için önerilen ka](#page-9-0)ğıtlar" sayfa 7
- "Ortam yerleş[tirme" sayfa 10](#page-12-0)
- • ["En fazla dpi kullanarak yazdırma" sayfa 23](#page-25-0)
- "Baskı çözünürlüğ[ünü görüntüleme" sayfa 24](#page-26-0)
- • ["Yazdırma Kısayolları" sayfa 24](#page-26-0)
- • ["Varsayılan yazdırma ayarlarını yapma" sayfa 25](#page-27-0)
- "Devam eden iş[lemi durdurma" sayfa 121](#page-123-0)

#### **Fotoğrafları doğrudan bellek kartından yazdırma**

▲ Aşağıdakilerden birini yapın:

#### **Küçük boyutlu kağıda fotoğraf yazdırma**

**a**. Kağıt yükleyin.

Kağıt tepsisine en fazla 10 x 15 cm (4 x 6 inç) boyutlu fotoğraf kağıdı yükleyin.

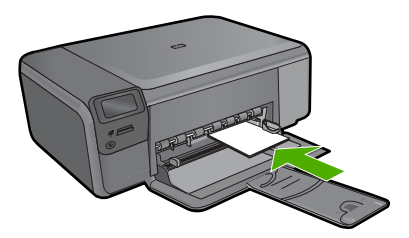

**b**. Proje türünü seçin.

 Ana ekranda **Photo** (Fotoğraf) yanındaki düğmeye basın. **Bellek Kartı Baskısı** yanındaki düğmeye basın.

**c**. Belleği takın.

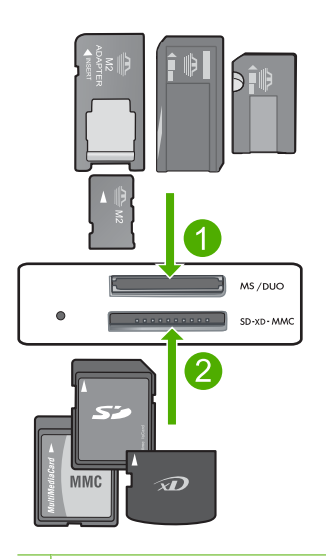

- 1 Memory Stick, Memory Stick Pro, Memory Stick Select, Memory Stick Magic Gate, Memory Stick Duo veya Pro Duo (adaptör isteğe bağlı), Memory Stick Pro-HG Duo (adaptör isteğe bağlı) veya Memory Stick Micro (adaptör gerekir)
- 2 MultiMediaCard (MMC), MMC Plus, Secure MultiMedia Card, MMC Mobile (RS-MMC; adaptör gerekir), Secure Digital (SD), Secure Digital Mini, Secure Digital High Capacity (SDHC), TransFlash MicroSD Card (adaptör gerekir) veya xD-Picture kartı
- 3 CompactFlash (CF) tip I ve II
- 4 Ön USB bağlantı noktası (depolama aygıtları için)
- **d**. Fotoğraf seçin.

**Seç** yanındaki düğmeye basın.

Kopya sayısını artırmak için aynı düğmeye basın.

**OK** (Tamam) düğmesine basın.

**e**. Fotoğrafı yazdırın.

**OK** (Tamam) düğmesine basın.

#### **Tam boyutlu kağıda fotoğraf yazdırma**

**a**. Kağıt yükleyin.

Kağıt tepsisine tam boyutlu fotoğraf kağıdı yerleştirin.

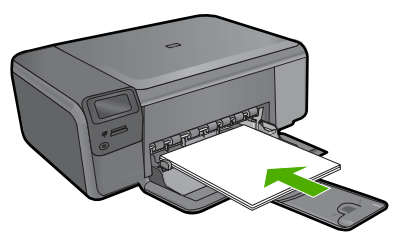

**b**. Proje türünü seçin.

 Ana ekranda **Photo** (Fotoğraf) yanındaki düğmeye basın. **Bellek Kartı Baskısı** yanındaki düğmeye basın.

**c**. Belleği takın.

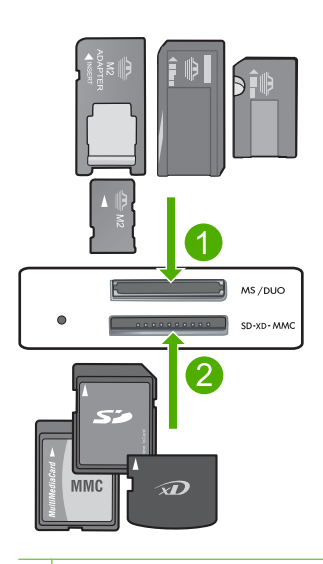

- 1 Memory Stick, Memory Stick Pro, Memory Stick Select, Memory Stick Magic Gate, Memory Stick Duo veya Pro Duo (adaptör isteğe bağlı), Memory Stick Pro-HG Duo (adaptör isteğe bağlı) veya Memory Stick Micro (adaptör gerekir)
- 2 MultiMediaCard (MMC), MMC Plus, Secure MultiMedia Card, MMC Mobile (RS-MMC; adaptör gerekir), Secure Digital (SD), Secure Digital Mini, Secure Digital High Capacity (SDHC), TransFlash MicroSD Card (adaptör gerekir) veya xD-Picture kartı
- 3 CompactFlash (CF) tip I ve II
- 4 Ön USB bağlantı noktası (depolama aygıtları için)
- **d**. Fotoğraf seçin.

**Seç** yanındaki düğmeye basın.

Kopya sayısını artırmak için aynı düğmeye basın.

**OK** (Tamam) düğmesine basın.

Fotoğraf Boyutu yanındaki düğmeye basın.

Kağıt boyutunu değiştirmek için **8,5 x 11** yanındaki düğmeye basın.

**e**. Fotoğrafı yazdırın.

**Print** (Yazdır) düğmesine basın.

#### **Vesikalık fotoğraf yazdırma**

**a**. Kağıt yükleyin.

Kağıt tepsisine tam boyutlu fotoğraf kağıdı yerleştirin.

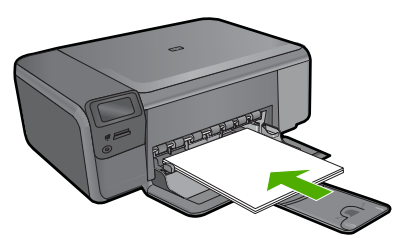

**b**. Proje türünü seçin.

 Ana ekranda **Photo** (Fotoğraf) yanındaki düğmeye basın. **Vesikalık Baskı** yanındaki düğmeye basın.

**c**. Belleği takın.

<span id="page-22-0"></span>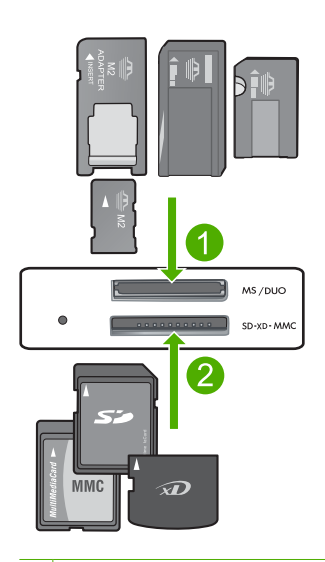

- 1 Memory Stick, Memory Stick Pro, Memory Stick Select, Memory Stick Magic Gate, Memory Stick Duo veya Pro Duo (adaptör isteğe bağlı), Memory Stick Pro-HG Duo (adaptör isteğe bağlı) veya Memory Stick Micro (adaptör gerekir)
- 2 MultiMediaCard (MMC), MMC Plus, Secure MultiMedia Card, MMC Mobile (RS-MMC; adaptör gerekir), Secure Digital (SD), Secure Digital Mini, Secure Digital High Capacity (SDHC), TransFlash MicroSD Card (adaptör gerekir) veya xD-Picture kartı
- 3 CompactFlash (CF) tip I ve II
- 4 Ön USB bağlantı noktası (depolama aygıtları için)
- **d**. Fotoğraf seçin.

**Seç** yanındaki düğmeye basın.

Kopya sayısını artırmak için aynı düğmeye basın.

**OK** (Tamam) düğmesine basın.

Kağıt boyutunu seçmek için **2 x 2 inç** yanındaki düğmeye basın.

**e**. Fotoğrafı yazdırın.

**OK** (Tamam) düğmesine basın.

#### **İlgili konular**

- "Fotoğ[raf yazdırma için önerilen ka](#page-9-0)ğıtlar" sayfa 7
- "Devam eden iş[lemi durdurma" sayfa 121](#page-123-0)

### **Zarf yazdırma**

HP Photosmart aygıtınızla, tek bir zarf, bir grup zarf ya da inkjet yazıcılar için tasarlanmış etiket sayfalarına yazdırma yapabilirsiniz.

#### <span id="page-23-0"></span>**Etiket ya da zarflara bir grup adres yazdırmak için**

- **1.** Önce düz bir kağıda test sayfası yazdırın.
- **2.** Etiket sayfasının ya da zarfın üzerine bir test sayfası koyun ve her iki sayfayı ışığa tutun. Her metin öbeği arasında kalan boşlukları kontrol edin. Gereken ayarlamaları yapın.
- **3.** Etiketleri veya zarfları ana giriş tepsisine yükleyin.
	- **Dikkat uyarısı** Kopçalı veya pencereli zarflar kullanmayın. Bunlar merdanelere takılıp kağıt sıkışıklığına neden olmakta.
- **4.** Kağıt genişliği kılavuzunu etiket veya zarf destesinin kenarlarına dayanana kadar içe doğru kaydırın.
- **5.** Zarfa yazdırıyorsanız, aşağıdakileri yapın:
	- **a**. Yazdırma ayarları penceresini açın ve **Özellikler** sekmesini tıklatın.
	- **b**. **Yeniden Boyutlandırma Seçenekleri** alanında, **Boyut** listesinden uygun zarf boyutunu tıklatın.
- **6. OK**'i tıklattıktan sonra, **Yazdır** iletişim kutusunda **Yazdır**'ı veya **OK**'i tıklatın.

#### **İlgili konular**

- "Kağ[ıtla ilgili temel bilgiler" sayfa 7](#page-9-0)
- "Baskı çözünürlüğ[ünü görüntüleme" sayfa 24](#page-26-0)
- • ["Yazdırma Kısayolları" sayfa 24](#page-26-0)
- • ["Varsayılan yazdırma ayarlarını yapma" sayfa 25](#page-27-0)
- "Devam eden iş[lemi durdurma" sayfa 121](#page-123-0)

## **Özel ortama yazdırma**

#### **Tişörte ütüyle aktarmalarda görüntüyü ters çevirmek için**

- **1.** Yazılım uygulamanızın **Dosya** menüsünde **Yazdır**'ı tıklatın.
- **2.** Ürünün seçilen yazıcı olduğundan emin olun.
- **3. Özellikler** iletişim kutusunu açan düğmeyi tıklatın. Yazılım uygulamanıza bağlı olarak, bu düğme **Özellikler**, **Seçenekler**, **Yazıcı Ayarı** veya **Yazıcı** ya da **Tercihler** olarak adlandırılabilir.
- **4. Özellikler** sekmesini tıklatın.
- **5. Kağıt Türü** açılan listesinden **Tümü** seçeneğini tıklatıp listeden **HP Ütüyle Baskı**'yı seçin.
- **6.** Seçili boyut istediğiniz değilse **Boyut** listesinden uygun boyutu tıklatın.
- **7. Gelişmiş** sekmesini tıklatın.
- **8. Özellikler** alanında **Ayna Görüntüsü** onay kutusunu seçin.
- **9. OK**'i tıklattıktan sonra, **Yazdır** iletişim kutusunda **Yazdır**'ı veya **OK**'i tıklatın.
	- **Not** Sıkışmaları önlemek için, ütüyle aktarma kağıtlarını giriş tepsisine her seferinde bir kağıt olacak şekilde elle besleyin.

#### <span id="page-24-0"></span>**Asetata yazdırmak için**

- **1.** Asetatı giriş tepsisine yükleyin.
- **2.** Yazılım uygulamanızın **Dosya** menüsünde **Yazdır**'ı tıklatın.
- **3.** Ürünün seçilen yazıcı olduğundan emin olun.
- **4. Özellikler** iletişim kutusunu açan düğmeyi tıklatın. Yazılım uygulamanıza bağlı olarak, bu düğme **Özellikler**, **Seçenekler**, **Yazıcı Ayarı** veya **Yazıcı** ya da **Tercihler** olarak adlandırılabilir.
- **5. Özellikler** sekmesini tıklatın.
- **6. Kağıt Türü** açılan listesinden **Temel Seçenekler** alanında **Tümü** seçeneğini belirleyin. Ardından, uygun kağıt türün seçin.
	- **İpucu** Asetatların arkasına notlar yazıp daha sonra orijinali çizmeden silmek istiyorsanız, **Gelişmiş** sekmesini tıklatın ve **Ayna Görüntüsü** onay kutusunu işaretleyin.
- **7. Boyut** açılan listesinden **Yeniden Boyutlandırma Seçenekleri** alanında **Tümü** seçeneğini belirleyin. Ardından uygun bir boyut seçin.
- **8. OK**'i tıklattıktan sonra, **Yazdır** iletişim kutusunda **Yazdır**'ı veya **OK**'i tıklatın.
	- **Not** Ürün, asetatları çıkarmadan önce kurumaları için otomatik olarak bekler. Mürekkep, asetat üzerinde normal kağıda göre daha yavaş kurur. Asetatı tutmadan önce mürekkebin kuruması için yeterli zaman geçmesini beklemeyi unutmayın.

#### **İlgili konular**

- "Kağ[ıtla ilgili temel bilgiler" sayfa 7](#page-9-0)
- "Baskı çözünürlüğ[ünü görüntüleme" sayfa 24](#page-26-0)
- • ["Yazdırma Kısayolları" sayfa 24](#page-26-0)
- • ["Varsayılan yazdırma ayarlarını yapma" sayfa 25](#page-27-0)
- "Devam eden iş[lemi durdurma" sayfa 121](#page-123-0)

## **Web sayfası yazdırma**

HP Photosmart aygıtında Web tarayıcınızdan Web sayfası yazdırabilirsiniz.

Web'de gezinirken Internet Explorer 6.0 veya sonraki sürümlerinden birini kullanıyorsanız neyi, nasıl yazdıracağınız üzerinde kontrol sağlayarak basit, önceden planlandığı gibi web baskıları almak için **HP Web'den Akıllı Yazdırma** özelliğini kullanabilirsiniz. **HP Web'den Akıllı Yazdırma** özelliğine Internet Explorer araç çubuğundan erişebilirsiriz. **HP Web'den Akıllı Yazdırma** hakkında daha fazla bilgi için birlikte verilen yardım dosyasına bakın.

#### **Web sayfası yazdırmak için**

- **1.** Ana giriş tepsisine kağıt yüklendiğinden emin olun.
- **2.** Web tarayıcınızın **Dosya** menüsünden **Yazdır**'ı tıklatın. **Yazdır** iletişim kutusu açılır.
- **3.** Ürünün seçilen yazıcı olduğundan emin olun.

<span id="page-25-0"></span>**4.** Web tarayıcınız destekliyorsa, çıktıda yer almasını istediğiniz Web sayfasındaki öğeleri seçin.

Örneğin Internet Explorer'da **Ekranda düzenlendiği şekilde**, **Yalnızca seçili çerçeve** ve **Tüm bağlantılı belgeleri yazdır** gibi seçenekleri belirlemek için **Seçenekler** sekmesini tıklatın.

- **5.** Web sayfasını yazdırmak için **Yazdır**'ı veya **Tamam**'ı tıklatın.
- **İpucu** Web sayfalarını doğru yazdırmak için yazdırma yönünü **Yatay** olarak ayarlamanız gerekebilir.

## **En fazla dpi kullanarak yazdırma**

Yüksek kaliteli, net görüntüler yazdırmak için maksimum dpi modunu kullanın.

Maksimum dpi modundan en fazla yararı sağlamak için bu modu, dijital fotoğraf gibi yüksek kaliteli görüntüleri yazdırırken kullanın. Maksimum dpi ayarını seçtiğinizde yazıcı yazılımı, HP Photosmart aygıtının yazdıracağı en iyileştirilmiş nokta/inç (dpi) ayarını görüntüler. Maksimum dpi ile yazdırma yalnızca aşağıdaki kağıt türlerinde desteklenir:

- HP Premium Plus Fotoğraf Kağıdı
- HP Premium Fotoğraf Kağıdı
- HP Advanced Fotoğraf Kağıdı
- Fotoğraf Hagaki kartları

Maksimum dpi ayarıyla yapılan yazdırma, diğer ayarlarla yazdırmaya oranla daha uzun sürer ve daha fazla disk alanı gerektirir.

#### **Maksimum dpi modunda yazdırmak için**

- **1.** Kağıt tepsisinde kağıt yüklü olduğundan emin olun.
- **2.** Yazılım uygulamanızın **Dosya** menüsünde **Yazdır**'ı tıklatın.
- **3.** Ürünün seçilen yazıcı olduğundan emin olun.
- **4. Özellikler** iletişim kutusunu açan düğmeyi tıklatın. Yazılım uygulamanıza bağlı olarak, bu düğme **Özellikler**, **Seçenekler**, **Yazıcı Ayarı** veya **Yazıcı** ya da **Tercihler** olarak adlandırılabilir.
- **5. Gelişmiş** sekmesini tıklatın.
- **6. Özellikler** alanında **Maksimum dpi ayarını etkinleştir** onay kutusunu seçin.
- **7. Özellikler** sekmesini tıklatın.
- **8. Kağıt Türü** açılan listesinde, **Diğer** seçeneğini tıklatıp uygun kağıt türünü seçin.
- **9. Baskı Kalitesi** aşağı açılan listesinde **En fazla dpi** seçeneğini belirleyin.

**Not** Seçtiğiniz kağıt türüne ve baskı kalitesi ayarına göre ürünün hangi dpi değerinde yazdıracağını öğrenmek için **Çözünürlük** öğesini tıklatın.

**10.** İstediğiniz diğer yazdırma ayarlarını seçin ve sonra **Tamam** seçeneğini tıklatın.

#### **İlgili konular**

"Baskı çözünürlüğ[ünü görüntüleme" sayfa 24](#page-26-0)

## <span id="page-26-0"></span>**Baskı çözünürlüğünü görüntüleme**

Yazıcı yazılımı baskı çözünürlüğünü inç başına nokta (dpi) olarak görüntüler. Yazıcı yazılımında seçtiğiniz kağıt türüne ve baskı kalitesine göre dpi değişir.

#### **Baskı çözünürlüğünü görmek için**

- **1.** Kağıt tepsisinde kağıt yüklü olduğundan emin olun.
- **2.** Yazılım uygulamanızın **Dosya** menüsünde **Yazdır**'ı tıklatın.
- **3.** Ürünün seçilen yazıcı olduğundan emin olun.
- **4. Özellikler** iletişim kutusunu açan düğmeyi tıklatın. Yazılım uygulamanıza bağlı olarak, bu düğme **Özellikler**, **Seçenekler**, **Yazıcı Ayarı** veya **Yazıcı** ya da **Tercihler** olarak adlandırılabilir.
- **5. Özellikler** sekmesini tıklatın.
- **6. Kağıt Türü** açılan listesinden yüklediğiniz kağıt türünü seçin.
- **7. Baskı Kalitesi** açılan listesinden projeniz için uygun baskı kalitesi ayarını seçin.
- **8.** Seçtiğiniz kağıt türüne ve baskı kalitesi ayarı için baskı dpi değerini görüntülemek için **Çözünürlük** düğmesini tıklatın.

## **Yazdırma Kısayolları**

Sık kullandığınız yazdırma ayarlarıyla yazdırmak için yazdırma kısayollarını kullanın. Yazıcı yazılımının Yazdırma Kısayolları listesinde özel olarak tasarlanmış yazdırma kısayolları vardır.

**Not** Yazdırma kısayolu seçtiğinizde ilgili yazdırma seçenekleri otomatik olarak görüntülenir. Bunları oldukları gibi bırakabilir, değiştirebilir veya sık kullanılan görevler için kendi kısayollarınızı oluşturabilirsiniz.

Aşağıdaki yazdırma görevleri için Yazdırma Kısayolları sekmesini kullanın:

- **Genel Gündelik Yazdırma**: Belgeleri hızla yazdırın.
- **Fotoğraf Yazdırma–Kenarlıksız**: 10 x 15 cm ve 13 x 18 cm boyutlarında HP Fotoğraf Kağıtlarının üst, alt ve yan kenarlarına yazdırın.
- **Kağıt Tasarruflu Yazdırma** Kağıt kullanımını azaltmak için birden fazla sayfalı iki taraflı belgeleri aynı yaprağa yazdırın
- **Fotoğraf Yazdırma–Beyaz Kenarlıklarla**: Fotoğrafları etrafında beyaz bir kenarlık bırakarak yazdırın.
- **Hızlı/Ekonomik Yazdırma**: Hızla taslak kalitesinde çıktılar alın.
- **Sunu Yazdırma**: Letter boyutunda ve asetatlar dahil yüksek kaliteli belgeler yazdırın.
- **İki Taraflı (Çift Yönlü) Yazdırma**: HP Photosmart aygıtıyla sayfaları elle iki taraflı yazdırın.

#### **Yazdırma kısayolu oluşturmak için**

- **1.** Yazılım uygulamanızın **Dosya** menüsünde **Yazdır**'ı tıklatın.
- **2.** Ürünün seçilen yazıcı olduğundan emin olun.
- <span id="page-27-0"></span>**3. Özellikler** iletişim kutusunu açan düğmeyi tıklatın. Yazılım uygulamanıza bağlı olarak, bu düğme **Özellikler**, **Seçenekler**, **Yazıcı Ayarı** veya **Yazıcı** ya da **Tercihler** olarak adlandırılabilir.
- **4. Yazdırma Kısayolları** sekmesini tıklatın.
- **5. Yazdırma Kısayolları** listesinde, bir yazdırma kısayolunu tıklatın. Seçili yazdırma kısayolunun yazdırma ayarları görüntülenir.
- **6.** Yeni yazdırma kısayolunda, yazdırma ayarlarını istediğiniz biçimde değiştirin.
- **7. Farklı Kaydet** seçeneğini tıklatıp yeni baskı kısayolu için bir ad yazın ve **Kaydet** seçeneğini tıklatın.

Yazdırma kısayolu listeye eklenir.

#### **Yazdırma kısayolunu silmek için**

- **1.** Yazılım uygulamanızın **Dosya** menüsünde **Yazdır**'ı tıklatın.
- **2.** Ürünün seçilen yazıcı olduğundan emin olun.
- **3. Özellikler** iletişim kutusunu açan düğmeyi tıklatın. Yazılım uygulamanıza bağlı olarak, bu düğme **Özellikler**, **Seçenekler**, **Yazıcı Ayarı** veya **Yazıcı** ya da **Tercihler** olarak adlandırılabilir.
- **4. Yazdırma Kısayolları** sekmesini tıklatın.
- **5. Yazdırma Kısayolları** listesinde, silmek istediğiniz yazdırma kısayolunu tıklatın.
- **6. Sil**'i tıklatın. Yazdırma kısayolu listeden kaldırılır.
- **Not** Yalnızca kendi oluşturduğunuz kısayollar silinebilir. Özgün HP kısayolları silinemez.

### **Varsayılan yazdırma ayarlarını yapma**

Yazdırma işlerinde sık kullandığınız ayarlar varsa, yazılım uygulamanızdan **Yazdır** iletişim kutusunu açtığınızda bu ayarların belirlenmiş olmasını sağlamak için bunları varsayılan yazdırma ayarları yapmak isteyebilirsiniz.

#### **Varsayılan yazdırma ayarlarını değiştirmek için**

- **1.** HP Çözüm Merkezi yazılımında **Ayarlar**'ı tıklatın, **Yazdırma Ayarları**'nın üzerine gelin, ardından **Yazıcı Ayarları**'nı tıklatın.
- **2.** Yazıcı ayarlarında değişiklik yaptıktan sonra **OK**'i tıklatın.

## <span id="page-29-0"></span>**5 Tara**

- "Bilgisayara tarama" sayfa 27
- • ["Bellek kartına tarama" sayfa 28](#page-30-0)
- "Fotoğ[rafları tarama ve yeniden yazdırma" sayfa 35](#page-37-0)

## **Bilgisayara tarama**

#### **Bilgisayara taramak için**

- **1.** Orijinali yükleyin.
	- **a**. Ürünün üstündeki kapağı kaldırın.

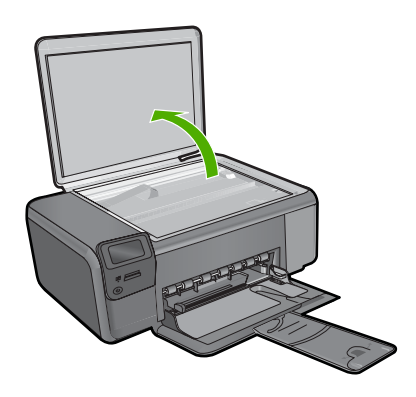

**b**. Orijinali yazılı yüzü alta gelecek şekilde, camın sağ ön köşesine yerleştirin.

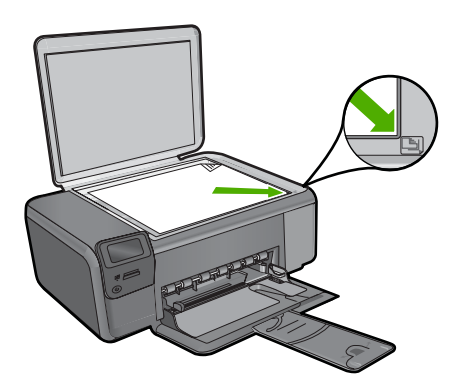

- **c**. Kapağı kapatın.
- <span id="page-30-0"></span>**2.** Bilgisayara bağlayın.
- **3.** Taramayı başlatın.
	- **a**. **Tara** yanındaki düğmeye basın.
	- **b**. **PC'ye Tara** yanındaki düğmeye basın.

#### **İlgili konular**

"Devam eden iş[lemi durdurma" sayfa 121](#page-123-0)

## **Bellek kartına tarama**

#### **Bellek kartına tarama kaydetmek için**

- **1.** Orijinali yükleyin.
	- **a**. Ürünün üstündeki kapağı kaldırın.

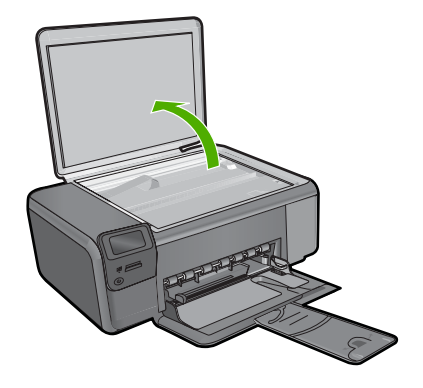

**b**. Orijinali yazılı yüzü alta gelecek şekilde, camın sağ ön köşesine yerleştirin.

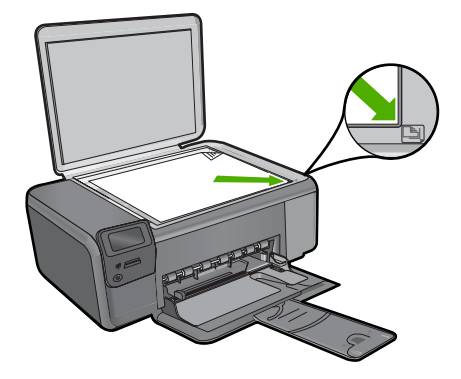

- **c**. Kapağı kapatın.
- **2. Tara** öğesini seçin.
	- **a**. **Tara** yanındaki düğmeye basın.
	- **b**. **Scan to Memory Card** (Bellek Kartına Tara) yanındaki düğmeye basın.
- **3.** Belleği takın.

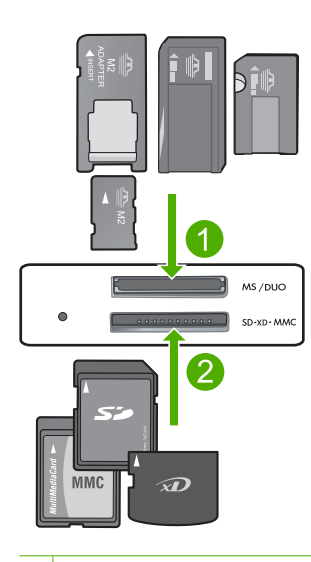

- 1 Memory Stick, Memory Stick Pro, Memory Stick Select, Memory Stick Magic Gate, Memory Stick Duo veya Pro Duo (adaptör isteğe bağlı), Memory Stick Pro-HG Duo (adaptör isteğe bağlı) veya Memory Stick Micro (adaptör gerekir)
- 2 MultiMediaCard (MMC), MMC Plus, Secure MultiMedia Card, MMC Mobile (RS-MMC; adaptör gerekir), Secure Digital (SD), Secure Digital Mini, Secure Digital High Capacity (SDHC), TransFlash MicroSD Card (adaptör gerekir) veya xD-Picture kartı
- 3 CompactFlash (CF) tip I ve II
- 4 Ön USB bağlantı noktası (depolama aygıtları için)
- **4.** Taramayı başlatın.
	- ▲ **Scan to Memory Card** (Bellek Kartına Tara) yanındaki düğmeye basın.

#### **İlgili konular**

"Devam eden iş[lemi durdurma" sayfa 121](#page-123-0)

## <span id="page-33-0"></span>**6 Kopyala**

- "Metin veya karışık belgeleri kopyalama" sayfa 31
- "Fotoğ[raf kopyalama \(yeniden yazdırma\)" sayfa 35](#page-37-0)

## **Metin veya karışık belgeleri kopyalama**

#### **Metin veya karışık belgeleri kopyalama**

▲ Aşağıdakilerden birini yapın:

#### **Siyah Beyaz kopya**

**a**. Kağıt yükleyin.

Kağıt tepsisine tam boyutlu kağıt yerleştirin.

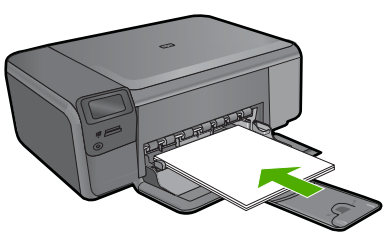

**b**. Orijinali yükleyin.

Ürünün üstündeki kapağı kaldırın.

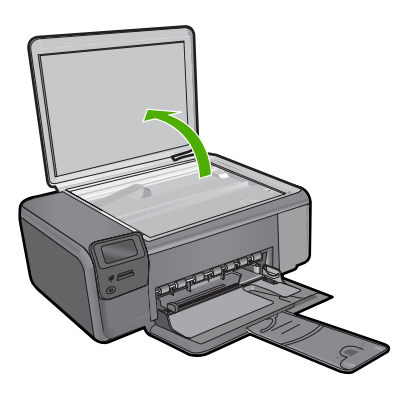

Orijinali yazılı yüzü alta gelecek şekilde, camın sağ ön köşesine yerleştirin.

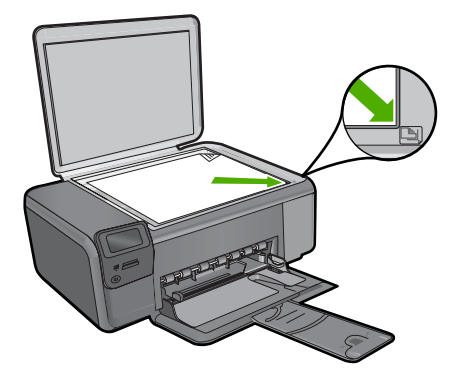

Kapağı kapatın.

**c**. **Kopyala** öğesini seçin.

**Kopyala** yanındaki düğmeye basın.

**Siyah Kopya** yanındaki düğmeye basın.

**Gerçek Boyut** yanındaki düğmeye basın.

 Kopya sayısını ikiye artırmak için **Copies** (Kopyalar) yanındaki düğmeye basın.

**d**. Kopyalamayı başlatın.

**OK** (Tamam) düğmesine basın.

#### **Renkli kopya**

**a**. Kağıt yükleyin.

Kağıt tepsisine tam boyutlu kağıt yerleştirin.

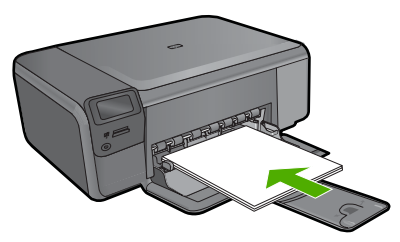

**b**. Orijinali yükleyin. Ürünün üstündeki kapağı kaldırın.

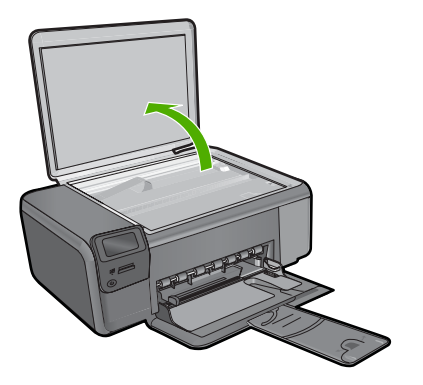

Orijinali yazılı yüzü alta gelecek şekilde, camın sağ ön köşesine yerleştirin.

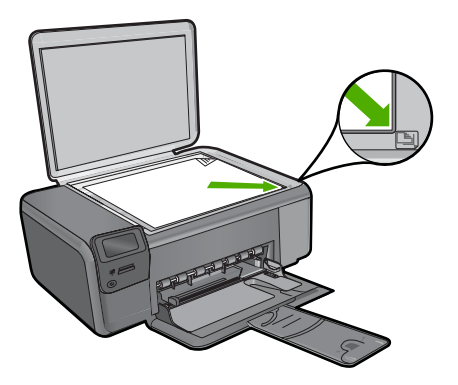

Kapağı kapatın.

**c**. **Kopyala** öğesini seçin.

**Kopyala** yanındaki düğmeye basın.

**Renkli Kopya** yanındaki düğmeye basın.

**Gerçek Boyut** yanındaki düğmeye basın.

 Kopya sayısını ikiye artırmak için **Copies** (Kopyalar) yanındaki düğmeye basın.

**d**. Kopyalamayı başlatın.

**OK** (Tamam) düğmesine basın.

#### **İlgili konular**

- • ["Kopyalama ayarlarını de](#page-36-0)ğiştirme" sayfa 34
- "Devam eden iş[lemi durdurma" sayfa 121](#page-123-0)
# **Kopyalama ayarlarını değiştirme**

#### **Kağıt boyutunu kontrol panelinden ayarlamak için**

- **1. Kopyala** yanındaki düğmeye basın.
- **2.** Kopyalama türünü seçin.
- **3. 8,5 x 11 Düz** yanındaki düğmeye basın.

#### **Kopya boyutunu kontrol panelinden ayarlamak için**

- **1. Kopyala** yanındaki düğmeye basın.
- **2.** Kopyalama türünü seçin.
- **3. Gerçek Boyut** yanındaki düğmeye basın.

#### **Kontrol panelinden kopya sayısını ayarlamak için**

- **1. Kopyala** yanındaki düğmeye basın.
- **2.** Kopyalama türünü seçin.
- **3.** Kopya sayısını artırmak için **Copies** (Kopyalar) yanındaki düğmeye basın.

# **7 Fotoğrafları yeniden yazdırma**

#### **Orijinal fotoğrafı yeniden yazdırmak için**

- **1.** Kağıt yükleyin.
	- ▲ Kağıt tepsisine en fazla 13 x 18 cm (5 x 7 inç) boyutlu fotoğraf kağıdı yükleyin.

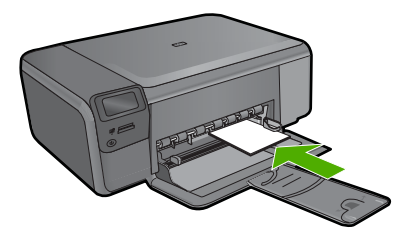

- **2.** Proje türünü seçin.
	- **a**. Ana ekranda **Fotoğraf** yanındaki düğmeye basın.
	- **b**. **Fotoğraf Çoğaltma** yanındaki düğmeye basın.
	- **c**. **OK** (Tamam) düğmesine basın.
- **3.** Orijinali yükleyin.
	- **a**. Ürünün üstündeki kapağı kaldırın.

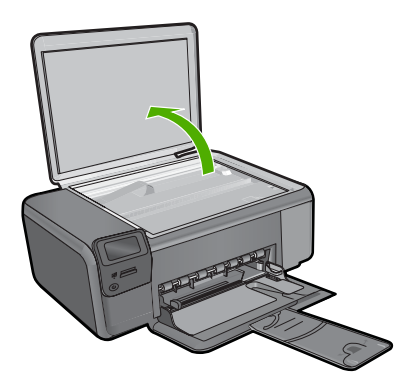

**b**. Orijinali yazılı yüzü alta gelecek şekilde, camın sağ ön köşesine yerleştirin.

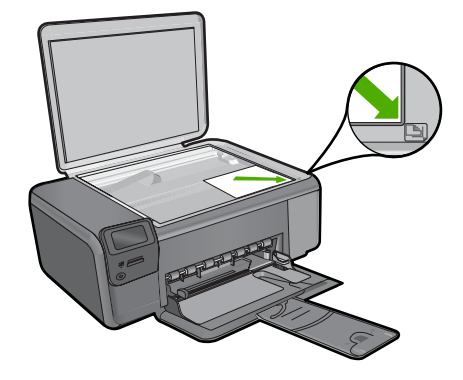

- **c**. Kapağı kapatın.
- **4.** Fotoğrafı yeniden yazdırın.
	- **a**. **OK** (Tamam) düğmesine basın.
	- **b**. Kopya sayısını ikiye artırmak için **Baskı** düğmesine basın.
	- **c**. **OK** (Tamam) düğmesine basın.

#### **İlgili konular**

"Devam eden iş[lemi durdurma" sayfa 121](#page-123-0)

# Fotoğrafları kaydetme **Fotoğrafları kaydetme**

# **8 Fotoğrafları kaydetme**

Gelişmiş fotoğraf düzenleme, çevrimiçi fotoğraf paylaşma ve bilgisayarınızdan yazdırma için fotoğrafları bellek kartından bilgisayarın sabit sürücüsüne aktarmak amacıyla bilgisayarınızda yüklü olan HP Photosmart Yazılımı'nı kullanabilirsiniz.

Fotoğrafları bilgisayarınıza aktarmdan önce bellek kartını dijital kameranızdan çıkarıp HP Photosmart aygıtındaki doğru bellek kartı yuvasına takmanız gerekir.

**Not** HP Photosmart aygıtının HP Photosmart Yazılımı'nın yüklü olduğu bir bilgisayara bağlı olması gerekir.

#### **Fotoğraf kaydetmek için**

- **1.** Bellek kartını üründeki yuvasına yerleştirin. Yazılım bilgisayarınızda başlar.
- **2.** Fotoğrafları bilgisayarınıza kaydetmek için bilgisayarınızın ekranındaki komut istemlerini izleyin.
	- **Not** Yalnızca daha önce bilgisayarınıza kaydedilmemiş olan görüntüler kopyalanır.

# <span id="page-41-0"></span>**9 Kartuşlarla çalışma**

- Tahmini mürekkep düzeylerini kontrol etme
- Kartuş[ları de](#page-42-0)ğiştirme
- [Mürekkep sipari](#page-44-0)ş etme
- Kartuş [garanti bilgileri](#page-45-0)

### **Tahmini mürekkep düzeylerini kontrol etme**

Kartuşu ne zaman değiştirmeniz gerektiğini öğrenmek için kalan mürekkep düzeylerini kolayca denetleyebilirsiniz. Mürekkep düzeyi, kartuşlarda kalan tahmini mürekkep miktarını gösterir.

**Not** Yeniden doldurulmuş veya yeniden yapılmış ya da başka bir yazıcıda kullanılmış bir kartuşu taktıysanız, mürekkep düzeyi göstergesi yanlış veya kullanılamaz olabilir.

**Not** Mürekkep düzeyi uyarıları ve göstergeleri yalnızca planlama amacıyla tahminler vermektedir. Mürekkep az uyarı mesajı aldığınızda olası yazdırma gecikmelerini önlemek için değiştirilecek kartuşu hazır bulundurun. Baskı kalitesi kabul edilemez olana kadar kartuşları değiştirmeniz gerekmez.

**Not** Kartuşlardan gelen mürekkep, baskı işleminde, ürünü ve kartuşları yazdırmaya hazırlayan başlatma işlemi ve baskı püskürtme uçlarını temiz tutan ve mürekkebin sorunsuzca akmasını sağlayan yazıcı kafası bakımı da dahil olmak üzere, farklı biçimlerde kullanılır. Ayrıca, kullanıldıktan sonra kartuşta bir miktar mürekkep kalabilir. Daha fazla bilgi için bkz. [www.hp.com/go/inkusage.](http://www.hp.com/go/inkusage)

#### **Mürekkep düzeylerini HP Photosmart yazılımından kontrol etmek için**

- **1.** HP Çözüm Merkezi yazılımında **Ayarlar**'ı tıklatın, **Yazdırma Ayarları**'nın üzerine gelin, ardından **Yazıcı Araç Kutusu**'nu tıklatın.
	- **Not Yazıcı Araç Kutusu**'nu **Yazdırma Özellikleri** iletişim kutusundan da açabilirsiniz. **Yazdırma Özellikleri** iletişim kutusunda **Özellikler** sekmesini tıklatın ve ardından **Yazıcı Hizmetleri** öğesini tıklatın.

#### **Yazıcı Araç Kutusu** görünür.

**2. Tahmini Mürekkep Düzeyi** sekmesini tıklatın. Mürekkep kartuşları için tahmini mürekkep seviyeleri görünür.

#### **İlgili konular**

["Mürekkep sipari](#page-44-0)ş etme" sayfa 42

# <span id="page-42-0"></span>**Kartuşları değiştirme**

#### **Kartuşları değiştirmek için**

- **1.** Gücün açık olduğunu kontrol edin.
- **2.** Kartuşu çıkarın.
	- **a**. Kartuş erişim kapağını açın.

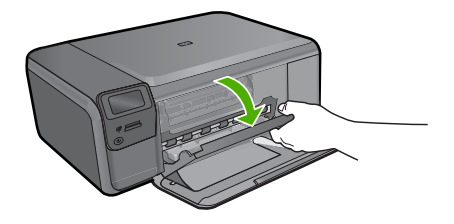

Yazıcı kartuşunun ürünün ortasına gitmesini bekleyin.

**b**. Serbest kalması için hafifçe katuşun üstüne basın ve sonra yuvasından çıkarın.

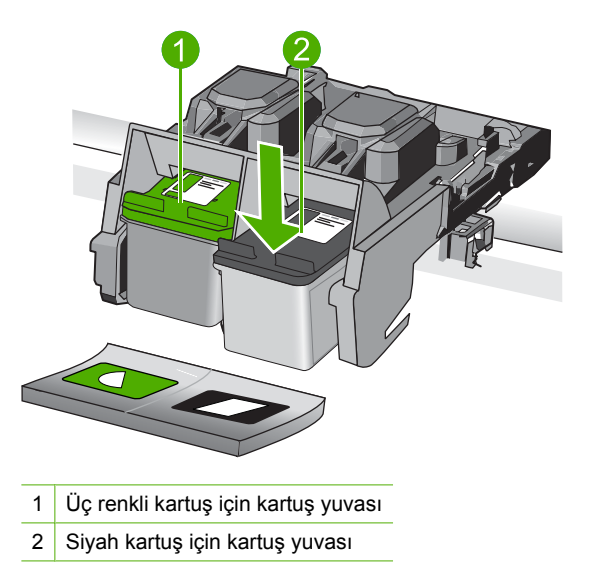

- **3.** Yeni kartuşu takın.
	- **a**. Kartuşu paketinden çıkarın.
	- **b**. Pembe renkli çekme kulakçığını kullanarak plastik bantı çıkarın.

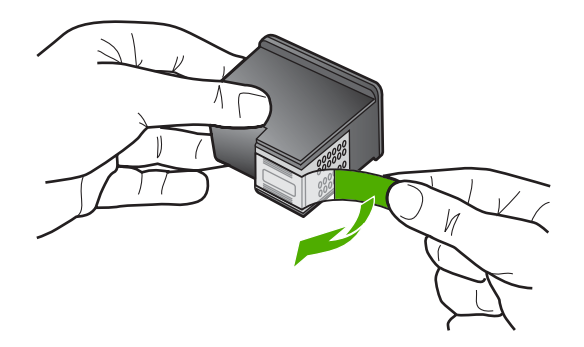

**c**. Renkli şekilli simgeleri hizalayın ve sonra yerine oturana kadar kartuşu yuvasına itin.

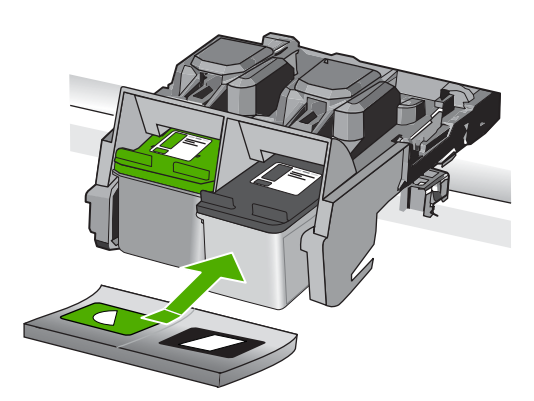

**d**. Kartuş kapağını kapatın.

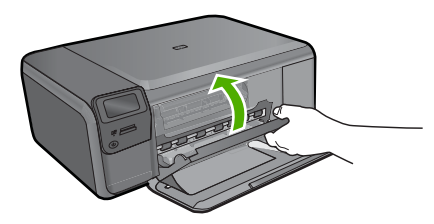

- **4.** Kartuşları hizalayın.
	- **a**. Komut isteminde kartuş hizalama sayfası yazdırmak için **OK** (Tamam) düğmesine basın.
	- **b**. Sayfayı yazdırılacak yüzü aşağıya gelecek şekilde camın sağ ön köşesine yükleyin ve sayfayı taramak için **OK** (Tamam) düğmesine basın.
	- **c**. Hizalama sayfasını alın ve geri dönüştürün ya da atın.

#### **İlgili konular**

- • ["Mürekkep sipari](#page-44-0)ş etme" sayfa 42
- • ["Yedek mürekkep modu" sayfa 42](#page-44-0)

# <span id="page-44-0"></span>**Mürekkep sipariş etme**

Ürününüzle hangi HP malzemelerinin çalıştığını öğrenmek, sarf malzemelerini çevrimiçi sipatiş etmek veya yazdırılabilir bir alışveriş listesi oluşturmak için HP Çözüm Merkezi'ni açın ve çevrimiçi alışveriş özelliğini seçin.

Kartuş bilgileri ve çevrimiçi alışveriş bağlantıları mürekkep uyarı iletilerinde de görüntülenir. Bunun yanı sıra [www.hp.com/buy/supplies](http://www.hp.com/buy/supplies) adresinde kartuş bilgilerini bulabilir ve çevrimiçi sipariş verebilirsiniz.

**IV Not** Tüm ülkelerde/bölgelerde kartuşlar çevrimiçi olarak sipariş edilemeyebilir. Ülkenizde/bölgenizde çevrimiçi sipariş edilemiyorsa, kartuşu satın alma bilgileri için yerel HP satıcınıza başvurun.

# **Yedek mürekkep modu**

HP Photosmart aygıtını yalnızca bir yazıcı kartuşuyla çalıştırmak için yedek mürekkep modunu kullanın. Yedek mürekkep modu, herhangi bir yazıcı kartuşu taşıyıcıdan çıkarıldığında başlatılır. Yedek mürekkep modunda ürün yalnızca bilgisayardan olan işleri yazdırabilir. Kontrol panelinde hiçbir yazdırma işini başlatamazsınız (kopyalama veya orijinali tarama gibi).

**Not** HP Photosmart yedek mürekkep modunda çalışırken ekranda bir mesaj görüntülenir. Üründe iki yazıcı kartuşu takılıyken mesaj görüntülenirse yazıcı kartuşlarından koruyucu plastik bantın çıkarılmış olduğundan emin olun. Plastik bant yazıcı kartuşu temas noktalarını kapadığında ürün kartuşları takılı olarak algılayamaz.

Yedek mürekkep modu hakkında daha fazla bilgi için aşağıdaki konulara bakın:

- Yedek mürekkep modu çıkışı
- Yedek mürekkep modundan çıkma

#### **Yedek mürekkep modu çıkışı**

Yedek mürekkep modunda yazdırma HP Photosmart aygıtını yavaşlatır ve çıktı kalitesini etkiler.

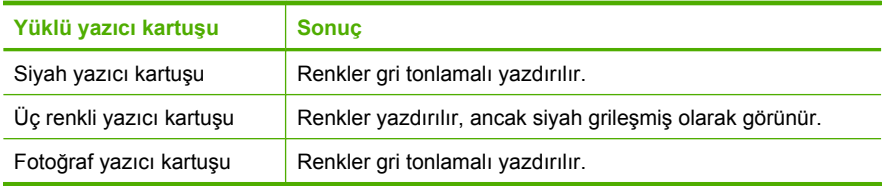

**Not** HP, yedek mürekkep modunda fotoğraf yazıcı kartuşunu kullanmanızı önermez.

#### **Yedek mürekkep modundan çıkma**

Yedek mürekkep modundan çıkmak için HP Photosmart aygıtına iki yazıcı kartuşu takın.

Yazıcı kartuşu takma hakkında daha fazla bilgi için bkz. "Kartuş[ları de](#page-42-0)ğiştirme" [sayfa 40](#page-42-0).

### <span id="page-45-0"></span>**Kartuş garanti bilgileri**

HP kartuşu garantisi, ürün belirtilen HP yazdırma aygıtında kullanıldığında geçerlidir. Bu garanti, yeniden doldurulmuş, yeniden üretilmiş, geliştirilmiş, yanlış kullanılmış veya üzerinde oynanmış HP mürekkep ürünlerini kapsamaz.

Garanti süresi içinde HP mürekkebi bitmediği ve garanti süresi bitim tarihi aşılmadığı sürece ürün kapsam dahilindedir. Garanti süresi bitim tarihi, YYYY/AA/GG biçiminde, aşağıda gösterildiği gibi ürünün üstünde bulunur:

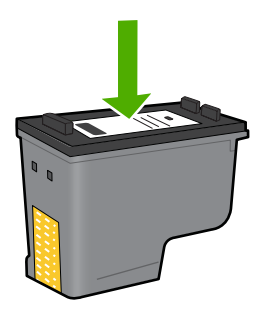

HP Sınırlı Garanti Bildirimi'nin bir kopyası için ürünle birlikte verilen basılı belgelere bakın.

# **10 Sorun çözme**

Bu bölüm aşağıdaki konuları içermektedir:

- HP desteği
- [Yazılımı kaldırma ve yeniden yükleme](#page-50-0)
- [Kurulum sorunlarını giderme](#page-51-0)
- [Baskı kalitesi sorunlarını giderme](#page-60-0)
- [Yazdırma sorunlarını giderme](#page-75-0)
- [Bellek kartı sorunlarını giderme](#page-79-0)
- [Kopyalama sorunlarını giderme](#page-83-0)
- [Tarama sorunlarını giderme](#page-86-0)
- [Hatalar](#page-88-0)

# **HP desteği**

- Destek işlemleri
- Telefonla HP desteği
- [Ek garanti seçenekleri](#page-50-0)

#### **Destek işlemleri**

#### **Bir sorun yaşıyorsanız, aşağıdaki adımları izleyin:**

- **1.** Ürünle birlikte verilen belgelere bakın.
- **2.** [www.hp.com/support](http://h20180.www2.hp.com/apps/Nav?h_lang=tr&h_cc=tr&h_product=3739147&h_page=hpcom&h_pagetype=s-001&lang=tr&cc=tr&h_client=s-h-e002-1) adresinde bulunan HP çevrimiçi destek Web sitesini ziyaret edin. HP çevrimiçi destek tüm HP müşterilerine açıktır. Bu, en güncel ürün bilgileri ve uzman yardımı için en hızlı ulaşılabilecek kaynaktır ve aşağıdaki özellikleri kapsar:
	- Yetkili çevrimiçi destek uzmanlarına hızlı erişim
	- Ürün için yazılım ve sürücü güncelleştirmeleri
	- Sık karşılaşılan sorunlar için yararlı ürün ve sorun giderme bilgileri
	- Etkileşimli ürün güncellemeleri, destek uyarıları ve ürününüzü kaydettirdiğinizde kullanabileceğiniz HP haber programları
- **3.** HP desteği arayın. Destek seçenekleri ve kullanılabilirlikleri ürüne, ülkeye/bölgeye ve dile göre değişir.

#### **Telefonla HP desteği**

Telefon desteği seçenekleri ve kullanılabilirlikleri, ürün, ülke/bölge ve dile göre değişebilir. Bu bölüm aşağıdaki konuları içermektedir:

- [Telefon deste](#page-48-0)ği süresi
- [Arama yapma](#page-48-0)
- [Destek telefon numaraları](#page-48-0)
- Telefon desteğ[i süresinden sonra](#page-49-0)

#### <span id="page-48-0"></span>**Telefon desteği süresi**

Kuzey Amerika, Asya Pasifik ve Latin Amerika'da (Meksika dahil) bir yıllık ücretsiz telefon desteği verilmektedir. Doğu Avrupa, Orta Doğu ve Afrika'daki telefon desteğinin süresini öğrenmek için lütfen [www.hp.com/support](http://h20180.www2.hp.com/apps/Nav?h_lang=tr&h_cc=tr&h_product=3739147&h_page=hpcom&h_pagetype=s-001&lang=tr&cc=tr&h_client=s-h-e002-1) adresine gidin. Telefon şirketinin standart tarifesi uygulanır.

#### **Arama yapma**

HP desteği, bilgisayarın ve ürünün başındayken arayın. Aşağıdaki bilgileri vermek için hazırlıklı olun:

- Ürün adı (HP Photosmart C4600 series)
- Seri numara ( ürünün arkasında veya altında yazılıdır)
- Söz konusu durum olduğunda beliren iletiler
- Şu soruların yanıtları:
	- Bu sorunla daha önce de karşılaştınız mı?
	- Yeniden oluşturabilir misiniz?
	- Bu sorun ortaya çıktığı sıralarda bilgisayarınıza yeni donanım veya yazılım eklediniz mi?
	- Bu durumdan önce başka birşey oldu mu (örneğin, fırtına, ürün taşındı vs.)?

Destek telefon numaraların listesi için bkz. "Destek telefon numaraları" sayfa 46.

#### **Destek telefon numaraları**

Destek telefon numaraları ve ilgili ücretleri burada listelenmiş olup yayım tarihi itibarıyla ve yalnızca normal telefon görüşmeleri için geçerlidir. Cep telefonları için farklı ücretlendirme söz konusu olabilir.

En yeni HP telefon destek numaralarının listesini görmek ve ücret bilgileri için bkz. [www.hp.com/support](http://h20180.www2.hp.com/apps/Nav?h_lang=tr&h_cc=tr&h_product=3739147&h_page=hpcom&h_pagetype=s-001&lang=tr&cc=tr&h_client=s-h-e002-1).

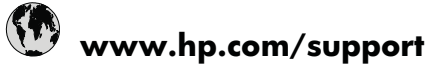

<span id="page-49-0"></span>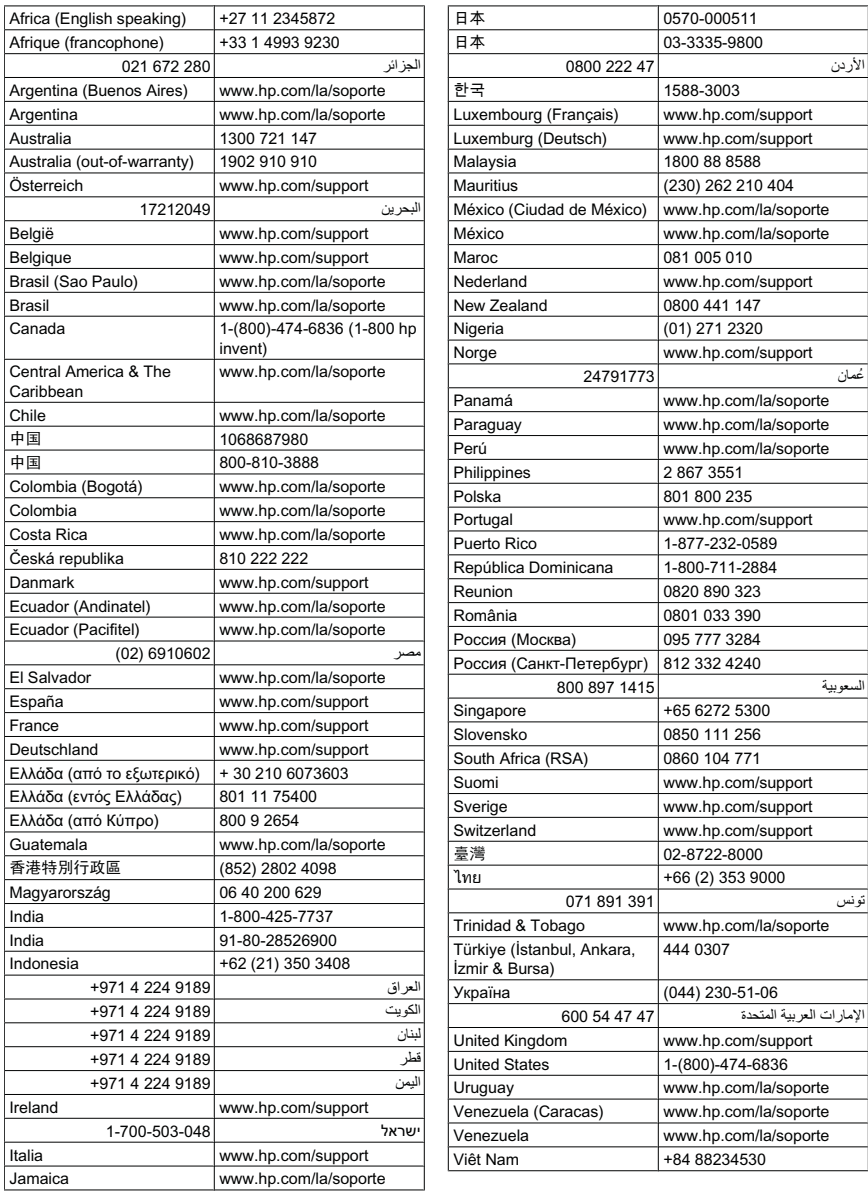

#### **Telefon desteği süresinden sonra**

Telefon desteği süresinden sonra HP'den ücret karşılığı yardım alabilirsiniz. HP çevrimiçi destek Web sitesinde de yardım bulunabilir: [www.hp.com/support](http://h20180.www2.hp.com/apps/Nav?h_lang=tr&h_cc=tr&h_product=3739147&h_page=hpcom&h_pagetype=s-001&lang=tr&cc=tr&h_client=s-h-e002-1). Destek seçenekleri hakkında daha fazla bilgi için HP satıcınıza başvurun veya ülkenize/bölgenize ait destek telefon numaralarını arayın.

#### <span id="page-50-0"></span>**Ek garanti seçenekleri**

Ek ücret karşılığında HP Photosmart için genişletilmiş hizmet planları vardır. [www.hp.com/support](http://h20180.www2.hp.com/apps/Nav?h_lang=tr&h_cc=tr&h_product=3739147&h_page=hpcom&h_pagetype=s-001&lang=tr&cc=tr&h_client=s-h-e002-1) adresine gidin, ülkenizi/bölgenizi ve dili seçin, ardından genişletilmiş hizmet planları hakkında bilgi için hizmetler ve garanti alanını inceleyin.

### **Yazılımı kaldırma ve yeniden yükleme**

Yükleme tamamlanmadıysa veya USB kablosunu bilgisayara yazılım yükleme ekranı komut isteminden önce taktıysanız, yazılımı kaldırıp yeniden yüklemeniz gerekebilir. HP Photosmart uygulama dosyalarını bilgisayarınızdan doğrudan silmeyin. Dosyaları, HP Photosmart aygıtıyla birlikte verilen yazılımı yüklediğinizde edindiğiniz kaldırma yardımcı programıyla düzgün kaldırdığınızdan emin olun.

#### **Yazılımı kaldırıp yeniden yüklemek için**

- **1.** Windows görev çubuğunda, **Başlat**, **Ayarlar** ve **Denetim Masası**'nı (veya yalnızca **Denetim Masası**'nı) tıklatın.
- **2. Program Ekle/Kaldır**'ı çift tıklatın (veya **Program kaldır**'ı tıklatın).
- **3. HP Photosmart All-in-One Sürücü Yazılımı**'nı seçip **Değiştir/Kaldır**'ı tıklatın. Ekrandaki yönergeleri izleyin.
- **4.** Ürünün bilgisayarınızla olan bağlantısını kesin.
- **5.** Bilgisayarınızı yeniden başlatın.
	- **Not** Bilgisayarınızı başlatmadan önce ürünün bağlantısını kesmeniz önemlidir. Ürünü yazılımı yeniden yükleyene kadar bilgisayarınıza bağlamayın.
- **6.** Ürün CD-ROM'unu bilgisayarınızın CD-ROM sürücüsüne takın ve Kur programını başlatın.
	- **Not** Kurulum programı görüntülenmezse CD-ROM sürücüsünde setup.exe dosyasını bulun ve çift tıklatın.

**Not** Bilgisayar açıldığında otomatik olarak Terminate and Stay Resident (TSR) adlı programlar otomatik olarak yüklenir. Bu programlar virüse karşı koruma gibi bazı bilgisayar yardımcı programlarını etkinleştirir ancak bilgisayarın çalışması için gerekli değillerdir. Ara sıra, TSR'ler HP yazılımının yüklenmesini engellediğinden yazılım düzgün yüklenmez.. Windows Vista ve Windows XP sistemlerinde TSR programlarının ve hizmetlerinin başlatılmasını önlemek için MSCONFIG yardımcı programını kullanın.

**7.** Ekrandaki yönergeleri ve ürünle birlikte verilen Kurulum Kılavuzunda yer alan yönergeleri izleyin.

Yazılımın yüklenmesi tamamlandığında, Windows sistem tepsisinde **HP Dijital Görüntüleme İzleyicisi** simgesi görünür.

<span id="page-51-0"></span>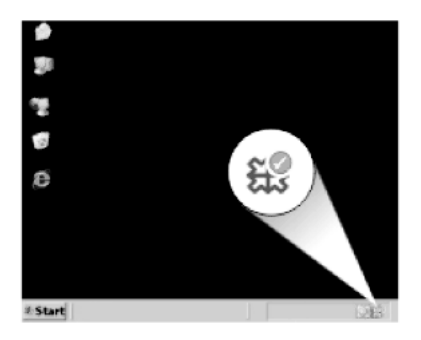

Yazılımın düzgün bir biçimde yüklenmiş olduğunu doğrulamak için masaüstündeki HP Çözüm Merkezi simgesini çift tıklatın. HP Çözüm Merkezi ana simgeleri (**Resim Tara** ve **Belgeyi Tara**) gösteriyorsa yazılım düzgün olarak yüklenmiş demektir.

### **Kurulum sorunlarını giderme**

Bu bölümde ürünle ilgili kurulum sorunlarını giderme bilgileri bulunmaktadır.

Birçok sorun, HP Photosmart yazılımı bilgisayara yüklenmeden önce ürünün USB kablosuyla bilgisayara bağlanması nedeniyle oluşur. Ürünü, yazılım yükleme ekranında belirtilmeden önce bilgisayarınıza bağladıysanız aşağıdaki adımları izlemeniz gerekir:

#### **Genel kurulum konularında sorun giderme**

- **1.** USB kablosunu bilgisayarınızdan çıkartın.
- **2.** Yazılımı kaldırın (yüklemeyi tamamladıysanız).
- **3.** Bilgisayarınızı yeniden başlatın.
- **4.** Ürünü kapatın, bir dakika bekleyin ve yeniden başlatın.
- **5.** HP Photosmart yazılımını yeniden yükleyin.
- **Dikkat uyarısı** Yazılım yükleme ekranında istenene kadar USB kablosunu bilgisayarınıza bağlamayın.

Bu bölüm aşağıdaki konuları içermektedir:

- Ürün açılmıyor
- USB kablosunu bağ[ladım ama ürünü bilgisayarımla kullanırken sorunlar ya](#page-53-0)şıyorum
- [Ürünü kurduktan sonra yazdırmıyor](#page-54-0)
- [CD-ROM'u bilgisayarımın CD-ROM sürücüsüne yerle](#page-56-0)ştirdiğimde hiçbir şey olmuyor
- [Minimum Sistem Denetimleri ekranı görüntülenir](#page-56-0)
- Bilinmeyen Hata oluştuğ[unu bildiren bir mesaj aldım](#page-56-0)
- USB bağ[lantısı isteminde kırmızı bir X beliriyor](#page-59-0)
- [Kayıt ekranı görüntülenmiyor](#page-60-0)

#### **Ürün açılmıyor**

Ürünü açtığınızda ışık göstergesi, ses ve hiçbir hareket yoksa aşağıdaki çözümleri deneyin.

#### Bölüm 10

- Çözüm 1: Ürünle birlikte verilen güç kablosunu kullandığınızdan emin olun.
- Çözüm 2: Ürünü sıfırlayın
- [Çözüm 3: On \(Açık\) dü](#page-53-0)ğmesine daha yavaş basın.
- [Çözüm 4: Güç kayna](#page-53-0)ğını değiştirmesi için HP'ye başvurun
- [Çözüm 5: Servis için HP deste](#page-53-0)ğe başvurun

#### **Çözüm 1: Ürünle birlikte verilen güç kablosunu kullandığınızdan emin olun.**

#### **Çözüm:**

• Güç kablosunun, ürüne ve güç adaptörüne sıkıca bağlı olduğundan emin olun. Güç kablosunu prize, akım düzenleyici regülatöre ya da uzatma kablosuna takın.

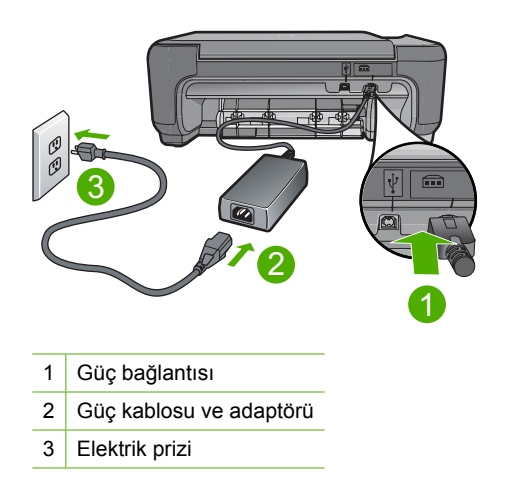

- Uzatma kablosu kullanıyorsanız, kabloda elektriğin açık olduğundan emin olun. Bunun yerine ürünü doğrudan elektrik prizine takmayı da deneyebilirsiniz.
- Prizin bozuk olup olmadığına bakın. Çalıştığını bildiğiniz bir aygıtı takıp elektrik olup olmadığına bakın. Aygıt çalışmıyorsa prizde sorun olabilir.
- Ürünü anahtarlı bir prize taktıysanız, prizin açık olduğundan emin olun. Açıksa ancak yine de çalışmıyorsa, elektrik prizinde bir sorun olabilir.

**Neden:** Ürün birlikte verilen güç kablosuyla kullanılmamış.

Bu sorunu çözmezse sonraki çözümü deneyin.

#### **Çözüm 2: Ürünü sıfırlayın**

**Çözüm:** Ürünü kapatın ve güç kablosunu prizden çekin. Güç kablosunu prize tekrar takın ve ürünü açmak için **On** (Açık) düğmesine basın.

**Neden:** Ürün bir sorunla karşılaştı.

Bu sorunu çözmezse sonraki çözümü deneyin.

#### <span id="page-53-0"></span>**Çözüm 3: On (Açık) düğmesine daha yavaş basın.**

**Çözüm: On** (Açık) düğmesine çok hızlı basarsanız ürün yanıt vermeyebilir. **On** (Açık) düğmesine bir kez basın. Ürünün açılması birkaç dakika sürebilir. Bu süre içinde **On** (Açık) düğmesine yeniden basarsanız ürünü kapatabilirsiniz.

**Dikkat uyarısı** Ürün yine açılmazsa, mekanik bir arıza olabilir. Ürünü prizden çıkarın.

Servis için HP desteğe başvurun.

Şu adresi ziyaret edin: [www.hp.com/support](http://h20180.www2.hp.com/apps/Nav?h_lang=tr&h_cc=tr&h_product=3739147&h_page=hpcom&h_pagetype=s-001&lang=tr&cc=tr&h_client=s-h-e002-1). İstendiğinde ülkenizi/bölgenizi seçin ve teknik destek isteme konusunda daha fazla bilgi için **Bize Ulaşın HP**'ı tıklatın.

**Neden: On** (Açık) düğmesine çok hızlı bastınız.

Bu sorunu çözmezse sonraki çözümü deneyin.

#### **Çözüm 4: Güç kaynağını değiştirmesi için HP'ye başvurun**

**Çözüm:** Ürün için güç kaynağı istemek üzere HP desteğe başvurun.

Şu adresi ziyaret edin: [www.hp.com/support.](http://h20180.www2.hp.com/apps/Nav?h_lang=tr&h_cc=tr&h_product=3739147&h_page=hpcom&h_pagetype=s-001&lang=tr&cc=tr&h_client=s-h-e002-1)

İstendiğinde ülkenizi/bölgenizi seçin ve telefonla teknik destek almak hakkında bilgi için **Bize Ulaşın**'ı tıklatın.

**Neden:** Güç kaynağı bu ürünle kullanılmak üzere tasarlanmamış.

Bu sorunu çözmezse sonraki çözümü deneyin.

#### **Çözüm 5: Servis için HP desteğe başvurun**

**Çözüm:** Önceki çözümlerde belirtilen adımların tümünü tamamlamanıza karşın halen sorun yaşıyorsanız servis için HP desteğe başvurun.

Şu adresi ziyaret edin: [www.hp.com/support.](http://h20180.www2.hp.com/apps/Nav?h_lang=tr&h_cc=tr&h_product=3739147&h_page=hpcom&h_pagetype=s-001&lang=tr&cc=tr&h_client=s-h-e002-1)

İstendiğinde ülkenizi/bölgenizi seçin ve telefonla teknik destek için **Bize Ulaşın**'ı tıklatın.

**Neden:** Ürünün veya yazılımın düzgün çalışmasını sağlamak için yardıma ihtiyacınız olabilir.

#### **USB kablosunu bağladım ama ürünü bilgisayarımla kullanırken sorunlar yaşıyorum**

**Çözüm:** USB kablosunu takmadan önce ürünle birlikte verilen yazılımı yüklemelisiniz. Yükleme sırasında, ekran yönergeleri tarafından istenmedikçe USB kablosunu takmayın.

Yazılımı yükledikten sonra bilgisayarınızı USB kablosuyla ürüne bağlamak gayet basittir. USB kablosunun bir ucunu bilgisayarınızın arka tarafına, diğer ucunu da ürünün arka tarafına takmanız yeterlidir. Kabloyu, bilgisayarınızın arkasındaki herhangi bir USB bağlantı noktasına takabilirsiniz.

<span id="page-54-0"></span>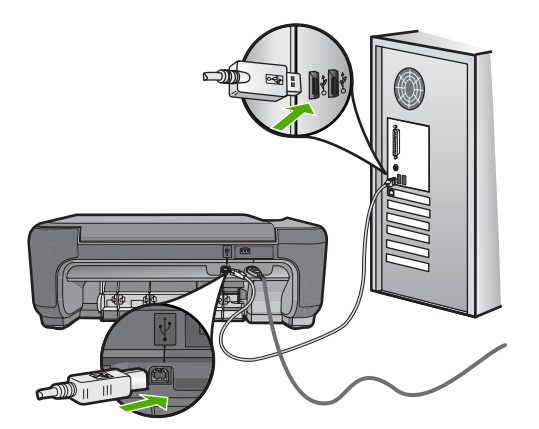

Yazılımı yükleme ve USB kablosunu bağlamayla ilgili daha fazla bilgi için ürünle birlikte verilen Kurulum Kılavuzu'na bakın.

**Neden:** Yazılım yüklenmeden önce USB kablosu bağlanmış. İstenmeden önce USB kablosunun bağlanması hatalara neden olabilir.

#### **Ürünü kurduktan sonra yazdırmıyor**

#### **Çözüm:**

- Üründeki **On** (Açık) düğmesine bakın. Yanmıyorsa ürün kapalıdır. Güç kablosunun ürüne ve prize sıkıca takıldığından emin olun. Ürünü açmak için **On** (Açık) düğmesine basın.
- Yazıcı kartuşlarının takılı olduğundan emin olun.
- Kağıt tepsisinde kağıt yüklü olduğundan emin olun.
- Üründe kağıt sıkışıklığı olmadığını kontrol edin.
- Taşıyıcının sıkışmadığını kontrol edin.

Taşıyıcı alanına erişmek için ön erişim kapağını açın. Paketleme malzemeleri de dahil olmak üzere taşıyıcıyı engelleyen tüm nesneleri çıkarın. Ürünü kapatıp yeniden açın.

- Ürünün yazdırdığını ve bilgisayarla iletişim kurduğunu anlamak için test sayfası yazdırın.
- Yazdırma kuyruğunun duraklatılmadığından emin olun. Duraklatılmışsa, yazdırma işlemine geri dönmek için gereken ayarı seçin. Yazdırma sırasına erişim hakkında fazla bilgi için bilgisayarınızda yüklü işletim sistemiyle birlikte verilen belgelere bakın.
- USB kablosunu kontrol edin. Eski bir kablo kullanıyorsanız düzgün çalışmıyor olabilir. USB kablosunun çalışıp çalışmadığını saptamak için kabloyu başka bir ürüne takmayı deneyin. Sorunlarla karşılaşırsanız, USB kablosu bozuk olabilir. Kablonun uzunluğunun 3 metreyi aşmadığını da doğrulayın.
- Bilgisayarınızın USB için hazır olduğundan ve desteklenen bir işletim sistemi kullandığınızdan emin olun. Daha fazla bilgi için bkz. Benioku dosyası.
- Ürünle bilgisayarınız arasındaki bağlantıyı kontrol edin. USB kablosunun ürünün arkasındaki USB bağlantı noktasına sıkıca takılmış olduğunu kontrol edin. USB

kablosunun diğer ucunun bilgisayarınızdaki USB bağlantı noktasına takılı olduğundan emin olun. Kablo doğru şekilde takıldıktan sonra ürünü kapatın ve tekrar açın.

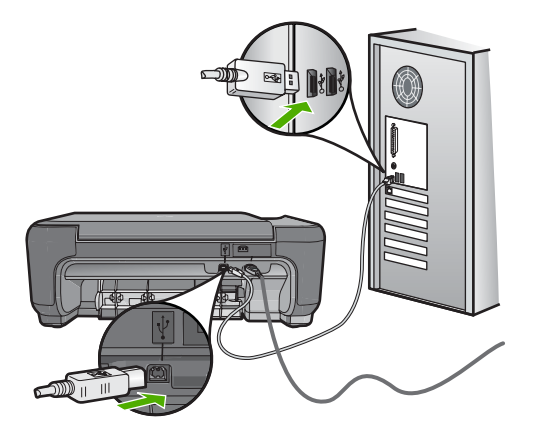

- Ürünü USB hub aracılığıyla bağlıyorsanız hub aygıtının açık olduğundan emin olun. Hub açıksa, doğrudan bilgisayarınızdan bağlanmayı deneyin.
- Diğer yazıcıları veya tarayıcıları kontrol edin. Daha eski ürünlerin bilgisayarınıza olan bağlantısını çıkarmanız gerekebilir.
- USB kablosunu bilgisayarınızdaki başka bir USB bağlantı noktasına takmayı deneyin. Bağlantıları kontrol ettikten sonra bilgisayarınızı yeniden başlatmayı deneyin. Ürünü kapatıp yeniden açın.
- Bağlantıları kontrol ettikten sonra bilgisayarınızı yeniden başlatmayı deneyin. Ürünü kapatıp yeniden açın.
- Gerekirse, ürünle yüklediğiniz yazılımı kaldırıp yeniden yükleyin. Daha fazla bilgi için bkz. ["Yazılımı kaldırma ve yeniden yükleme" sayfa 48](#page-50-0).

Ürünün kurulumu ve bilgisayarınıza bağlanması hakkında daha fazla bilgi için ürünle birlikte verilen Kurulum Kılavuzuna bakın.

**Neden:** Ürünle bilgisayar birbiriyle iletişim kuramıyor.

#### <span id="page-56-0"></span>**CD-ROM'u bilgisayarımın CD-ROM sürücüsüne yerleştirdiğimde hiçbir şey olmuyor**

**Çözüm:** Yükleme otomatik olarak çalışmazsa, el ile başlatabilirsiniz.

#### **Yüklemeyi bir Windows bilgisayardan başlatmak için**

- **1.** Windows görev çubuğunda **Başlat**'ı tıklatın.
- **2.** İşletim sisteminize bağlı olarak aşağıdakilerden birine yapın:
	- Windows Vista'da: **Aramayı Başlat**'a d:\setup.exe yazıp **Enter** tuşuna basın.
	- Windows XP'de: **Çalıştır**'ı tıklatın (veya **Aksesuarlar**'ı tıklatıp ardından **Çalıştır**'ı tıklatın). **Çalıştır** iletişim kutusu görüntülendiğinde d: \setup.exe yazıp **Tamam**'ı tıklatın.

CD-ROM sürücünüz için D harfi atanmamışsa uygun sürücü harfini girin.

**Neden:** Yüklemenin otomatik çalışması başarısız oldu.

#### **Minimum Sistem Denetimleri ekranı görüntülenir**

**Çözüm:** Sorunun tam olarak ne olduğunu görmek için **Ayrıntılar**'ı tıklatın ve yazılımı yüklemeye çalışmadan önce sorunu giderin.

**Neden:** Sisteminiz yazılımı yüklemek için minimum gereksinimleri karşılamıyor.

#### **Bilinmeyen Hata oluştuğunu bildiren bir mesaj aldım**

**Çözüm:** Yazılımı tamamen kaldırın ve yeniden yükleyin.

#### **Yazılımı kaldırmak ve ürünü sıfırlamak için**

**1.** Ürünün bağlantısını çıkarıp sıfırlayın.

#### **Ürünün bağlantısını çıkarmak ve sıfırlamak için**

- **a**. Ürünün açık olduğundan emin olun.
- **b**. Ürünü kapatmak için **On** (Açık) düğmesine basın.
- **c**. Ürünün arkasından güç kablosunu çıkartın.
- **d**. Güç kablosunu tekrar ürünün arkasına takın.
- **e**. Ürünü açmak için **On** (Açık) düğmesine basın.
- **2.** Yazılımı tamamen kaldırın.
	- **W** Not Yeniden yüklemeden önce yazılımın bilgisayardan tamamen kaldırıldığından emin olmak için kaldırma yordamını dikkatle izlemeniz önemlidir.

#### **Yazılımı tamamen kaldırmak için**

- **a**. Windows görev çubuğunda **Başlat**, **Ayarlar**, **Denetim Masası**'nı (veya yalnızca **Denetim Masası**'nı) tıklatın.
- **b**. **Program Ekle/Kaldır**'ı çift tıklatın (veya **Program kaldır**'ı tıklatın).
- **c**. HP Photosmart Yazılımı ile ilgili tüm öğeleri kaldırın.
	- **Dikkat uyarısı** Bilgisayar HP veya Compaq tarafından üretilmişse aşağıda listelenenler dışında başka herhangi bir uygulamayı **kaldırmayın**.
	- HP Görüntüleme aygıtı işlevleri
	- HP Belge Görüntüleyici
	- HP Photosmart Essential
	- HP Image Zone
	- HP Fotoğraf ve Görüntüleme Galerisi
	- HP Photosmart, Officejet, Deskjet (ürün adı ve yazılım sürüm numarasıyla)
	- HP Yazılım güncelleştirmesi
	- HP Web Üzerinden Paylaşım
	- HP Çözüm Merkezi
	- HP Director
	- HP Memories Disk Greeting Card Creator 32
- **d**. C:\Program Files\HP veya C:\Program Files\Hewlett-Packard (bazı daha eski ürünler için) dizinine gidin veDijital Görüntüleme klasörünü silin.
- **e**. C:\WINDOWS dizinine gidip twain\_32 klasörünü twain\_32 old olarak yeniden adlandırın.
- **3.** Arka planda çalışan programları kapatın.
	- *W* Not Bilgisayar açıldığında otomatik olarak Terminate and Stay Resident (TSR) adlı programlar otomatik olarak yüklenir. Bu programlar virüse karşı koruma gibi bazı bilgisayar yardımcı programlarını etkinleştirir ancak bilgisayarın çalışması için gerekli değillerdir. Ara sıra, TSR'ler HP yazılımının yüklenmesini engellediğinden yazılım düzgün yüklenmez.. Windows Vista ve Windows XP sistemlerinde TSR programlarının ve hizmetlerinin başlatılmasını önlemek için MSCONFIG yardımcı programını kullanın.

#### **Arka planda çalışan programları kapatmak için**

- **a**. Windows görev çubuğunda **Başlat**'ı tıklatın.
- **b**. İşletim sisteminize bağlı olarak aşağıdakilerden birine yapın:
	- Windows Vista'da: **Aramayı Başlat**'a MSCONFIG yazıp **Enter** tuşuna basın.

Kullanıcı Hesabı Denetimi iletişim kutusu görüntülendiğinde, **Devam**'ı tıklatın.

• Windows XP'de: **Çalıştır**'ı tıklatın. **Çalıştır** iletişim kutusu görüntülendiğinde MSCONFIG yazıp **Enter** tuşuna basın.

**MSCONFIG** yardımcı program uygulaması belirir.

- **c**. **Genel** sekmesini tıklatın.
- **d**. **Seçmeli Başlangıç**'ı tıklatın.
- **e**. **Başlangıç Öğelerini Yükle** öğesinin yanında onay işareti varsa, kaldırmak için onay işaretini tıklatın.
- **f**. **Hizmetler** sekmesini tıklatıp **Tüm Microsoft Hizmetlerini Gizle** kutusunu seçin.
- **g**. **Tümünü Devre Dışı Bırak** seçeneğini tıklatın.
- **h**. **Uygula** öğesini, sonra da **Tamam**'ı tıklatın.
	- **Not** Değişiklik yaparken **Erişim engellendi** mesajı alırsanız **Tamam**'ı tıklatıp devam edin. Bu mesaj değişiklikler yapmanızı engellemez.
- **i**. Değişiklikleri sonraki yeniden başlatmada uygulamak için **Yeniden Başlat**'ı tıklatın.

Bilgisayar yeniden başlatıldıktan sonra **Windows başlatmasında değişiklikler yapmak için sistem yapılandırma yardımcı programını kullandınız** mesajı görüntülenir.

- **j**. **Bu mesajı yeniden gösterme** öğesinin yanındaki onay kutusunu tıklatın.
- **4.** Geçici dosyaları ve klasörleri silmek için **Disk Temizleme** yardımcı programını çalıştırın.

#### **Disk Temizleme yardımcı programını çalıştırmak için**

- **a**. Windows görev çubuğundan **Başlat**'ı, **Programlar**'ı veya **Tüm Programlar**'ı tıklatın, sonra da **Donatılar**'ı tıklatın.
- **b**. **Sistem Araçları**'nı çift tıklatın, sonra da **Disk Temizleme**'yi tıklatın. **Disk Temzileme** sabit disk sürücüyü analiz eder ve silinecek bileşenlerin listesiyle bir rapor sunar.
- **c**. Gereksiz bileşenleri kaldırmak için uygun onay kutularını seçin.

#### **Disk Temizleme yardımcı programını hakkında daha fazla bilgi**

Disk Temizleme yardımcı programı aşağıdakileri yaparak bilgisayarınızdaki sabit disk sürücüde boş alan açar:

- Geçici Internet dosyalarını silerek
- İndirilen program dosyalarını silerek
- Geri Dönüşüm Kutusunu boşaltarak
- Geçici klasörünüzdeki dosyaları silerek
- Diğer Windows araçlarıyla oluşturulan dosyaları silerek
- Kullanmadığınız isteğe bağlı Windows bileşenlerini kaldırarak
- **d**. Kaldırılacak bileşenleri seçtikten sonra **Tamam** düğmesini tıklatın.

<span id="page-59-0"></span>**5.** Yazılımı yükleyin.

#### **Yazılımı yüklemek için**

- **a**. Yazılım CD'sini bilgisayarın CD-ROM sürücüsüne yerleştirin. Yazılım yüklemesi otomatik olarak başlar.
	- **Not** Yükleme otomatik olarak çalışmazsa Windows **Başlat** menüsünden **Aramayı Başlat** (veya **Çalıştır**) öğesini tıklatın. **Aramayı Başlat**'a (veya **Çalıştır** iletişim kutusuna) d:\setup.exe yazıp **Enter** tuşuna basın. (CD-ROM sürücünüz için D harfi atanmamışsa uygun sürücü harfini girin.)
- **b**. Yazılımı yüklemek için bilgisayar ekranındaki yönergeleri izleyin.
- **6.** Ürünü yeniden kullanmayı deneyin.

**Neden:** Hatanın kaynağı bilinmiyor.

#### **USB bağlantısı isteminde kırmızı bir X beliriyor**

**Çözüm:** Ürünün açık olduğunu kontrol edip USB bağlantısını yeniden deneyin.

#### **USB bağlantısını yeniden denemek için**

- **1.** USB kablosunun aşağıdaki gibi doğru bağlandığından emin olun:
	- USB kablosunu çekip yeniden takın veya USB kablosunu farklı bir USB bağlantı noktasına takın.
	- USB kablosunu klavyeye takmayın.
	- USB kablosunun 3 metre veya daha kısa olduğunu doğrulayın.
	- Bilgisayarınıza bağlı birden çok USB aygıtı varsa, kurulum sırasında diğer aygıtları sökmeniz gerekebilir.
- **2.** Ürünün güç kablosunu çıkarıp yeniden takın.
- **3.** USB kablosunun ve güç kablosunun takılı olduğundan emin olun.

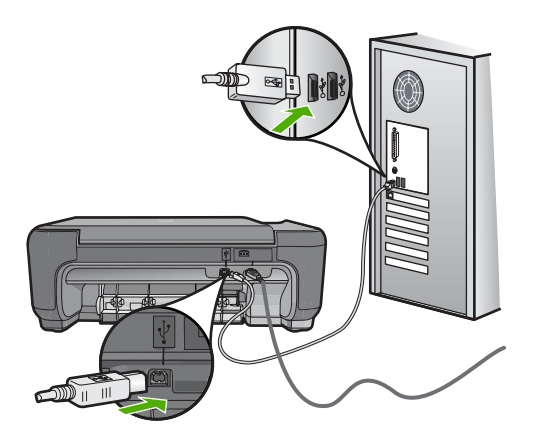

- **4.** Bağlantıyı yeniden denemek için **Yeniden Dene**'yi tıklatın.
- **5.** Yüklemeye devam edin ve istendiğinde bilgisayarınızı yeniden başlatın.

<span id="page-60-0"></span>**Neden:** Ürünle bilgisayar arasındaki bağlantı kesilmiş.

#### **Kayıt ekranı görüntülenmiyor**

**Çözüm:** Kayıt (Şimdi kaydol) ekranına Windows görev çubuğundan **Başlat**'ı tıklatıp **Programlar** veya **Tüm Programlar**'ın, **HP**'nin, **Photosmart C4600 series** öğesinin üzerine gelip, **Ürün Kaydı**'nı tıklatarak erişebilirsiniz.

**Neden:** Kayıt ekranı otomatik başlamadı.

### **Baskı kalitesi sorunlarını giderme**

Baskı sorunlarını gidermek için bu bölümü kullanın:

- Yanlış, doğru olmayan veya karışık renkler
- [Mürekkep metni veya grafi](#page-63-0)ği tam olarak doldurmuyor
- [Çıktıda kenarlıksız baskıda sayfanın altına do](#page-65-0)ğru bant halinde yatay bir bozulma var
- [Çıktılarda yatay çizgiler var](#page-66-0)
- Cıktılar soluk veya donuk renklere sahip
- [Çıktılar bulanık veya karı](#page-71-0)şık
- [Çıktılarda dikey çizgiler var](#page-72-0)
- [Çıktılar biti](#page-72-0)şik veya eğri
- Kağ[ıdın arkasında mürekkep çizgileri var](#page-73-0)
- [Metnin kenarları pürüzlü](#page-74-0)

#### **Yanlış, doğru olmayan veya karışık renkler**

Çıktınızda aşağıdaki baskı kalitesi sorunlarından biri varsa yardım için bu bölümdeki çözümleri deneyin.

- Renkler beklediğinizden farklı. Örneğin, grafik veya fotoğraftaki renkler bilgisayarınızda başka görünmesine karşın farklı yazdırılıyor veya çıktıda macenta yerine siyan kullanılmış.
- Renkler birbirine karışıyor veya sayfaya bulaşmış gibi görünüyor. Kenarlar keskin ve net olması gerekirken püsküllü gibi görünüyor olabilir.

Renkler bozuk, yanlış veya birbirine karışmış görünüyorsa aşağıdaki çözümleri deneyin.

- Çözüm 1: Orijinal HP yazıcı kartuşlarını kullandığınızdan emin olun
- Çözüm 2: Giriş tepsisine kağıdın doğru yerleştirildiğ[inden emin olun.](#page-61-0)
- Çözüm 3: Kağ[ıt türünü kontrol edin](#page-61-0)
- [Çözüm 4: Ürünün yedek mürekkep modunda olup olmadı](#page-62-0)ğını kontrol edin.
- [Çözüm 5: Yazdırma ayarlarını kontrol edin](#page-62-0)
- Çözüm 6: Yazıcı kartuş[larını temizleyin veya de](#page-63-0)ğiştirin

#### **Çözüm 1: Orijinal HP yazıcı kartuşlarını kullandığınızdan emin olun**

**Çözüm:** Yazıcı kartuşlarınızın orijinal HP yazıcı kartuşları olup olmadığını kontrol edin.

<span id="page-61-0"></span>HP, orijinal HP yazıcı kartuşları kullanmanızı önerir. Orjinal HP yazıcı kartuşları, her zaman en iyi sonuçları kolaylıkla elde edebilmenize yardımcı olmak üzere HP yazıcıları için tasarlanmış ve test edilmiştir.

**Not** HP, HP olmayan sarf malzemelerinin kalitesini ve güvenilirliğini garanti etmez. HP olmayan malzemelerin kullanılması nedeniyle gereken yazıcı servisi veya onarımları garanti kapsamında değildir.

Orijinal HP yazıcı kartuşları satın aldığınızı düşünüyorsanız şu adrese gidin:

[www.hp.com/go/anticounterfeit](http://www.hp.com/go/anticounterfeit)

**Neden:** HP olmayan yazıcı kartuşları kullanılmış.

Bu sorunu çözmezse sonraki çözümü deneyin.

#### **Çözüm 2: Giriş tepsisine kağıdın doğru yerleştirildiğinden emin olun.**

**Çözüm:** Kağıdın doğru yüklendiğinden ve buruşuk ya da çok kalın olmadığından emin olun.

- Kağıdı, yazdırılacak tarafı aşağı bakacak şekilde yerleştirin. Örneğin, parlak fotoğraf kağıdı yüklüyorsanız, kağıdı parlak yüzü aşağı bakacak şekilde yükleyin.
- Giriş tepsisindeki kağıdın düz durduğundan ve kırışık olmadığından emin olun. Yazdırma sırasında kağıt yazdırma kafasına çok yakınsa, mürekkep bulaşabilir. Bu durum, kağıt kalkıksa, kırışıksa ya da posta zarfı gibi çok kalınsa meydana gelebilir.

Daha fazla bilgi için, bkz.

"Ortam yerleş[tirme" sayfa 10](#page-12-0)

**Neden:** Kağıt yanlış yüklenmiş veya buruşuk ya da çok kalın.

Bu sorunu çözmezse sonraki çözümü deneyin.

#### **Çözüm 3: Kağıt türünü kontrol edin**

**Çözüm:** HP, HP kağıtlarını veya ürününüze uygun diğer kağıt türlerini kullanmanızı önerir.

Yazdırma için kullandığınız kağıdın her zaman düz olmasına dikkat edin. Görüntüleri yazdırırken en iyi sonuçları almak için HP Advanced Fotoğraf Kağıdı kullanın.

Fotoğraf ortamlarını, tekrar sıkıca kapanabilen naylon torbalar olan orijinal paketlerinde, düz bir yüzey üzerinde, serin ve kuru bir yerde saklayın. Yazdırmaya hazır olduğunuzda yalnızca hemen kullanacağınız kağıdı çıkarın. Yazdırmayı bitirdiğinizde, kullanılmayan fotoğraf kağıdı varsa plastik torbasına geri koyun. Bu kağıtların kıvrılmasını önler.

**Not** Mürekkep miktarlarında bir sorun yok ve yazıcı kartuşlarını değiştirmek gereksiz.

<span id="page-62-0"></span>Daha fazla bilgi için, bkz.

- • ["Yazdırma için önerilen ka](#page-10-0)ğıtlar" sayfa 8
- "Kağ[ıt hakkında bilgiler" sayfa 12](#page-14-0)

**Neden:** Giriş tepsisine yanlış türde kağıt yerleştirilmiş.

Bu sorunu çözmezse sonraki çözümü deneyin.

#### **Çözüm 4: Ürünün yedek mürekkep modunda olup olmadığını kontrol edin.**

**Çözüm:** Yalnızca bir yazdırma kartuşu takılı olarak ürünün yedek mürekkep modunda olup olmadığını kontrol edin.

Ürün mürekkep yedekleme modundaysa metin ve fotoğraf kalitesi, iki yazıcı kartuşu da varken yazdırılandan farklı olur.

Baskı kalitesinden memnunsanız yedek mürekkep modunda yazdırmaya devam edin. Ya da eksik yazıcı kartuşunu takın.

Daha fazla bilgi için, bkz.

- • ["Yedek mürekkep modu" sayfa 42](#page-44-0)
- "Kartuşları değiş[tirme" sayfa 40](#page-42-0)

**Neden:** Yazıcı kartuşu eksik ve ürün mürekkep yedekleme modunda yazdırıyor.

Bu sorunu çözmezse sonraki çözümü deneyin.

#### **Çözüm 5: Yazdırma ayarlarını kontrol edin**

**Çözüm:** Yazdırma ayarlarını kontrol edin.

• Renk ayarlarının yanlış olup olmadığını anlamak için yazdırma ayarlarını kontrol edin.

Örneğin, belgenin gri tonlamalı yazdırılmak üzere ayarlı olup olmadığını kontrol edin. Veya doygunluk, parlaklık ya da renk tonu gibi gelişmiş renk ayarlarının renklerin görünümünü değiştirmek üzere ayarlanıp ayarlanmadığını kontrol edin.

• Üründe yüklü kağıt türüne uyduğundan emin olmak için baskı kalitesi ayarını kontrol edin.

Renkler birbirine karışıyorsa daha düşük bir baskı kalitesi ayarını seçmeniz gerekebilir. Ya da yüksek kaliteli fotoğraf yazdırıyorsanız daha yüksek bir ayar seçin ve giriş tepsisinde HP Premium Fotoğraf Kağıdı gibi bir fotoğraf kağıdının yüklü olduğundan emin olun.

**Not** Bazı bilgisayar ekranlarında renkler kağıda yazdırılanlardan farklı görünebilir. Bu durumda üründe, yazdırma ayarlarında veya yazıcı kartuşlarında herhangi bir sorun yoktur. Başka bir sorun gidermeye de gerek yoktur.

Daha fazla bilgi için, bkz.

- • ["Yazdırma için önerilen ka](#page-10-0)ğıtlar" sayfa 8
- "Fotoğ[raf yazdırma için önerilen ka](#page-9-0)ğıtlar" sayfa 7

**Neden:** Yazdırma ayarları yanlış ayarlanmış.

#### <span id="page-63-0"></span>**Çözüm 6: Yazıcı kartuşlarını temizleyin veya değiştirin**

**Çözüm:** Yazıcı kartuşlarındaki tahmini mürekkep düzeylerini kontrol edin.

**Not** Mürekkep düzeyi uyarıları ve göstergeleri yalnızca planlama amacıyla tahminler vermektedir. Mürekkep az uyarı mesajı aldığınızda olası yazdırma gecikmelerini önlemek için değiştirilecek kartuşu hazır bulundurun. Baskı kalitesi kabul edilemez düzeye gelmedikçe yazıcı kartuşlarını değiştirmeniz gerekmez.

Yazıcı kartuşlarında kalan mürekkep varsa ve hala sorun olduğunu görüyorsanız, yazıcı kartuşlarında sorun olup olmadığını belirlemek için otomatik test raporu yazdırın. Otomatik test raporu bir sorun olduğunu gösterirse, yazıcı kartuşlarını temizleyin. Sorun devam ederse yazıcı kartuşularını değiştirmeniz gerekebilir.

Daha fazla bilgi için bkz.

#### ["Tahmini mürekkep düzeylerini kontrol etme" sayfa 39](#page-41-0)

**Neden:** Yazıcı kartuşlarının temizlenmesi gerekiyor veya yeterli mürekkep yok.

#### **Mürekkep metni veya grafiği tam olarak doldurmuyor**

Mürekkep metni veya görüntüyü tam doldurmayarak bölümlerinin eksik veya boş olmasına neden oluyorsa aşağıdaki çözümleri deneyin.

- Çözüm 1: Yazdırma ayarlarını kontrol edin
- Çözüm 2: Kağıt türünü kontrol edin
- [Çözüm 3: Orijinal HP yazıcı kartu](#page-64-0)şlarını kullandığınızdan emin olun
- [Çözüm 4: Yazıcı kartu](#page-64-0)şlarını denetleyin
- [Çözüm 5: Yazıcı kartu](#page-65-0)şunu değiştirin

#### **Çözüm 1: Yazdırma ayarlarını kontrol edin**

**Çözüm:** Yazdırma ayarlarını kontrol edin.

- Giriş tepsisinde yüklü kağıt türüne uyduğundan emin olmak için kağıt türü ayarını kontrol edin.
- Kalite ayarını kontrol edin. Yazdırmada kullanılan mürekkep miktarını artırmak için daha yüksek kaliteli bir ayar kullanın.

Daha fazla bilgi için, bkz.

#### ["En fazla dpi kullanarak yazdırma" sayfa 23](#page-25-0)

**Neden:** Kağıt türü veya baskı kalitesi ayarları doğru değil.

Bu sorunu çözmezse sonraki çözümü deneyin.

#### **Çözüm 2: Kağıt türünü kontrol edin**

**Çözüm:** HP, HP kağıtlarını veya ürününüze uygun diğer kağıt türlerini kullanmanızı önerir.

<span id="page-64-0"></span>Yazdırma için kullandığınız kağıdın her zaman düz olmasına dikkat edin. Görüntüleri yazdırırken en iyi sonuçları almak için HP Advanced Fotoğraf Kağıdı kullanın.

Fotoğraf ortamlarını, tekrar sıkıca kapanabilen naylon torbalar olan orijinal paketlerinde, düz bir yüzey üzerinde, serin ve kuru bir yerde saklayın. Yazdırmaya hazır olduğunuzda yalnızca hemen kullanacağınız kağıdı çıkarın. Yazdırmayı bitirdiğinizde, kullanılmayan fotoğraf kağıdı varsa plastik torbasına geri koyun. Bu kağıtların kıvrılmasını önler.

**Not** Mürekkep miktarlarında bir sorun yok ve yazıcı kartuşlarını değiştirmek gereksiz.

Daha fazla bilgi için, bkz.

- • ["Yazdırma için önerilen ka](#page-10-0)ğıtlar" sayfa 8
- "Kağ[ıt hakkında bilgiler" sayfa 12](#page-14-0)

**Neden:** Giriş tepsisine yanlış türde kağıt yerleştirilmiş.

Bu sorunu çözmezse sonraki çözümü deneyin.

#### **Çözüm 3: Orijinal HP yazıcı kartuşlarını kullandığınızdan emin olun**

**Çözüm:** Yazıcı kartuşlarınızın orijinal HP yazıcı kartuşları olup olmadığını kontrol edin.

HP, orijinal HP yazıcı kartuşları kullanmanızı önerir. Orjinal HP yazıcı kartuşları, her zaman en iyi sonuçları kolaylıkla elde edebilmenize yardımcı olmak üzere HP yazıcıları için tasarlanmış ve test edilmiştir.

**Not** HP, HP olmayan sarf malzemelerinin kalitesini ve güvenilirliğini garanti etmez. HP olmayan malzemelerin kullanılması nedeniyle gereken yazıcı servisi veya onarımları garanti kapsamında değildir.

Orijinal HP yazıcı kartuşları satın aldığınızı düşünüyorsanız şu adrese gidin:

[www.hp.com/go/anticounterfeit](http://www.hp.com/go/anticounterfeit)

**Neden:** HP olmayan yazıcı kartuşları kullanılmış.

Bu sorunu çözmezse sonraki çözümü deneyin.

#### **Çözüm 4: Yazıcı kartuşlarını denetleyin**

**Çözüm:** Yazıcı kartuşlarındaki tahmini mürekkep düzeylerini kontrol edin.

**Not** Mürekkep düzeyi uyarıları ve göstergeleri yalnızca planlama amacıyla tahminler vermektedir. Mürekkep az uyarı mesajı aldığınızda olası yazdırma gecikmelerini önlemek için değiştirilecek kartuşu hazır bulundurun. Baskı kalitesi kabul edilemez düzeye gelmedikçe yazıcı kartuşlarını değiştirmeniz gerekmez.

Yazıcı kartuşlarında kalan mürekkep varsa ve hala sorun olduğunu görüyorsanız, yazıcı kartuşlarında sorun olup olmadığını belirlemek için otomatik test raporu

<span id="page-65-0"></span>yazdırın. Otomatik test raporu bir sorun olduğunu gösterirse, yazıcı kartuşlarını temizleyin. Sorun devam ederse yazıcı kartuşularını değiştirmeniz gerekebilir.

Daha fazla bilgi için bkz.

["Tahmini mürekkep düzeylerini kontrol etme" sayfa 39](#page-41-0)

**Neden:** Yazıcı kartuşlarının temizlenmesi gerekiyor veya yeterli mürekkep yok. Bu sorunu çözmezse sonraki çözümü deneyin.

#### **Çözüm 5: Yazıcı kartuşunu değiştirin**

**Çözüm:** Belirtilen yazıcı kartuşunu değiştirin. Belirtilen yazıcı kartuşunu çıkarıp yedek mürekkep modunda da yazdırabilirsiniz.

**Not** Yedek mürekkep modunda ürün yalnızca bilgisayardan olan işleri yazdırabilir. Kontrol panelinden yazdırma işi başlatamazsınız (bellek kartından fotoğraf yazdırmak gibi).

Yazıcı kartuşunun garanti altında olup olmadığını ve garanti tarihinin geçip geçmediğini görmek için kontrol edin.

- Garanti tarihi geçmişse yeni bir kartuş satın alın.
- Garanti tarihi geçmemişse HP destekle görüşün. [www.hp.com/support](http://h20180.www2.hp.com/apps/Nav?h_lang=tr&h_cc=tr&h_product=3739147&h_page=hpcom&h_pagetype=s-001&lang=tr&cc=tr&h_client=s-h-e002-1) adresine gidin. İstendiğinde ülkenizi/bölgenizi seçin ve telefonla teknik destek almak hakkında bilgi için **Bize Ulaşın**'ı tıklatın.

**Neden:** Yazıcı kartuşu hasar görmüş.

#### **Çıktıda kenarlıksız baskıda sayfanın altına doğru bant halinde yatay bir bozulma var**

Kenarlıksız baskının altında bulanık bir bant veya çizgi varsa aşağıdaki çözümleri deneyin.

- Çözüm 1: Kağıt türünü kontrol edin
- [Çözüm 2: Daha yüksek baskı kalitesi ayarı kullanın](#page-66-0)
- [Çözüm 3: Görüntüyü döndürün](#page-66-0)

#### **Çözüm 1: Kağıt türünü kontrol edin**

**Çözüm:** HP, HP kağıtlarını veya ürününüze uygun diğer kağıt türlerini kullanmanızı önerir.

Yazdırma için kullandığınız kağıdın her zaman düz olmasına dikkat edin. Görüntüleri yazdırırken en iyi sonuçları almak için HP Advanced Fotoğraf Kağıdı kullanın.

Fotoğraf ortamlarını, tekrar sıkıca kapanabilen naylon torbalar olan orijinal paketlerinde, düz bir yüzey üzerinde, serin ve kuru bir yerde saklayın. Yazdırmaya hazır olduğunuzda yalnızca hemen kullanacağınız kağıdı çıkarın. Yazdırmayı bitirdiğinizde, kullanılmayan fotoğraf kağıdı varsa plastik torbasına geri koyun. Bu kağıtların kıvrılmasını önler.

<span id="page-66-0"></span>**Not** Mürekkep miktarlarında bir sorun yok ve yazıcı kartuşlarını değiştirmek gereksiz.

Daha fazla bilgi için, bkz.

- • ["Yazdırma için önerilen ka](#page-10-0)ğıtlar" sayfa 8
- "Kağ[ıt hakkında bilgiler" sayfa 12](#page-14-0)

**Neden:** Giriş tepsisine yanlış türde kağıt yerleştirilmiş.

Bu sorunu çözmezse sonraki çözümü deneyin.

#### **Çözüm 2: Daha yüksek baskı kalitesi ayarı kullanın**

**Çözüm:** Kalite ayarını kontrol edin. Yazdırmada kullanılan mürekkep miktarını artırmak için daha yüksek kaliteli bir ayar kullanın.

**Not** En fazla dpi çözünürlüğü için **Gelişmiş** sekmesine gidip **En fazla dpi** açılan listesinden **Etkin** öğesini seçin.

Daha fazla bilgi için, bkz.

["En fazla dpi kullanarak yazdırma" sayfa 23](#page-25-0)

**Neden:** Baskı kalitesi ayarı çok düşük ayarlanmış.

Bu sorunu çözmezse sonraki çözümü deneyin.

#### **Çözüm 3: Görüntüyü döndürün**

**Çözüm:** Sorun devam ederse görüntünüzdeki açık mavi, gri ve kahverengi renklerin sayfanın altına yazdırılmaması için ürüne yüklediğiniz yazılımı veya başka bir yazılım uygulamasını kullanarak görüntünüzü 180 derece döndürün.

**Neden:** Fotoğraf görüntüsünde sayfanın altlarında acayip tonlar var.

#### **Çıktılarda yatay çizgiler var**

Çıktılarınızda sayfanın eni boyunca çizikler, çizgiler ya da işaretler varsa aşağıdaki çözümleri deneyin.

- Çözüm 1: Kağıdın doğru şekilde yüklendiğ[inden emin olun](#page-67-0)
- [Çözüm 2: Daha yüksek baskı kalitesi ayarı kullanın](#page-67-0)
- Çözüm 3: Yazıcı kartuşu düş[ürüldüyse normale dönmesi için bekleyin](#page-67-0)
- Çözüm 4: Yazıcı kartuş[u püskürtme uçlarını temizleyin](#page-67-0)
- [Çözüm 5: Yazıcı kartu](#page-67-0)şlarını kontrol edin
- [Çözüm 6: Yazıcı kartu](#page-68-0)şunu değiştirin

#### <span id="page-67-0"></span>**Çözüm 1: Kağıdın doğru şekilde yüklendiğinden emin olun**

**Çözüm:** Giriş tepsisine kağıdın doğru yerleştirildiğinden emin olun.

Daha fazla bilgi için, bkz.

"Ortam yerleş[tirme" sayfa 10](#page-12-0)

**Neden:** Kağıt düzgün yüklenmemiş.

Bu sorunu çözmezse sonraki çözümü deneyin.

#### **Çözüm 2: Daha yüksek baskı kalitesi ayarı kullanın**

**Çözüm:** Kalite ayarını kontrol edin. Yazdırmada kullanılan mürekkep miktarını artırmak için daha yüksek kaliteli bir ayar kullanın.

**Not** En fazla dpi çözünürlüğü için **Gelişmiş** sekmesine gidip **En fazla dpi** açılan listesinden **Etkin** öğesini seçin.

Daha fazla bilgi için, bkz.

["En fazla dpi kullanarak yazdırma" sayfa 23](#page-25-0)

**Neden:** Baskı kalitesi ayarı çok düşük ayarlanmış.

Bu sorunu çözmezse sonraki çözümü deneyin.

#### **Çözüm 3: Yazıcı kartuşu düşürüldüyse normale dönmesi için bekleyin**

**Çözüm:** Yazıcı kartuşunun düzelmesi için 30 dakika bekleyin.

**Neden:** Üç renkli kartuş veya fotoğraf kartuşu, aygıta takılırken sarsılmış veya dikkatsizce tutulmuş.

Bu sorunu çözmezse sonraki çözümü deneyin.

#### **Çözüm 4: Yazıcı kartuşu püskürtme uçlarını temizleyin**

**Çözüm:** Yazıcı kartuşlarını kontrol edin. Mürekkep püskürteçlerinde lif ya da toz oluştuysa, yazıcı kartuşlarının mürekkep püskürteçlerini temizleyin.

**Neden:** Yazıcı kartuşu uçlarının temizlenmesi gerekiyordu.

Bu sorunu çözmezse sonraki çözümü deneyin.

#### **Çözüm 5: Yazıcı kartuşlarını kontrol edin**

**Çözüm:** Yazıcı kartuşlarındaki tahmini mürekkep düzeylerini kontrol edin.

**Not** Mürekkep düzeyi uyarıları ve göstergeleri yalnızca planlama amacıyla tahminler vermektedir. Mürekkep az uyarı mesajı aldığınızda olası yazdırma gecikmelerini önlemek için değiştirilecek kartuşu hazır bulundurun. Baskı kalitesi kabul edilemez düzeye gelmedikçe yazıcı kartuşlarını değiştirmeniz gerekmez.

<span id="page-68-0"></span>Yazıcı kartuşlarında kalan mürekkep varsa ve hala sorun olduğunu görüyorsanız, yazıcı kartuşlarında sorun olup olmadığını belirlemek için otomatik test raporu yazdırın. Otomatik test raporu bir sorun olduğunu gösterirse, yazıcı kartuşlarını temizleyin. Sorun devam ederse yazıcı kartuşularını değiştirmeniz gerekebilir.

Daha fazla bilgi için bkz.

["Tahmini mürekkep düzeylerini kontrol etme" sayfa 39](#page-41-0)

**Neden:** Yazıcı kartuşlarının temizlenmesi gerekiyor veya yeterli mürekkep yok. Bu sorunu çözmezse sonraki çözümü deneyin.

#### **Çözüm 6: Yazıcı kartuşunu değiştirin**

**Çözüm:** Belirtilen yazıcı kartuşunu değiştirin. Belirtilen yazıcı kartuşunu çıkarıp yedek mürekkep modunda da yazdırabilirsiniz.

**Not** Yedek mürekkep modunda ürün yalnızca bilgisayardan olan işleri yazdırabilir. Kontrol panelinden yazdırma işi başlatamazsınız (bellek kartından fotoğraf yazdırmak gibi).

Yazıcı kartuşunun garanti altında olup olmadığını ve garanti tarihinin geçip geçmediğini görmek için kontrol edin.

- Garanti tarihi geçmişse yeni bir kartuş satın alın.
- Garanti tarihi geçmemişse HP destekle görüşün. [www.hp.com/support](http://h20180.www2.hp.com/apps/Nav?h_lang=tr&h_cc=tr&h_product=3739147&h_page=hpcom&h_pagetype=s-001&lang=tr&cc=tr&h_client=s-h-e002-1) adresine gidin. İstendiğinde ülkenizi/bölgenizi seçin ve telefonla teknik destek almak hakkında bilgi için **Bize Ulaşın**'ı tıklatın.

**Neden:** Yazıcı kartuşu hasar görmüş.

#### **Çıktılar soluk veya donuk renklere sahip**

Çıktılardaki renkler beklediğiniz kadar parlak ve yoğun değilse aşağıdaki çözümleri deneyin.

- Çözüm 1: Yazdırma ayarlarını kontrol edin
- Çözüm 2: Kağ[ıt türünü kontrol edin](#page-69-0)
- [Çözüm 3: Kopya alıyorsanız camın üzerine koruyucu bir yaprak yerle](#page-69-0)ştirin
- [Çözüm 4: Camı temizleyin](#page-69-0)
- [Çözüm 5: Yazıcı kartu](#page-70-0)şlarını denetleyin
- [Çözüm 6: Yazıcı kartu](#page-70-0)şunu değiştirin

#### **Çözüm 1: Yazdırma ayarlarını kontrol edin**

**Çözüm:** Yazdırma ayarlarını kontrol edin.

- Giriş tepsisinde yüklü kağıt türüne uyduğundan emin olmak için kağıt türü ayarını kontrol edin.
- Kalite ayarını kontrol edin. Yazdırmada kullanılan mürekkep miktarını artırmak için daha yüksek kaliteli bir ayar kullanın.

<span id="page-69-0"></span>Daha fazla bilgi için, bkz.

["En fazla dpi kullanarak yazdırma" sayfa 23](#page-25-0)

**Neden:** Kağıt türü veya baskı kalitesi ayarları doğru değil.

Bu sorunu çözmezse sonraki çözümü deneyin.

#### **Çözüm 2: Kağıt türünü kontrol edin**

**Çözüm:** HP, HP kağıtlarını veya ürününüze uygun diğer kağıt türlerini kullanmanızı önerir.

Yazdırma için kullandığınız kağıdın her zaman düz olmasına dikkat edin. Görüntüleri yazdırırken en iyi sonuçları almak için HP Advanced Fotoğraf Kağıdı kullanın.

Fotoğraf ortamlarını, tekrar sıkıca kapanabilen naylon torbalar olan orijinal paketlerinde, düz bir yüzey üzerinde, serin ve kuru bir yerde saklayın. Yazdırmaya hazır olduğunuzda yalnızca hemen kullanacağınız kağıdı çıkarın. Yazdırmayı bitirdiğinizde, kullanılmayan fotoğraf kağıdı varsa plastik torbasına geri koyun. Bu kağıtların kıvrılmasını önler.

**Not** Mürekkep miktarlarında bir sorun yok ve yazıcı kartuşlarını değiştirmek gereksiz.

Daha fazla bilgi için, bkz.

- • ["Yazdırma için önerilen ka](#page-10-0)ğıtlar" sayfa 8
- "Kağ[ıt hakkında bilgiler" sayfa 12](#page-14-0)

**Neden:** Giriş tepsisine yanlış türde kağıt yerleştirilmiş.

Bu sorunu çözmezse sonraki çözümü deneyin.

#### **Çözüm 3: Kopya alıyorsanız camın üzerine koruyucu bir yaprak yerleştirin**

**Çözüm:** Kopya alıyorsanız camın üzerine bir veya daha çok temiz plastik kağıt koruyucu yapraklar yerleştirmeyi ve daha sonra orijinali, yazdırılacak yüzü aşağı bakacak şekilde bu koruyucuların üzerine yerleştirmeyi deneyin.

**Neden:** Orijinalin kalitesi düşük.

Bu sorunu çözmezse sonraki çözümü deneyin.

# Sorun çözme **Sorun çözme**

#### **Çözüm 4: Camı temizleyin**

**Çözüm:** Camı ve kapak arkalığını temizleyin.

**Neden:** Camın üstüne veya belge kapağının arkasına kir yapışmış olabilir; bu kopya kalitesinin düşmesine ve işlemin yavaşlamasına neden olur.

Bu sorunu çözmezse sonraki çözümü deneyin.

#### <span id="page-70-0"></span>**Çözüm 5: Yazıcı kartuşlarını denetleyin**

**Çözüm:** Yazıcı kartuşlarındaki tahmini mürekkep düzeylerini kontrol edin.

**Not** Mürekkep düzeyi uyarıları ve göstergeleri yalnızca planlama amacıyla tahminler vermektedir. Mürekkep az uyarı mesajı aldığınızda olası yazdırma gecikmelerini önlemek için değiştirilecek kartuşu hazır bulundurun. Baskı kalitesi kabul edilemez düzeye gelmedikçe yazıcı kartuşlarını değiştirmeniz gerekmez.

Yazıcı kartuşlarında kalan mürekkep varsa ve hala sorun olduğunu görüyorsanız, yazıcı kartuşlarında sorun olup olmadığını belirlemek için otomatik test raporu yazdırın. Otomatik test raporu bir sorun olduğunu gösterirse, yazıcı kartuşlarını temizleyin. Sorun devam ederse yazıcı kartuşularını değiştirmeniz gerekebilir.

#### **Yazıcı kartuşlarını HP Photosmart yazılımından temizlemek için**

- **1.** Giriş tepsisine Letter, Legal veya A4 kullanılmamış beyaz kağıt yerleştirin.
- **2.** HP Çözüm Merkezi uygulamasında **Ayarlar** öğesini tıklatın.
- **3. Yazdırma Ayarları** alanında **Yazıcı Araç Kutusu** öğesini tıklatın.
	- **Not Yazıcı Araç Kutusu**'nu **Yazdırma Özellikleri** iletişim kutusundan da açabilirsiniz. **Yazdırma Özellikleri** iletişim kutusunda **Özellikler** sekmesini tıklatın ve ardından **Yazıcı Hizmetleri** öğesini tıklatın.

**Yazıcı Araç Kutusu** görünür.

- **4. Aygıt Hizmetleri** sekmesini tıklatın.
- **5. Yazıcı Kartuşlarını Temizle**'yi tıklatın.
- **6.** Çıktının kalitesi istediğiniz gibi oluncaya kadar yönergeleri izleyin, daha sonra **Bitti** düğmesini tıklatın.
- **7.** Çıktının kalitesi istediğiniz gibi oluncaya kadar yönergeleri izleyin, sonra da **Bitti** düğmesini tıklatın.

Temizlemenin üç aşaması vardır. Her aşama yaklaşık bir iki dakika sürer ve gittikçe artan miktarda mürekkeple bir sayfa kullanılır. Her aşamada yazdırılan sayfanın kalitesini gözden geçirin. Yalnızca baskı kalitesi düşükse temizlemenin sonraki aşamasına geçin.

Yazıcı kartuşlarını temizledikten sonra da baskı kalitesi düşükse, etkilenen yazıcı kartuşunu değiştirmeden önce kartuş temas noktalarını temizlemeyi deneyin.

Daha fazla bilgi için bkz.

#### ["Tahmini mürekkep düzeylerini kontrol etme" sayfa 39](#page-41-0)

**Neden:** Yazıcı kartuşlarının temizlenmesi gerekiyor veya yeterli mürekkep yok.

Bu sorunu çözmezse sonraki çözümü deneyin.

#### **Çözüm 6: Yazıcı kartuşunu değiştirin**

**Çözüm:** Belirtilen yazıcı kartuşunu değiştirin. Belirtilen yazıcı kartuşunu çıkarıp yedek mürekkep modunda da yazdırabilirsiniz.

<span id="page-71-0"></span>**Not** Yedek mürekkep modunda ürün yalnızca bilgisayardan olan işleri yazdırabilir. Kontrol panelinden yazdırma işi başlatamazsınız (bellek kartından fotoğraf yazdırmak gibi).

Yazıcı kartuşunun garanti altında olup olmadığını ve garanti tarihinin geçip geçmediğini görmek için kontrol edin.

- Garanti tarihi geçmişse yeni bir kartuş satın alın.
- Garanti tarihi geçmemişse HP destekle görüşün. [www.hp.com/support](http://h20180.www2.hp.com/apps/Nav?h_lang=tr&h_cc=tr&h_product=3739147&h_page=hpcom&h_pagetype=s-001&lang=tr&cc=tr&h_client=s-h-e002-1) adresine gidin. İstendiğinde ülkenizi/bölgenizi seçin ve telefonla teknik destek almak hakkında bilgi için **Bize Ulaşın**'ı tıklatın.

**Neden:** Yazıcı kartuşu hasar görmüş.

#### **Çıktılar bulanık veya karışık**

Çıktılar net değilse veya bulanıksa aşağıdaki çözümleri deneyin.

- **İpucu** Bu bölümdeki çözümleri gözden geçirdikten sonra sorun giderme hakkında başka yardım olup olmadığını görmek için HP'nin destek web sitesine gidebilirsiniz. Daha fazla bilgi için şu adrese gidin: [www.hp.com/support.](http://h20180.www2.hp.com/apps/Nav?h_lang=tr&h_cc=tr&h_product=3739147&h_page=hpcom&h_pagetype=s-001&lang=tr&cc=tr&h_client=s-h-e002-1)
- Çözüm 1: Yazdırma ayarlarını kontrol edin
- Çözüm 2: Daha yüksek kaliteli görüntü kullanın
- [Çözüm 3: Görüntüyü daha küçük boyutlu yazdırın](#page-72-0)

#### **Çözüm 1: Yazdırma ayarlarını kontrol edin**

**Çözüm:** Yazdırma ayarlarını kontrol edin.

- Giriş tepsisinde yüklü kağıt türüne uyduğundan emin olmak için kağıt türü ayarını kontrol edin.
- Kalite ayarını kontrol edin. Yazdırmada kullanılan mürekkep miktarını artırmak için daha yüksek kaliteli bir ayar kullanın.

Daha fazla bilgi için, bkz.

["En fazla dpi kullanarak yazdırma" sayfa 23](#page-25-0)

**Neden:** Kağıt türü veya baskı kalitesi ayarları doğru değil.

Bu sorunu çözmezse sonraki çözümü deneyin.

#### **Çözüm 2: Daha yüksek kaliteli görüntü kullanın**

**Çözüm:** Daha yüksek çözünürlüklü görüntü kullanın

Fotoğraf veya grafik yazdırıyorsanız ve çözünürlük çok düşükse, yazdırıldığında çok bulanık veya karışık olur.

Dijital fotoğraf veya rasterleştirilmiş grafik yeniden boyutlandırılırsa yazdırıldığında bulanık veya karışık olabilir.

**Neden:** Görüntünün çözünürlüğü düşük.
Bu sorunu çözmezse sonraki çözümü deneyin.

# **Çözüm 3: Görüntüyü daha küçük boyutlu yazdırın**

**Çözüm:** Görüntünün boyutunu küçültün ve yeniden yazdırın.

Fotoğraf veya grafik yazdırıyorsanız ve baskı boyutu çok yüksek ayarlandıysa, yazdırıldığında çok bulanık veya karışık olur.

Dijital fotoğraf veya rasterleştirilmiş grafik yeniden boyutlandırılırsa yazdırıldığında bulanık veya karışık olabilir.

**Neden:** Görüntü büyük boyutlu yazdırılmış.

#### **Çıktılarda dikey çizgiler var**

**Çözüm:** HP, HP kağıtlarını veya ürününüze uygun diğer kağıt türlerini kullanmanızı önerir.

Yazdırma için kullandığınız kağıdın her zaman düz olmasına dikkat edin. Görüntüleri yazdırırken en iyi sonuçları almak için HP Advanced Fotoğraf Kağıdı kullanın.

Fotoğraf ortamlarını, tekrar sıkıca kapanabilen naylon torbalar olan orijinal paketlerinde, düz bir yüzey üzerinde, serin ve kuru bir yerde saklayın. Yazdırmaya hazır olduğunuzda yalnızca hemen kullanacağınız kağıdı çıkarın. Yazdırmayı bitirdiğinizde, kullanılmayan fotoğraf kağıdı varsa plastik torbasına geri koyun. Bu kağıtların kıvrılmasını önler.

**Not** Mürekkep miktarlarında bir sorun yok ve yazıcı kartuşlarını değiştirmek gereksiz.

Daha fazla bilgi için, bkz.

- • ["Yazdırma için önerilen ka](#page-10-0)ğıtlar" sayfa 8
- "Kağ[ıt hakkında bilgiler" sayfa 12](#page-14-0)

**Neden:** Giriş tepsisine yanlış türde kağıt yerleştirilmiş.

# **Çıktılar bitişik veya eğri**

Çıktı sayfada düz görünmüyorsa aşağıdaki çözümleri deneyin.

- Çözüm 1: Kağıdın doğru şekilde yüklendiğinden emin olun
- [Çözüm 2: Yalnızca tek bir ka](#page-73-0)ğıt türü yüklendiğinden emin olun
- [Çözüm 3: Arka kapa](#page-73-0)ğın tam olarak takıldığından emin olun.

# **Çözüm 1: Kağıdın doğru şekilde yüklendiğinden emin olun**

**Çözüm:** Giriş tepsisine kağıdın doğru yerleştirildiğinden emin olun. Daha fazla bilgi için, bkz.

"Ortam yerleş[tirme" sayfa 10](#page-12-0)

**Neden:** Kağıt düzgün yüklenmemiş.

<span id="page-73-0"></span>Bu sorunu çözmezse sonraki çözümü deneyin.

#### **Çözüm 2: Yalnızca tek bir kağıt türü yüklendiğinden emin olun**

**Çözüm:** Her seferinde yalnızca tek bir kağıt türü yükleyin.

**Neden:** Giriş tepsisine birden çok türde kağıt yüklenmiş.

Bu sorunu çözmezse sonraki çözümü deneyin.

# **Çözüm 3: Arka kapağın tam olarak takıldığından emin olun.**

**Çözüm:** Arka kapağın tam olarak takıldığından emin olun.

Sıkışan kağıtları temizlemek için arka kapağı çıkardıysanız tekrar takın. Kapağı, yerine oturuncaya kadar yavaşça itin.

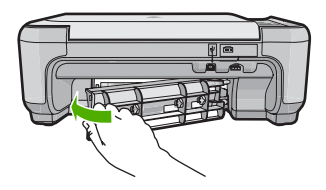

**Neden:** Arka kapak yerine sıkıca takılmamış.

# **Kağıdın arkasında mürekkep çizgileri var**

Çıktının arkasında bulaşmış mürekkep varsa aşağıdaki çözümleri deneyin.

- Çözüm 1: Düz kağıda yazdırın
- [Çözüm 2: Mürekkep kuruyana kada bekleyin](#page-74-0)

#### **Çözüm 1: Düz kağıda yazdırın**

**Çözüm:** Üründeki fazla mürekkebin emilmesi için düz kağıda birkaç sayfa yazdırın.

#### **Düz kağıt kullanarak fazla mürekkebi gidermek için**

- **1.** Giriş tepsisine birkaç sayfa düz kağıt yerleştirin.
- **2.** Beş dakika bekleyin.
- **3.** Az veya hiç metin olmayan bir belge yazdırın.
- **4.** Kağıdın arkasında mürekkep olup olmadığını kontrol edin. Kağıdın arkasında halen mürekkep varsa başka bir düz kağıda daha yazdırmayı deneyin.

**Neden:** Yazdırma sırasında kağıdın arkasının durduğu yerde ürünün içinde mürekkep birikmesi.

Bu sorunu çözmezse sonraki çözümü deneyin.

# <span id="page-74-0"></span>**Çözüm 2: Mürekkep kuruyana kada bekleyin**

**Çözüm:** Ürünün içindeki mürekkebin kuruması için en az otuz dakika bekleyin ve sonra yazdırma işini yeniden deneyin.

**Neden:** Üründeki fazla mürekkep kurutulmalı.

# **Metnin kenarları pürüzlü**

Çıktılardaki metin net değilse ve kenarları bozuksa aşağıdaki çözümleri deneyin.

- Çözüm 1: TrueType veya OpenType yazı tiplerini kullanın
- Çözüm 2: Yazıcı kartuşlarını hizalayın

# **Çözüm 1: TrueType veya OpenType yazı tiplerini kullanın**

**Çözüm:** Ürünün yazı tiplerini düzgün yazdırmasını sağlamak için TrueType veya OpenType yazı tiplerini kullanın. Yazı tipini seçerken TrueType veya OpenType simgesini arayın.

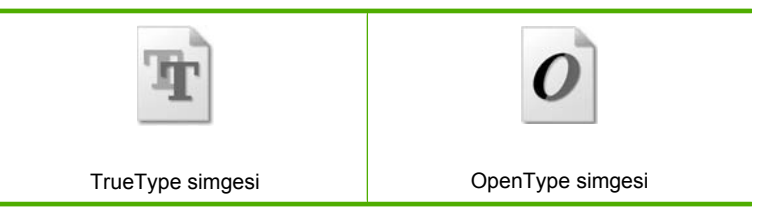

**Neden:** Yazı tipi özel boyutta.

Bazı yazılım uygulamalarında büyütüldüğünde veya yazdırıldığında kenarları düz olmayan özel yazı tipleri vardır. Ayrıca, biteşlem metni yazdırmak isterseniz, büyütüldüğünde veya yazdırıldığında kenarları kıvrılmış görünebilir.

Bu sorunu çözmezse sonraki çözümü deneyin.

# **Çözüm 2: Yazıcı kartuşlarını hizalayın**

**Çözüm:** Yazıcı kartuşlarını hizalayın.

#### **Yazıcı kartuşlarını HP Photosmart Yazılımından hizalamak için**

- **1.** Giriş tepsisine Letter veya A4 boyutunda kullanılmamış düz beyaz kağıt yerleştirin.
	- **Wot** Yazıcı kartuşlarını hizalarken giriş tepsisine renkli kağıt yüklediyseniz, hizalama başarısız olur. Giriş tepsisine kullanılmamış düz beyaz kağıt yükleyin ve yeniden hizalamayı deneyin.
- **2.** HP Çözüm Merkezi uygulamasında **Ayarlar** öğesini tıklatın.
- **3. Yazdırma Ayarları** alanında **Yazıcı Araç Kutusu** öğesini tıklatın.
	- **Not Yazıcı Araç Kutusu**'nu **Yazdırma Özellikleri** iletişim kutusundan da açabilirsiniz. **Yazdırma Özellikleri** iletişim kutusunda **Özellikler** sekmesini tıklatın ve ardından **Yazıcı Hizmetleri** öğesini tıklatın.

**Not Yazıcı Araç Kutusu**'nu **Yazdırma Özellikleri** iletişim kutusundan da açabilirsiniz. **Yazdırma Özellikleri** iletişim kutusunda **Özellikler** sekmesini tıklatın ve ardından **Yazıcı Hizmetleri** öğesini tıklatın.

**Yazıcı Araç Kutusu** görüntülenir.

- **4. Aygıt Hizmetleri** sekmesini tıklatın.
- **5. Yazıcı Kartuşlarını Hizala**'yı tıklatın.
- **6.** Komut isteminde giriş tepsisinde letter veya A4 kağıdın yüklü olduğundan emin olun ve sonra **OK** (Tamam) öğesinin yanındaki düğmeye basın.
	- **X** Not Yazıcı kartuşlarını hizalarken giriş tepsisine renkli kağıt yüklediyseniz, hizalama başarısız olur. Giriş tepsisine kullanılmamış düz beyaz kağıt yükleyin ve yeniden hizalamayı deneyin.

Ürün, yazıcı kartuşu hizalama sayfası yazdırır.

**7.** Sayfayı yazdırılacak yüzü aşağıya gelecek şekilde camın sağ ön köşesine yükleyin ve sayfayı taramak için **OK** (Tamam) öğesinin yanındaki düğmeye basın. **On** (Açık) düğmesinin yanıp sönmesi bittiğinde hizalama tamamlanır ve sayfa kaldırılabilir. Sayfayı geri dönüştürün ya da atın.

**Neden:** Yazıcı kartuşlarının hizalanması gerekiyor.

# **Yazdırma sorunlarını giderme**

Aşağıdaki yazdırma sorunlarını gidermek için bu bölümü kullanın:

- Zarflar hatalı yazdırılıyor
- [Ürün anlamsız karakterler yazdırıyor](#page-76-0)
- [Belgemin sayfaları yanlı](#page-77-0)ş sırada çıktı
- Kenar boşlukları beklendiğ[i gibi yazdırılmıyor](#page-77-0)
- [Yazdırma sırasında bo](#page-78-0)ş bir kağıt çıktı

# **Zarflar hatalı yazdırılıyor**

Sorunu çözmek için aşağıdaki çözümleri deneyin. Çözümler, en olası çözüm birinci olarak sırayla listelenmiştir. Birinci çözüm sorunu çözmezse sorun çözülene kadar diğer çözümleri denemeye devam edin.

- Çözüm 1: Zarf yığınını doğru yükleyin
- [Çözüm 2: Zarf türünü kontrol edin](#page-76-0)
- Çözüm 3: Kağıt sıkışıklığ[ını önlemek için kapakları içeri sokun](#page-76-0)

# **Çözüm 1: Zarf yığınını doğru yükleyin**

**Çözüm:** Zarf yığınını zarf kapakları üstte ve solda olacak şekilde kağıt tepsisine yerleştirin.

<span id="page-76-0"></span>Zarfları yüklemeden önce giriş tepsisindeki tüm kağıtları çıkardığınızdan emin olun.

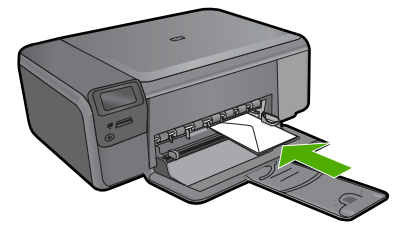

**Neden:** Zarf yığını hatalı yüklenmiş. Bu sorunu çözmezse sonraki çözümü deneyin.

# **Çözüm 2: Zarf türünü kontrol edin**

**Çözüm:** Parlak yüzeyli veya kabartmalı, ataşlı veya pencereli zarflar yüklemeyin.

**Neden:** Yanlış zarf türü yüklenmiş.

Bu sorunu çözmezse sonraki çözümü deneyin.

#### **Çözüm 3: Kağıt sıkışıklığını önlemek için kapakları içeri sokun**

**Çözüm:** Kağıt sıkışmalarını önlemek için zarf kapaklarını zarfların içine sokun.

**Neden:** Kapaklar merdanelere takılabilir.

# **Ürün anlamsız karakterler yazdırıyor**

Sorunu çözmek için aşağıdaki çözümleri deneyin. Çözümler, en olası çözüm birinci olarak sırayla listelenmiştir. Birinci çözüm sorunu çözmezse sorun çözülene kadar diğer çözümleri denemeye devam edin.

- Çözüm 1: Ürünü sıfırlayın
- Çözüm 2: Belgenin daha önce kaydedilmiş bir sürümünü yazdırın

# **Çözüm 1: Ürünü sıfırlayın**

**Çözüm:** Ürünü ve bilgisayarınızı 60 saniye kapatın ve sonra her ikisini yeniden açıp yazdırmayı tekrar deneyin.

**Neden:** Üründe kullanılabilir yeterli bellek yok.

Bu sorunu çözmezse sonraki çözümü deneyin.

#### **Çözüm 2: Belgenin daha önce kaydedilmiş bir sürümünü yazdırın**

**Çözüm:** Aynı yazılım uygulamasından başka bir belge yazdırmayı deneyin. Bu işe yararsa, belgenin daha önce kaydedilmiş ve bozuk olmayan bir kopyasını yazdırmayı deneyin.

<span id="page-77-0"></span>**Neden:** Belge bozuk.

#### **Belgemin sayfaları yanlış sırada çıktı**

**Çözüm:** Belgeyi ters sırada yazdırın. Belgenin yazdırılması tamamlandığında, sayfalar doğru sırada olur.

**Neden:** Yazdırma ayarları önce belgenizin ilk sayfası yazdırılacak biçimde ayarlanmış. Kağıdın aygıtınıza beslenme biçimi nedeniyle bu, ilk sayfanın ön yüzünün kağıt yığının altında, yazdırılan yüz yukarı bakacak şekilde olacağı anlamına gelir.

# **Kenar boşlukları beklendiği gibi yazdırılmıyor**

Sorunu çözmek için aşağıdaki çözümleri deneyin. Çözümler, en olası çözüm birinci olarak sırayla listelenmiştir. Birinci çözüm sorunu çözmezse sorun çözülene kadar diğer çözümleri denemeye devam edin.

- Çözüm 1: Yazıcı kenar boşluklarını kontrol edin
- Çözüm 2: Kağıt boyutu ayarını doğrulayın
- [Çözüm 3: Ka](#page-78-0)ğıt yığınını doğru yükleyin
- [Çözüm 4: Zarf destesini giri](#page-78-0)ş tepsisine doğru yerleştirin

#### **Çözüm 1: Yazıcı kenar boşluklarını kontrol edin**

**Çözüm:** Yazıcı kenar boşluklarını kontrol edin.

Belgenin kenar boşluklarının ürünün yazdırılabilir alanını aşmamasına dikkat edin.

# **Kenar boşluğu ayarlarınızı denetlemek için**

- **1.** Ürüne göndermeden önce yazdırma işinizi önizleyin. Yazılım uygulamalarının çoğunda **Dosya** menüsünü, sonra da **Baskı Önizleme** öğesini tıklatın.
- **2.** Kenar boşluklarını kontrol edin. Ürünün desteklediği minimum kenar boşluklarından büyük oldukları sürece ürün, yazılım uygulamanızda ayarladığınız kenar boşluklarını kullanır. Kenar boşluklarını yazılım uygulamasında ayarlama hakkında daha fazla bilgi için yazılıma birlikte verilen basılı belgelere bakın.
- **3.** Kenar boşlukları tatmin edici değilse, yazdırma işini iptal edin ve sonra kenar boşluklarını yazılım uygulamanızda ayarlayın.

**Neden:** Kenar boşlukları yazılım uygulamanızda doğru şekilde ayarlanmamış.

Bu sorunu çözmezse sonraki çözümü deneyin.

#### **Çözüm 2: Kağıt boyutu ayarını doğrulayın**

**Çözüm:** İşiniz için uygun kağıt boyutu ayarını seçtiğinizi doğrulayın. Giriş tepsisine doğru boyutta kağıt yüklediğinizden emin olun.

**Neden:** Kağıt boyutu ayarı, yazdırmakta olduğunuz proje için doğru şekilde ayarlanmamış olabilir.

<span id="page-78-0"></span>Bu sorunu çözmezse sonraki çözümü deneyin.

# **Çözüm 3: Kağıt yığınını doğru yükleyin**

**Çözüm:** Kağıt yığınını giriş tepsisinden çıkarıp yeniden yerleştirin ve kağıdın kenarına yaslanana kadar kağıt genişliği kılavuzunu içeri doğru kaydırarak itin.

Daha fazla bilgi için, bkz.

"Ortam yerleş[tirme" sayfa 10](#page-12-0)

**Neden:** Kağıt kılavuzları doğru yerleştirilmemiş.

Bu sorunu çözmezse sonraki çözümü deneyin.

# **Çözüm 4: Zarf destesini giriş tepsisine doğru yerleştirin**

**Çözüm:** Zarf yığınını zarf kapakları üstte ve solda olacak şekilde kağıt tepsisine yerleştirin.

Zarfları yüklemeden önce giriş tepsisindeki tüm kağıtları çıkardığınızdan emin olun.

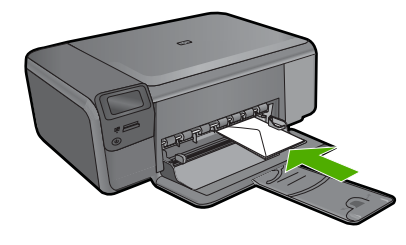

**Neden:** Zarf yığını hatalı yüklenmiş.

# **Yazdırma sırasında boş bir kağıt çıktı**

Sorunu çözmek için aşağıdaki çözümleri deneyin. Çözümler, en olası çözüm birinci olarak sırayla listelenmiştir. Birinci çözüm sorunu çözmezse sorun çözülene kadar diğer çözümleri denemeye devam edin.

- Çözüm 1: Belgenin sonundaki fazla sayfaları veya satırları kaldırın
- [Çözüm 2: Giri](#page-79-0)ş tepsisine kağıt yükleyin
- [Çözüm 3: Yazıcı kartu](#page-79-0)şlarını kontrol edin

# **Çözüm 1: Belgenin sonundaki fazla sayfaları veya satırları kaldırın**

**Çözüm:** Belge dosyasını yazılım uygulamanızda açın ve belge sonundaki fazla satır veya sayfaları kaldırın.

**Neden:** Yazdırdığınız belgede ek bir boş sayfa var.

Bu sorunu çözmezse sonraki çözümü deneyin.

# <span id="page-79-0"></span>**Çözüm 2: Giriş tepsisine kağıt yükleyin**

**Çözüm:** Üründe yalnızca birkaç kağıt kalmışsa giriş tepsisine daha fazla kağıt yükleyin. Giriş tepsisinde yeterli kağıt varsa, kağıtları çıkartın, kağıt yığınını düz bir yüzeye hafifçe vurun ve yeniden giriş tepsisine yükleyin.

**Neden:** Ürün iki yaprak kağıt almış.

Bu sorunu çözmezse sonraki çözümü deneyin.

# **Çözüm 3: Yazıcı kartuşlarını kontrol edin**

**Çözüm:** Her bir yazıcı kartuşunu kontrol edin. Bant bakır temas noktalarından çıkarılmış olsa da, mürekkep püskürtücülerini hala kapatıyor olabilir. Bant mürekkep püskürtücülerini hala kapatıyorsa, bandı yazıcı kartuşlarından dikkatle çıkarın. Mürekkep püskürtücülere veya bakır renkli temas noktalarına dokunmayın.

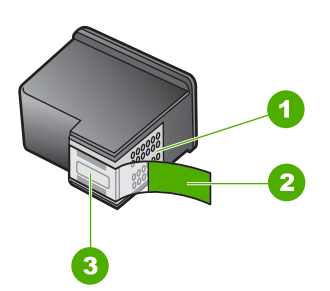

- 1 Bakır renkli temas noktaları
- 2 Pembe renkli çekme kulakçıklı plastik bant (kurma işleminden önce çıkarılması gerekir)
- 3 Bandın altındaki mürekkep püskürtme uçları

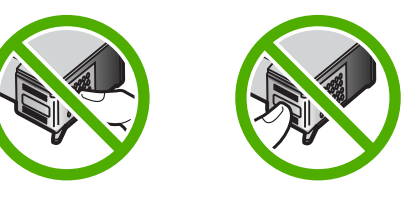

**Neden:** Koruyucu plastik bant, yazıcı kartuşundan yalnızca kısmen ayrılmıştır.

# **Bellek kartı sorunlarını giderme**

Bellek kartı sorunlarını gidermek için bu kısımdaki bilgileri kullanın:

- Bellek kartım dijital fotoğ[raf makinemle artık çalı](#page-80-0)şmıyor
- On (Açık) ışığ[ı yanıp sönüyor](#page-80-0)
- [Ürün bellek kartını okumuyor](#page-80-0)
- Bellek kartındaki fotoğ[raflar bilgisayarıma aktarılmıyor](#page-82-0)

#### <span id="page-80-0"></span>**Bellek kartım dijital fotoğraf makinemle artık çalışmıyor**

**Çözüm:** Bellek kartınızı kameranızda yeniden biçimlendirin ya da bellek kartınızı Windows bir bilgisayarda FAT olarak biçimlendirin. Daha fazla bilgi için dijital kamerayla birlikte verilen belgelere bakın.

**Neden:** Kartı Windows XP bilgisayarında biçimlendirmişsiniz. Varsayılan olarak Windows XP, 8MB veya altındaki bellek kartları ile 64MB veya üstündeki bellek kartlarını FAT32 biçimlendirmesi ile biçimlendirir. Dijital kameralar ve diğer ürünler FAT (FAT16 veya FAT12) biçimini kullandıklarından FAT32 olarak biçimlendirilmiş kartları tanımazlar.

# **On (Açık) ışığı yanıp sönüyor**

Sorunu çözmek için aşağıdaki çözümleri deneyin. Çözümler, en olası çözüm birinci olarak sırayla listelenmiştir. Birinci çözüm sorunu çözmezse sorun çözülene kadar diğer çözümleri denemeye devam edin.

- Çözüm 1: Bellek kartını çıkarıp yeniden takın
- Çözüm 2: Ek bellek kartını çıkarın

#### **Çözüm 1: Bellek kartını çıkarıp yeniden takın**

**Çözüm:** Bellek kartını çıkarıp yeniden takın. Bellek kartını yanlış takmış olabilirsiniz. Bellek kartını etiketi yukarı, temas noktaları ürüne bakacak şekilde çevirin ve sonra Fotoğraf ışığı yanana kadar iterek ilgili yuvaya yerleştirin.

Sorun devam ediyorsa bellek kartı bozuk olabilir.

**Neden:** Ürün bellek kartında hata algıladı.

Bu sorunu çözmezse sonraki çözümü deneyin.

# **Çözüm 2: Ek bellek kartını çıkarın**

**Çözüm:** Bellek kartlarından birini çıkarın. Her seferinde ancak bir bellek kartı kullanabilirsiniz.

**Neden:** Birden çok bellek kartı takılmış.

# **Ürün bellek kartını okumuyor**

Sorunu çözmek için aşağıdaki çözümleri deneyin. Çözümler, en olası çözüm birinci olarak sırayla listelenmiştir. Birinci çözüm sorunu çözmezse sorun çözülene kadar diğer çözümleri denemeye devam edin.

- [Çözüm 1: Bellek kartını düzgün biçimde takın](#page-81-0)
- [Çözüm 2: Bellek kartını üründeki do](#page-81-0)ğru yuvaya tam olarak yerleştirin
- [Çözüm 3: Ek bellek kartını çıkarın](#page-81-0)
- [Çözüm 4: Dijital kameranızdaki bellek kartını yeniden biçimlendirin](#page-81-0)

#### <span id="page-81-0"></span>**Çözüm 1: Bellek kartını düzgün biçimde takın**

**Çözüm:** Bellek kartını etiketi yukarı, temas noktaları ürüne bakacak şekilde çevirin ve sonra Fotoğraf ışığı yanana kadar iterek ilgili yuvaya yerleştirin.

Bellek kartı düzgün takılmazsa ürün yanıt vermez ve yeşil Fotoğraf ışığı (bellek kartı yuvalarının yanındadır) hızla yanıp sönmeye başlar.

Bellek kartı düzgün şekilde takıldıktan sonra Fotoğraf ışığı birkaç saniye boyunca yeşil renkte yanıp söner ve sonra yanık kalır.

**Neden:** Bellek kartı ters veya başaşağı takılmış.

Bu sorunu çözmezse sonraki çözümü deneyin.

# **Çözüm 2: Bellek kartını üründeki doğru yuvaya tam olarak yerleştirin**

**Çözüm:** Bellek kartını üründeki uygun yuvaya tam olarak oturttuğunuzdan emin olun.

Bellek kartı düzgün takılmazsa ürün yanıt vermez ve yeşil Fotoğraf ışığı (bellek kartı yuvalarının yanındadır) hızla yanıp sönmeye başlar.

Bellek kartı düzgün şekilde takıldıktan sonra Fotoğraf ışığı birkaç saniye boyunca yeşil renkte yanıp söner ve sonra yanık kalır.

**Neden:** Bellek kartı üründeki doğru yuvaya tam olarak yerleştirilmemiş.

Bu sorunu çözmezse sonraki çözümü deneyin.

# **Çözüm 3: Ek bellek kartını çıkarın**

**Çözüm:** Aynı anda yalnızca bir bellek kartı takabilirsiniz.

Birden fazla bellek kartı takılırsa yeşil Fotoğraf ışığı (bellek kartı yuvalarının yanında) hızla yanıp sönmeye başlar ve bilgisayar ekranında bir hata mesajı görüntülenir. Sorunu gidermek için fazla bellek kartını çıkarın.

**Neden:** Ürüne birden fazla bellek kartı takılmış.

Bu sorunu çözmezse sonraki çözümü deneyin.

# **Çözüm 4: Dijital kameranızdaki bellek kartını yeniden biçimlendirin**

**Çözüm:** Bilgisayar ekranında, bellek kartındaki resimlerin bozuk olduğunu bildiren bir hata mesajı olup olmadığını kontrol edin.

Kart üzerindeki dosya sistemi bozulmuş ise, dijital kameranızdaki bellek kartını tekrar formatlayın. Daha fazla bilgi için dijital kamerayla birlikte verilen belgelere bakın.

**Dikkat uyarısı** Bellek kartını yeniden biçimlendirmek, kartta bulunan tüm fotoğrafları siler. Fotoğrafları daha önce bellek kartından bilgisayara aktardıysanız, bilgisayardan bastırmayı deneyin. Aksi durumda, kaybettiğiniz tüm fotoğrafları yeniden çekmeniz gerekir.

**Neden:** Bellek kartı dosya sistemi bozuk.

# <span id="page-82-0"></span>**Bellek kartındaki fotoğraflar bilgisayarıma aktarılmıyor**

Sorunu çözmek için aşağıdaki çözümleri deneyin. Çözümler, en olası çözüm birinci olarak sırayla listelenmiştir. Birinci çözüm sorunu çözmezse sorun çözülene kadar diğer çözümleri denemeye devam edin.

- Çözüm 1: Ürün yazılımını yükleyin
- Çözüm 2: Ürünü açın
- Çözüm 3: Bilgisayarı açın
- Çözüm 4: Ürünle bilgisayarınız arasındaki bağlantıyı kontrol edin.

# **Çözüm 1: Ürün yazılımını yükleyin**

**Çözüm:** Ürünle birlikte verilen ürün yazılımını yükleyin. Yüklüyse, bilgisayarınızı yeniden başlatın.

#### **Ürün yazılımını yüklemek için**

- **1.** Ürün CD-ROM'unu bilgisayarınızın CD-ROM sürücüsüne takın ve Kur programını başlatın.
- **2.** İstenildiğinde ürün yazılımını yüklemek için **Daha Yazılım Yükle** öğesini tıklatın.
- **3.** Ekrandaki yönergeleri ve ürünle birlikte verilen Kurulum Kılavuzunda yer alan yönergeleri izleyin.

**Neden:** Ürün yazılımı yüklü değil.

Bu sorunu çözmezse sonraki çözümü deneyin.

# **Çözüm 2: Ürünü açın**

**Çözüm:** Ürünü açın.

**Neden:** Ürün kapatılmış.

Bu sorunu çözmezse sonraki çözümü deneyin.

# **Çözüm 3: Bilgisayarı açın**

**Çözüm:** Bilgisayarı açın

**Neden:** Bilgisayar kapalıydı.

Bu sorunu çözmezse sonraki çözümü deneyin.

#### **Çözüm 4: Ürünle bilgisayarınız arasındaki bağlantıyı kontrol edin.**

**Çözüm:** Ürünle bilgisayarınız arasındaki bağlantıyı kontrol edin. USB kablosunun ürünün arkasındaki USB bağlantı noktasına sıkıca takılmış olduğunu kontrol edin. USB kablosunun diğer ucunun bilgisayarınızdaki USB bağlantı noktasına takılı

olduğundan emin olun. Kablo doğru şekilde takıldıktan sonra ürünü kapatın ve tekrar açın.

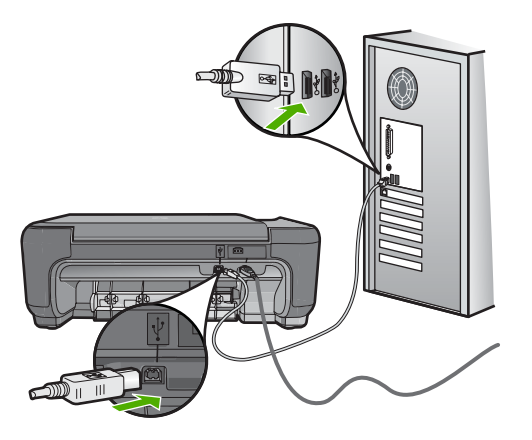

Ürünün kurulumu ve bilgisayarınıza bağlanması hakkında daha fazla bilgi için ürünle birlikte verilen Kurulum Kılavuzuna bakın.

**Neden:** Ürün bilgisayara doğru biçimde bağlanmamış.

# **Kopyalama sorunlarını giderme**

Aşağıdaki kopyalama sorunlarını gidermek için bu bölümdeki bilgileri kullanın:

- Kopyalamak istediğimde hiçbir şey olmuyor
- [Orijinal belgenin bazı kısımları görünmüyor ya da kesilmi](#page-85-0)ş
- [Resize to Fit \(Sı](#page-85-0)ğdır) beklendiği gibi çalışmıyor
- [Çıktı bo](#page-86-0)ş

# **Kopyalamak istediğimde hiçbir şey olmuyor**

Sorunu çözmek için aşağıdaki çözümleri deneyin. Çözümler, en olası çözüm birinci olarak sırayla listelenmiştir. Birinci çözüm sorunu çözmezse sorun çözülene kadar diğer çözümleri denemeye devam edin.

- Cözüm 1: Ürünü açın
- [Çözüm 2: Orjinali camın üstüne do](#page-84-0)ğru yerleştirin
- Çözüm 3: Ürün geçerli iş[lemi tamamlayana kadar bekleyin](#page-84-0)
- Çözüm 4: Ürün kağ[ıdo veya zarfı desteklemiyor](#page-84-0)
- [Çözüm 5: Ka](#page-84-0)ğıt sıkışıklığını giderin

# **Çözüm 1: Ürünü açın**

**Çözüm:** Üründeki **On** (Açık) düğmesine bakın. Yanmıyorsa ürün kapalıdır. Güç kablosunun ürüne ve prize sıkıca takıldığından emin olun. Ürünü açmak için **On** (Açık) düğmesine basın.

**Neden:** Ürün kapatılmış.

<span id="page-84-0"></span>Bu sorunu çözmezse sonraki çözümü deneyin.

# **Çözüm 2: Orjinali camın üstüne doğru yerleştirin**

**Çözüm:** Orijinal belgeyi, yazdırılacak yüzü aşağı gelecek şekilde, aşağıda gösterildiği gibi camın sağ ön köşesine yerleştirin.

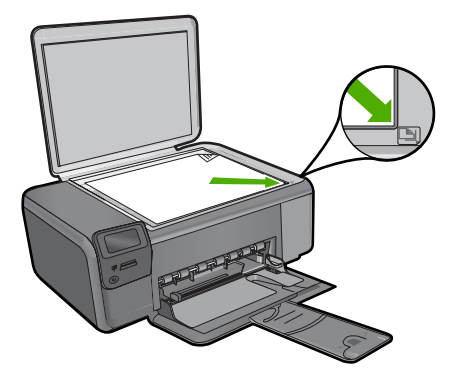

**Neden:** Orijinal camın üstüne yanlış yerleştirilmiş. Bu sorunu çözmezse sonraki çözümü deneyin.

#### **Çözüm 3: Ürün geçerli işlemi tamamlayana kadar bekleyin**

**Çözüm: On** (Açık) düğmesini denetleyin. Yanıp sönüyorsa ürün meşguldür.

**Neden:** Ürün yazdırıyor veya kopyalıyor olabilir.

Bu sorunu çözmezse sonraki çözümü deneyin.

# **Çözüm 4: Ürün kağıdo veya zarfı desteklemiyor**

**Çözüm:** Ürünü desteklemediği zarflara veya kağıtlara kopya almak için kullanmayın.

Daha fazla bilgi için, bkz.

["Yazdırma için önerilen ka](#page-10-0)ğıtlar" sayfa 8

**Neden:** Ürün kağıt türünü tanımıyor.

Bu sorunu çözmezse sonraki çözümü deneyin.

#### **Çözüm 5: Kağıt sıkışıklığını giderin**

**Çözüm:** Kağıt sıkışmasını giderin ve ürünün içinde kalan yırtık kağıtları çıkarın. **Neden:** Üründe kağıt sıkışmış.

# <span id="page-85-0"></span>**Orijinal belgenin bazı kısımları görünmüyor ya da kesilmiş**

**Çözüm:** Orijinal belgeyi, yazdırılacak yüzü aşağı gelecek şekilde, aşağıda gösterildiği gibi camın sağ ön köşesine yerleştirin.

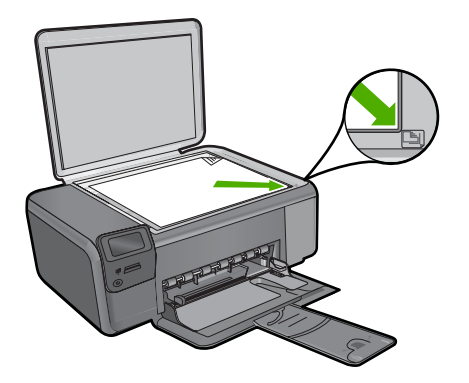

**Neden:** Orijinal camın üstüne yanlış yerleştirilmiş.

# **Resize to Fit (Sığdır) beklendiği gibi çalışmıyor**

Sorunu çözmek için aşağıdaki çözümleri deneyin. Çözümler, en olası çözüm birinci olarak sırayla listelenmiştir. Birinci çözüm sorunu çözmezse sorun çözülene kadar diğer çözümleri denemeye devam edin.

- Çözüm 1: Tarayın, büyütün ve bir kopya yazdırın
- Çözüm 2: Orjinali camın üstüne doğru yerleştirin
- [Çözüm 3: Camı ve belge kapa](#page-86-0)ğının arkasını silin.

# **Çözüm 1: Tarayın, büyütün ve bir kopya yazdırın**

**Çözüm: Resize to Fit** (Sığdır) özelliği orijinal belgeyi yalnızca modelinizin izin verdiği maksimum yüzdeye kadar büyütebilir. Örneğin, modelinizin izin verdiği maksimum büyütme yüzdesi %200 olabilir. Vesikalık bir fotoğrafı %200 büyütmek, tam boyutlu bir sayfaya sığdırılması için yeterli olmayabilir.

Çok küçük bir orijinal belgenin büyük bir kopyasını çıkarmak istiyorsanız, orijinal belgeyi bilgisayarınıza tarayın, görüntüyü HP tarama yazılımında yeniden boyutlandırın ve büyütülmüş resmin kopyasını yazdırın.

**Neden:** Çok küçük bir orijinalin boyutunu artırmayı deniyordunuz.

Bu sorunu çözmezse sonraki çözümü deneyin.

#### **Çözüm 2: Orjinali camın üstüne doğru yerleştirin**

**Çözüm:** Orijinal belgeyi, yazdırılacak yüzü aşağı gelecek şekilde, aşağıda gösterildiği gibi camın sağ ön köşesine yerleştirin. Kopyalamak için fotoğrafı, uzun kenarı camın ön kenarına gelecek şekilde cama yerleştirin.

<span id="page-86-0"></span>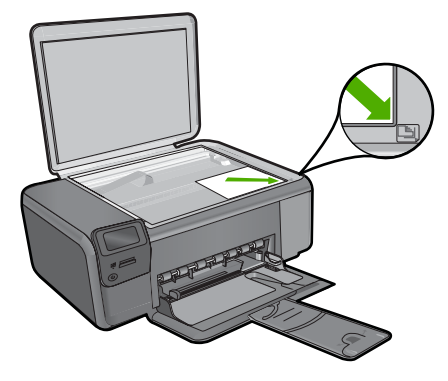

**Neden:** Orijinal camın üstüne yanlış yerleştirilmiş. Bu sorunu çözmezse sonraki çözümü deneyin.

#### **Çözüm 3: Camı ve belge kapağının arkasını silin.**

**Çözüm:** Ürünü kapatın, güç kablosunu fişten çekin, camı ve belge kapağının arkasını silmek için yumuşak bir bez kullanın.

**Neden:** Camın veya belge kapağının arkasında pislik birikmiş olabilir. Ürün camın üzerinde algıladığı her şeyi görüntünün bir parçası olarak işler.

# **Çıktı boş**

**Çözüm:** Orijinal belgeyi, yazdırılacak yüzü aşağı gelecek şekilde, aşağıda gösterildiği gibi camın sağ ön köşesine yerleştirin.

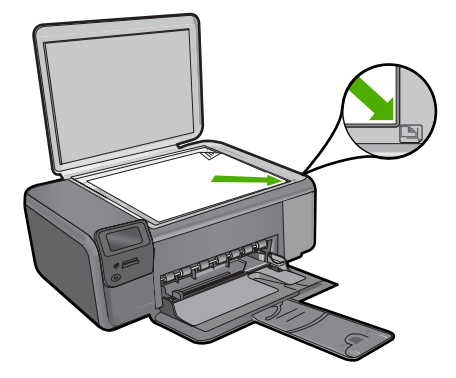

**Neden:** Orijinal camın üstüne yanlış yerleştirilmiş.

# **Tarama sorunlarını giderme**

Bu bölümü, aşağıdaki tarama sorunlarını gidermek için kullanın:

- Taranan görüntü boş
- Taranan görüntü hatalı kırpılmış
- Taranan görüntünün sayfa düzeni hatalı
- Taranan resimde metin yerine noktalı çizgiler görünüyor
- [Metnin biçimi yanlı](#page-88-0)ş
- [Metin hatalı veya eksik](#page-88-0)

# **Taranan görüntü boş**

**Çözüm:** Orijinal belgenizi yazılı yüzü alta gelecek şekilde, camın sağ ön köşesine yerleştirin.

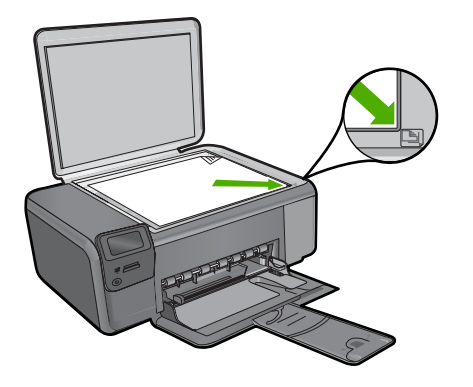

**Neden:** Orijinal camın üstüne yanlış yerleştirilmiş.

# **Taranan görüntü hatalı kırpılmış**

**Çözüm:** Yazılımdaki otomatik kırpma özelliği ana resmin parçası olmayan her şeyi kırpar. Bazen bunu istemeyebilirsiniz. Bu durumda, yazılımdaki otomatik kırpma özelliğini kapatabilir ve görüntüyü el ile kırpabilir veya hiç kırpmayabilirsiniz.

**Neden:** Yazılım, taranan resimleri otomatik olarak kırpmaya ayarlı.

# **Taranan görüntünün sayfa düzeni hatalı**

**Çözüm:** Sayfa düzenini korumak için yazılımdaki otomatik kırpmayı kapatın.

**Neden:** Otomatik kırpma özelliği sayfa düzenini değiştiriyor.

# **Taranan resimde metin yerine noktalı çizgiler görünüyor**

**Çözüm:** Orijinalin siyah beyaz bir kopyasını çıkarın ve bu kopyayı tarayın.

**Neden:** Düzenlemek istediğiniz bir metni **Metin** görüntü türünü kullanarak taradıysanız tarayıcı renkli metni tanımamış olabilir. **Metin** görüntü türü siyah beyaz olarak 300 x 300 dpi çözünürlükte tarar.

<span id="page-88-0"></span>Metnin çevresinde grafikler ya da resimler olan bir orijinali taradıysanız tarayıcı metni tanımamış olabilir.

# **Metnin biçimi yanlış**

**Çözüm:** Bazı uygulamalar çerçeveli metin biçimlendirmesini işleyemez. Çerçeveli metin, yazılımdaki belge tarama ayarlarından biridir. Bu ayar çok sayıda sütun içeren bir haber bülteni gibi karmaşık sayfa düzenlerini, metni hedef uygulamada farklı çerçevelere (kutulara) koyarak korur. Taranan metin düzeni ve biçimlendirmesinin korunması için yazılımda doğru biçimlendirmeyi seçin.

**Neden:** Belge tarama ayarları yanlış.

# **Metin hatalı veya eksik**

Sorunu çözmek için aşağıdaki çözümleri deneyin. Çözümler, en olası çözüm birinci olarak sırayla listelenmiştir. Birinci çözüm sorunu çözmezse sorun çözülene kadar diğer çözümleri denemeye devam edin.

- Çözüm 1: Yazılımda parlaklığı ayarlayın
- Çözüm 2: Camı ve kapağı temizleyin

# **Çözüm 1: Yazılımda parlaklığı ayarlayın**

**Çözüm:** Yazılımda parlaklığı ayarlayın ve orijinali yeniden tarayın.

**Neden:** Parlaklık doğru ayarlanmamış.

Bu sorunu çözmezse sonraki çözümü deneyin.

# **Çözüm 2: Camı ve kapağı temizleyin**

**Çözüm:** Ürünü kapatın, güç kablosunu fişten çekin, camı veya belge kapağının arkasını silmek için yumuşak bir bez kullanın.

**Neden:** Camın veya belge kapağının arkasında pislik birikmiş olabilir. Bu, taramaların kalitesini düşürebilir.

# **Hatalar**

Üründe hata varsa, ürünün üzerindeki ışıklar yanıp sönebilir veya bilgisayarınızın ekranında hata mesajı görüntülenebilir.

Bu bölüm aşağıdaki konuları içermektedir:

- [Ürün mesajları](#page-89-0)
- [Dosya mesajları](#page-91-0)
- [Genel kullanıcı mesajları](#page-93-0)
- Kağ[ıt mesajları](#page-96-0)
- Güç ve bağ[lantı mesajları](#page-97-0)

# <span id="page-89-0"></span>**Ürün mesajları**

Aşağıdakiler, ürünle ilgili hata mesajlarının listesidir:

- Kapak açık
- Ürün bilgisi düzeltmesi uyumsuzluğu
- **Bellek dolu**
- Tarayıcı hatası
- [HP Photosmart Yazılımı yok](#page-90-0)

# **Kapak açık**

**Çözüm:** Yazıcı kartuşu kapağını kapatın.

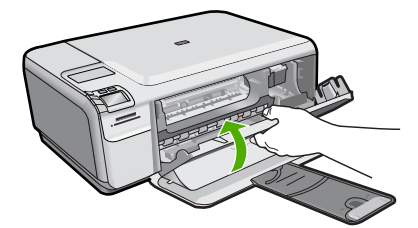

**Neden:** Yazıcı kartuşu kapağı açıktı.

# **Ürün bilgisi düzeltmesi uyumsuzluğu**

**Çözüm:** Servis için HP desteğe başvurun.

Şu adresi ziyaret edin: [www.hp.com/support.](http://h20180.www2.hp.com/apps/Nav?h_lang=tr&h_cc=tr&h_product=3739147&h_page=hpcom&h_pagetype=s-001&lang=tr&cc=tr&h_client=s-h-e002-1)

İstendiğinde ülkenizi/bölgenizi seçin ve telefonla teknik destek almak hakkında bilgi için **Bize Ulaşın HP**'ı tıklatın.

**Neden:** Ürünün yerleşik yazılım düzeltme numarası, yazılımın düzeltme numarasıyla eşleşmiyor.

# **Bellek dolu**

**Çözüm:** Her seferde daha az kopya almayı deneyin.

**Neden:** Kopyaladığınız belge ürün belleğini aşmıştır.

# **Tarayıcı hatası**

**Çözüm:** Ürünü kapatıp yeniden açın. Bilgisayarınızı yeniden başlatın ve yeniden taramayı deneyin.

Sorun devam ederse elektrik kablosunu voltaj regülatörüne ya da uzatma kablosuna takmak yerine doğrudan prize takın. Sorun devam ederse HP desteğe başvurun.

<span id="page-90-0"></span>[www.hp.com/support](http://h20180.www2.hp.com/apps/Nav?h_lang=tr&h_cc=tr&h_product=3739147&h_page=hpcom&h_pagetype=s-001&lang=tr&cc=tr&h_client=s-h-e002-1) adresine gidin. İstendiğinde ülkenizi/bölgenizi seçin ve telefonla teknik destek almak hakkında bilgi için **Bize Ulaşın**'ı tıklatın.

**Neden:** Ürün meşgul veya tarama işleminiz bilinmeyen bir nedenle durduruldu.

# **HP Photosmart Yazılımı yok**

Sorunu çözmek için aşağıdaki çözümleri deneyin. Çözümler, en olası çözüm birinci olarak sırayla listelenmiştir. Birinci çözüm sorunu çözmezse sorun çözülene kadar diğer çözümleri denemeye devam edin.

- Çözüm 1: HP Photosmart Yazılımını yükleyin
- Çözüm 2: Ürünü açın
- Çözüm 3: Bilgisayarı açın
- [Çözüm 4: Ürünle bilgisayarınız arasındaki ba](#page-91-0)ğlantıyı kontrol edin.

#### **Çözüm 1: HP Photosmart Yazılımını yükleyin**

**Çözüm:** Ürünle birlikte verilen HP Photosmart Yazılımını yükleyin. Yüklüyse, bilgisayarınızı yeniden başlatın.

#### **HP Photosmart Yazılımını yüklemek için**

- **1.** Ürün CD-ROM'unu bilgisayarınızın CD-ROM sürücüsüne takın ve Kur programını başlatın.
- **2.** İstenildiğinde HP Photosmart Yazılımını yüklemek için **Daha Yazılım Yükle** öğesini tıklatın.
- **3.** Ekrandaki yönergeleri ve ürünle birlikte verilen Kurulum Kılavuzunda yer alan yönergeleri izleyin.

**Neden:** HP Photosmart Yazılımı yüklü değil.

Bu sorunu çözmezse sonraki çözümü deneyin.

#### **Çözüm 2: Ürünü açın**

**Çözüm:** Ürünü açın.

**Neden:** Ürün kapatılmış.

Bu sorunu çözmezse sonraki çözümü deneyin.

# **Çözüm 3: Bilgisayarı açın**

**Çözüm:** Bilgisayarı açın

**Neden:** Bilgisayar kapalıydı.

Bu sorunu çözmezse sonraki çözümü deneyin.

# <span id="page-91-0"></span>**Çözüm 4: Ürünle bilgisayarınız arasındaki bağlantıyı kontrol edin.**

**Çözüm:** Ürünle bilgisayarınız arasındaki bağlantıyı kontrol edin. USB kablosunun ürünün arkasındaki USB bağlantı noktasına sıkıca takılmış olduğunu kontrol edin. USB kablosunun diğer ucunun bilgisayarınızdaki USB bağlantı noktasına takılı olduğundan emin olun. Kablo doğru şekilde takıldıktan sonra ürünü kapatın ve tekrar açın.

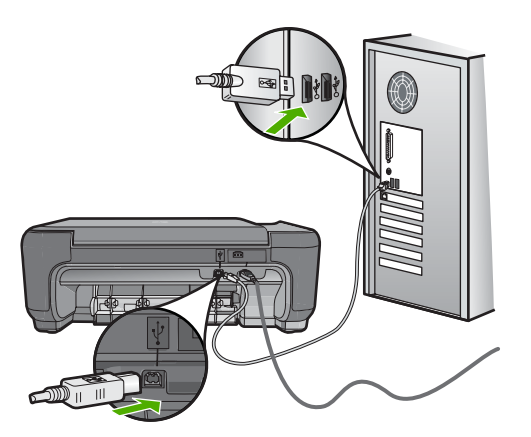

Ürünün kurulumu ve bilgisayarınıza bağlanması hakkında daha fazla bilgi için ürünle birlikte verilen Kurulum Kılavuzuna bakın.

**Neden:** Ürün bilgisayara doğru biçimde bağlanmamış.

# **Dosya mesajları**

Aşağıdakiler, dosyalarla ilgili hata mesajlarının listesidir:

- Dosyayı okurken veya yazarken hata
- Okunamayan dosyalar. NN dosyaları okunamadı
- Fotoğ[raflar bulunamadı](#page-92-0)
- [Dosya bulunamadı](#page-92-0)
- [Geçersiz dosya adı](#page-92-0)
- [Ürün için desteklenen dosya türleri](#page-92-0)
- [Dosya bozuk](#page-93-0)

#### **Dosyayı okurken veya yazarken hata**

**Çözüm:** Klasör ve dosya adının doğru olduğundan emin olun.

**Neden:** Ürün yazılımı dosyayı açamadı ya da kaydedemedi.

#### **Okunamayan dosyalar. NN dosyaları okunamadı**

**Çözüm:** Bellek kartını ürüne yeniden takın. Bu işe yaramazsa fotoğrafları dijital kamerayla yeniden çekin. Dosyaları zaten bilgisayarınıza aktarmış bulunuyorsanız <span id="page-92-0"></span>HP Photosmart Yazılımı'nı kullanarak bunları yazdırmayı deneyin. Kopyalar zarar görmemiş olabilir.

**Neden:** Takılan bellek kartındaki bazı dosyalar bozulmuş.

#### **Fotoğraflar bulunamadı**

Sorunu çözmek için aşağıdaki çözümleri deneyin. Çözümler, en olası çözüm birinci olarak sırayla listelenmiştir. Birinci çözüm sorunu çözmezse sorun çözülene kadar diğer çözümleri denemeye devam edin.

- Çözüm 1: Bellek kartını yeniden takın
- Çözüm 2: Fotoğrafları bilgisayardan yazdırın

# **Çözüm 1: Bellek kartını yeniden takın**

**Çözüm:** Bellek kartını yeniden takın. Bu işe yaramazsa fotoğrafları dijital kamerayla yeniden çekin. Dosyaları zaten bilgisayarınıza aktarmış bulunuyorsanız HP Photosmart Yazılımı'nı kullanarak bunları yazdırmayı deneyin. Kopyalar zarar görmemiş olabilir.

**Neden:** Takılan bellek kartındaki bazı dosyalar bozulmuş.

Bu sorunu çözmezse sonraki çözümü deneyin.

#### **Çözüm 2: Fotoğrafları bilgisayardan yazdırın**

**Çözüm:** Dijital kameranızla birkaç fotoğraf çekin; daha önce bilgisayarınıza fotoğrafları kaydettiyseniz HP Photosmart Yazılımı'nı kullanarak bunları yazdırabilirsiniz.

**Neden:** Bellek kartında fotoğraf bulunamadı.

#### **Dosya bulunamadı**

**Çözüm:** Bazı uygulamaları kapatıp görevi yeniden deneyin.

**Neden:** Baskı önizleme dosyası oluşturmak için bilgisayarınızda yeterli bellek yok.

#### **Geçersiz dosya adı**

**Çözüm:** Dosya adında geçersiz simgeler kullanmadığınızdan emin olun.

**Neden:** Girdiğiniz dosya adı geçersiz.

#### **Ürün için desteklenen dosya türleri**

Ürün yazılımı yalnızca JPG ve TIF görüntülerini tanır.

#### <span id="page-93-0"></span>**Dosya bozuk**

Sorunu çözmek için aşağıdaki çözümleri deneyin. Çözümler, en olası çözüm birinci olarak sırayla listelenmiştir. Birinci çözüm sorunu çözmezse sorun çözülene kadar diğer çözümleri denemeye devam edin.

- Çözüm 1: Bellek kartını ürüne yeniden takın
- Çözüm 2: Dijital kameranızdaki bellek kartını yeniden biçimlendirin.

#### **Çözüm 1: Bellek kartını ürüne yeniden takın**

**Çözüm:** Bellek kartını ürüne yeniden takın. Bu işe yaramazsa fotoğrafları dijital kamerayla yeniden çekin. Dosyaları zaten bilgisayarınıza aktarmış bulunuyorsanız HP Photosmart Yazılımı'nı kullanarak bunları yazdırmayı deneyin. Kopyalar zarar görmemiş olabilir.

**Neden:** Takılan bellek kartındaki bazı dosyalar bozulmuş.

Bu sorunu çözmezse sonraki çözümü deneyin.

#### **Çözüm 2: Dijital kameranızdaki bellek kartını yeniden biçimlendirin.**

**Çözüm:** Bilgisayar ekranında, bellek kartındaki resimlerin bozuk olduğunu bildiren bir hata mesajı olup olmadığını kontrol edin.

Kart üzerindeki dosya sistemi bozulmuş ise, dijital kameranızdaki bellek kartını tekrar formatlayın.

**Dikkat uyarısı** Bellek kartını yeniden biçimlendirmek, kartta bulunan tüm fotoğrafları siler. Fotoğrafları daha önce bellek kartından bilgisayara aktardıysanız, bilgisayardan bastırmayı deneyin. Aksi durumda, kaybettiğiniz tüm fotoğrafları yeniden çekmeniz gerekir.

**Neden:** Bellek kartı dosya sistemi bozuk.

# **Genel kullanıcı mesajları**

Aşağıda, genel kullanıcı hataları ile ilgili mesajların listesi görülmektedir:

- [Kırpma yapılamıyor](#page-94-0)
- [Kenarlıksız yazdırma hatası](#page-94-0)
- [Bellek kartı hatası](#page-94-0)
- [Disk alanı yetersiz](#page-95-0)
- Kart eriş[im hatası](#page-95-0)
- [Her seferinde yalnızca bir kart kullanın](#page-95-0)
- [Kart yanlı](#page-96-0)ş takılı
- [Kart bozuk](#page-96-0)
- [Kart tam takılı de](#page-96-0)ğil

# <span id="page-94-0"></span>**Kırpma yapılamıyor**

Sorunu çözmek için aşağıdaki çözümleri deneyin. Çözümler, en olası çözüm birinci olarak sırayla listelenmiştir. Birinci çözüm sorunu çözmezse sorun çözülene kadar diğer çözümleri denemeye devam edin.

- Çözüm 1: Bazı uygulamaları kapatın veya bilgisayarı yeniden başlatın
- Çözüm 2: Masaüstündeki Geri Dönüşüm Kutusu'nu boşaltın

# **Çözüm 1: Bazı uygulamaları kapatın veya bilgisayarı yeniden başlatın**

**Çözüm:** Gereksiz tüm uygulamaları kapatın. Ekran koruyucular ve virüs kontrol programları gibi arka planda çalışan uygulamalar da kapatılmalıdır. (Virüs kontrol programınızı kapatırsanız, işleminizi tamamladıktan sonra yeniden açmayı unutmayın.) Belleği temizlemek için bilgisayarınızı yeniden başlatmayı deneyin. Daha fazla RAM satın almanız gerekebilir. Bilgisayarınız ile birlikte gönderilen belgelere bakın.

**Neden:** Bilgisayarda yeterli bellek yok.

Bu sorunu çözmezse sonraki çözümü deneyin.

# **Çözüm 2: Masaüstündeki Geri Dönüşüm Kutusu'nu boşaltın**

**Çözüm:** Masaüstündeki Geri Dönüşüm Kutusu'nu boşaltın. Sabit diskten de dosyalar silmeniz gerekebilir; örneğin, geçici dosyaları silin.

**Neden:** Tarama için bilgisayarınızın sabit diskinde en az 50 MB boş alan bulunması gerekir.

# **Kenarlıksız yazdırma hatası**

**Çözüm:** Yalnızca siyah yazıcı kartuşu takılıyken kenarlıksız yazdırılamaz. Üç renkli yazıcı kartuşunu yeniden takın.

Daha fazla bilgi için, bkz.

"Kartuşları değiş[tirme" sayfa 40](#page-42-0)

**Neden:** Ürün, yalnızca siyah yazıcı kartuşu takılı olarak yedek mürekkep modundaydı ve kenarlıksız yazdırma işi başlatıldı.

# **Bellek kartı hatası**

Sorunu çözmek için aşağıdaki çözümleri deneyin. Çözümler, en olası çözüm birinci olarak sırayla listelenmiştir. Birinci çözüm sorunu çözmezse sorun çözülene kadar diğer çözümleri denemeye devam edin.

- [Çözüm 1: Biri hariç tüm bellek kartlarını çıkartın](#page-95-0)
- [Çözüm 2: Bellek kartını sonuna kadar ileri itin](#page-95-0)

#### <span id="page-95-0"></span>**Çözüm 1: Biri hariç tüm bellek kartlarını çıkartın**

**Çözüm:** Biri hariç tüm bellek kartlarını çıkartın. Ürün kalan bellek kartını okur ve bellek kartında saklanan ilk fotoğrafı görüntüler.

**Neden:** Ürüne aynı anda iki ya da daha fazla bellek kartı takılmış.

Bu sorunu çözmezse sonraki çözümü deneyin.

#### **Çözüm 2: Bellek kartını sonuna kadar ileri itin**

**Çözüm:** Bellek kartını çıkarıp, kart durana dek bellek kartı yuvasına yeniden takın. **Neden:** Bellek kartını tam takmadınız.

#### **Disk alanı yetersiz**

**Çözüm:** Bazı uygulamaları kapatıp görevi yeniden deneyin.

**Neden:** Görevi yerine getirmek için bilgisayarınızda kullanılabilir yeterli bellek yok.

#### **Kart erişim hatası**

Sorunu çözmek için aşağıdaki çözümleri deneyin. Çözümler, en olası çözüm birinci olarak sırayla listelenmiştir. Birinci çözüm sorunu çözmezse sorun çözülene kadar diğer çözümleri denemeye devam edin.

- Çözüm 1: Biri hariç tüm bellek kartlarını çıkartın
- Çözüm 2: Bellek kartını sonuna kadar ileri itin

#### **Çözüm 1: Biri hariç tüm bellek kartlarını çıkartın**

**Çözüm:** Biri hariç tüm bellek kartlarını çıkartın. Ürün kalan bellek kartını okur ve bellek kartında saklanan ilk fotoğrafı görüntüler.

**Neden:** Ürüne aynı anda iki ya da daha fazla bellek kartı takılmış.

Bu sorunu çözmezse sonraki çözümü deneyin.

#### **Çözüm 2: Bellek kartını sonuna kadar ileri itin**

**Çözüm:** Bellek kartını çıkarıp, kart durana dek bellek kartı yuvasına yeniden takın.

**Neden:** Bellek kartını tam takmadınız.

# **Her seferinde yalnızca bir kart kullanın**

**Çözüm:** Aynı anda yalnızca bir bellek kartı takabilirsiniz.

Birden fazla bellek kartı takılırsa yeşil Fotoğraf ışığı (bellek kartı yuvalarının yanında) hızla yanıp sönmeye başlar ve bilgisayar ekranında bir hata mesajı görüntülenir. Sorunu gidermek için fazla bellek kartını çıkarın.

<span id="page-96-0"></span>**Neden:** Ürüne birden fazla bellek kartı takılmış.

#### **Kart yanlış takılı**

**Çözüm:** Bellek kartını etiketi yukarı, temas noktaları ürüne bakacak şekilde çevirin ve sonra Fotoğraf ışığı yanana kadar iterek ilgili yuvaya yerleştirin.

Bellek kartı düzgün takılmazsa ürün yanıt vermez ve yeşil Fotoğraf ışığı (bellek kartı yuvalarının yanındadır) hızla yanıp sönmeye başlar.

Bellek kartı düzgün şekilde takıldıktan sonra Fotoğraf ışığı birkaç saniye boyunca yeşil renkte yanıp söner ve sonra yanık kalır.

**Neden:** Kart ters veya başaşağı takılmış.

#### **Kart bozuk**

**Çözüm:** Bellek kartınızı kameranızda yeniden biçimlendirin ya da bellek kartınızı bir Windows XP bilgisayarında FAT olarak biçimlendirin. Daha fazla bilgi için dijital kamerayla birlikte verilen belgelere bakın.

**Dikkat uyarısı** Bellek kartını yeniden biçimlendirmek, kartta bulunan tüm fotoğrafları siler. Fotoğrafları daha önce bellek kartından bilgisayara aktardıysanız, bilgisayardan bastırmayı deneyin. Aksi durumda, kaybettiğiniz tüm fotoğrafları yeniden çekmeniz gerekir.

**Neden:** Kartı Windows XP bilgisayarında biçimlendirmişsiniz. Windows XP varsayılan olarak, 8MB veya altındaki bellek kartlarını ve 64MB veya üstündeki bellek kartların FAT32 biçimlendirmesi ile biçimlendirir. Dijital kameralar ve diğer aygıtlar FAT (FAT16 veya FAT12) biçimini kullandıklarından, FAT32 olarak biçimlendirilmiş kartları tanımazlar.

#### **Kart tam takılı değil**

**Çözüm:** Bellek kartını üründeki uygun yuvaya tam olarak oturttuğunuzdan emin olun.

Bellek kartı düzgün takılmazsa ürün yanıt vermez ve yeşil Fotoğraf ışığı (bellek kartı yuvalarının yanındadır) hızla yanıp sönmeye başlar.

Bellek kartı düzgün şekilde takıldıktan sonra Fotoğraf ışığı birkaç saniye boyunca yeşil renkte yanıp söner ve sonra yanık kalır.

**Neden:** Bellek kartı tam olarak yerleştirilmemiş.

# **Kağıt mesajları**

Aşağıdakiler, kağıtlarla ilgili hata mesajlarının listesidir:

- Kağ[ıt ba](#page-97-0)şaşağı
- Kağ[ıt yönü hatası](#page-97-0)
- [Mürekkep kuruyor](#page-97-0)

#### <span id="page-97-0"></span>**Kağıt başaşağı**

**Çözüm:** Kağıdı giriş tepsisine yazdırılacak tarafı aşağıya gelecek şekilde yükleyin.

**Neden:** Giriş tepsisindeki kağıt başaşağı.

#### **Kağıt yönü hatası**

**Çözüm:** Kağıdı giriş tepsisine kısa kenarı ileride ve yazdırma yüzü alta gelecek şekilde yerleştirin. Kağıdı duruncaya kadar içeri doğru itin.

**Neden:** Giriş tepsisindeki kağıt yatay yönde.

#### **Mürekkep kuruyor**

**Çözüm:** Mesaj kaybolana kadar kağıdı çıkış tepsisinde tutun. Yazdırılan kağıdı mesaj kaybolmadan almanız gerekirse, kağıdı altından ya da kenarlarından dikkatlice tutun ve kuruması için düz bir yüzeye yerleştirin.

**Neden:** Asetatlar veya diğer ortamlar için normalden daha uzun mürekkep kuruma süresi gerekir.

# **Güç ve bağlantı mesajları**

Aşağıda, güç ve bağlantı hatalarıyla ilgili mesajların listesi görülmektedir:

• Yanlış kapatma

# **Yanlış kapatma**

**Çözüm:** Ürünü açmak ve kapatmak için **On** (Açık) düğmesine basın.

**Neden:** Ürün son kullanıldığında doğru şekilde kapatılmamış. Uzatma kablosundaki anahtar veya duvar prizindeki anahtar kullanılarak kapatıldıysa ürün zarar görmüş olabilir.

# **Yazıcı kartuşu mesajları**

Aşağıda, yazıcı kartuşu ile ilgili hata mesajlarının listesi görülmektedir:

- [Mürekkep az](#page-98-0)
- [Hizalama gerekli veya hizalama ba](#page-98-0)şarısız
- [Yazıcı kartu](#page-100-0)şları yanlış takılmış
- [HP olmayan kartu](#page-102-0)şlar takılı
- Yazıcı kartuşu eksik, yanlış takılmış [veya ürününüz için tasarlanmamı](#page-102-0)ş
- [Yedek mürekkep modunda yazdırma](#page-107-0)
- Yazıcı kartuş[ları yok veya algılanmadı](#page-107-0)
- [Uyumsuz yazıcı kartu](#page-112-0)şları
- Yazıcı kartuş[u bu üründe kullanılmak üzere tasarlanmamı](#page-113-0)ş
- [Yazıcı kartu](#page-113-0)şları yanlış yuvalarda
- [Yazıcı kartu](#page-114-0)şu sorunu
- <span id="page-98-0"></span>• [Daha önceden kullanılmı](#page-120-0)ş orijinal HP kartuşu takılı
- [Orijianal HP mürekkebi bitmi](#page-121-0)ş
- [Genel yazdırma hatası](#page-121-0)

#### **Mürekkep az**

**Çözüm:** Mürekkep düzeyi uyarıları ve göstergeleri yalnızca planlama amacıyla tahminler vermektedir. Mürekkep az uyarı mesajı aldığınızda olası yazdırma gecikmelerini önlemek için değiştirilecek kartuşu hazır bulundurun. Baskı kalitesi kabul edilemez düzeye gelmedikçe yazıcı kartuşlarını değiştirmeniz gerekmez.

Yeniden doldurulmuş veya yeniden yapılmış ya da başka bir üründe kullanılmış bir kartuşu taktıysanız, mürekkep düzeyi göstergesi yanlış veya kullanılmaz olabilir.

HP ürün iadesi ve geri dönüşüm bilgileri için bizi şu adreste ziyaret edin: [www.hp.com/](http://www.hp.com/recycle) [recycle.](http://www.hp.com/recycle)

**Neden:** Belirtilen yazıcı kartuşlarında mürekkebin az olduğu tahmin edildiğinden yakında değiştirilmesi gerekebilir.

#### **Hizalama gerekli veya hizalama başarısız**

Sorunu çözmek için aşağıdaki çözümleri deneyin. Çözümler, en olası çözüm birinci olarak sırayla listelenmiştir. Birinci çözüm sorunu çözmezse sorun çözülene kadar diğer çözümleri denemeye devam edin.

- Çözüm 1: Giriş tepsisine yanlış türde kağıt yerleştirilmiş.
- Çözüm 2: Yazıcı kartuşlarındaki koruyucu bandın çıkarıldığından emin olun.
- Çözüm 3: Yazıcı kartuş[larının tam olarak takıldı](#page-99-0)ğını kontrol edin
- [Çözüm 4: Yeni takılan yazıcı kartu](#page-99-0)şlarını hizalayın
- [Çözüm 5: Yazıcı kartu](#page-100-0)şu arızalı olabilir

#### **Çözüm 1: Giriş tepsisine yanlış türde kağıt yerleştirilmiş.**

**Çözüm:** Yazıcı kartuşlarını hizalarken giriş tepsisine renkli kağıt yüklediyseniz hizalama yapılamaz. Giriş tepsisine kullanılmamış düz beyaz kağıt veya A4 kağıt yükleyin ve yeniden hizalamayı deneyin. Hizalama yine başarısız olursa yazıcı kartuşu arızalı olabilir.

Destek ve garanti bilgilerini bulmak için [www.hp.com/support](http://h20180.www2.hp.com/apps/Nav?h_lang=tr&h_cc=tr&h_product=3739147&h_page=hpcom&h_pagetype=s-001&lang=tr&cc=tr&h_client=s-h-e002-1) adresindeki HP Web sitesine gidin. İstendiğinde ülkenizi/bölgenizi seçin ve telefonla teknik destek almak hakkında bilgi için **Bize Ulaşın**'ı tıklatın.

**Neden:** Giriş tepsisine yanlış türde kağıt yerleştirilmiş.

Bu sorunu çözmezse sonraki çözümü deneyin.

#### **Çözüm 2: Yazıcı kartuşlarındaki koruyucu bandın çıkarıldığından emin olun.**

**Çözüm:** Her bir yazıcı kartuşunu kontrol edin. Bant bakır temas noktalarından çıkarılmış olsa da, mürekkep püskürtücülerini hala kapatıyor olabilir. Bant mürekkep püskürtücülerini hala kapatıyorsa, bandı yazıcı kartuşlarından dikkatle çıkarın. Mürekkep püskürtücülere veya bakır renkli temas noktalarına dokunmayın.

<span id="page-99-0"></span>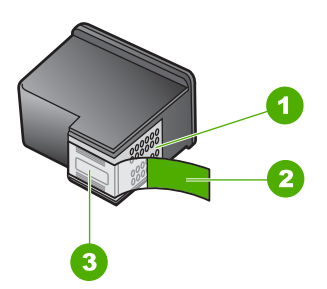

- 1 Bakır renkli temas noktaları
- 2 Pembe renkli çekme kulakçıklı plastik bant (kurma işleminden önce çıkarılması gerekir)
- 3 Bandın altındaki mürekkep püskürtme uçları

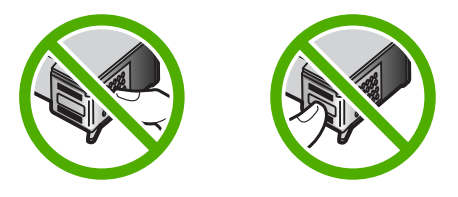

Yazıcı kartuşlarını çıkarıp yeniden takın. Yazıcı kartuşlarının tam olarak yerleştiğinden ve yerine oturduğundan emin olun.

**Neden:** Yazıcı kartuşları koruyucu bantla kaplı.

Bu sorunu çözmezse sonraki çözümü deneyin.

#### **Çözüm 3: Yazıcı kartuşlarının tam olarak takıldığını kontrol edin**

**Çözüm:** Yazıcı kartuşlarını çıkarıp yeniden takın. Yazıcı kartuşlarının tam olarak yerleştiğinden ve yerine oturduğundan emin olun.

**Neden:** Yazıcı kartuşunun temas noktaları yazdırma taşıyıcısının temas noktalarına değmiyor.

Bu sorunu çözmezse sonraki çözümü deneyin.

# **Çözüm 4: Yeni takılan yazıcı kartuşlarını hizalayın**

**Çözüm:** Mükemmel baskı kalitesi sağlamak için yazıcı kartuşlarını hizalamanız gerekir.

<span id="page-100-0"></span>Hizalama hatası devam ediyorsa ve hatayı gideremiyorsanız yazıcı kartuşu bozuk olabilir. Yazıcı kartuşunun garanti altında olup olmadığını ve garanti tarihinin geçip geçmediğini görmek için kontrol edin.

- Garanti tarihi geçmişse yeni bir kartuş satın alın.
- Garanti tarihi geçmemişse HP destekle görüşün. [www.hp.com/support](http://h20180.www2.hp.com/apps/Nav?h_lang=tr&h_cc=tr&h_product=3739147&h_page=hpcom&h_pagetype=s-001&lang=tr&cc=tr&h_client=s-h-e002-1) adresine gidin. İstendiğinde ülkenizi/bölgenizi seçin ve telefonla teknik destek almak hakkında bilgi için **Bize Ulaşın**'ı tıklatın.

Daha fazla bilgi için, bkz.

- "Kartuş [garanti bilgileri" sayfa 43](#page-45-0)
- • ["Mürekkep sipari](#page-44-0)ş etme" sayfa 42

**Neden:** Hizalanması gereken yeni yazıcı kartuşları taktınız.

Bu sorunu çözmezse sonraki çözümü deneyin.

# **Çözüm 5: Yazıcı kartuşu arızalı olabilir**

**Çözüm:** Servis için HP desteğe başvurun.

Şu adresi ziyaret edin: [www.hp.com/support.](http://h20180.www2.hp.com/apps/Nav?h_lang=tr&h_cc=tr&h_product=3739147&h_page=hpcom&h_pagetype=s-001&lang=tr&cc=tr&h_client=s-h-e002-1)

İstendiğinde ülkenizi/bölgenizi seçin ve telefonla teknik destek almak hakkında bilgi için **Bize Ulaşın HP**'ı tıklatın.

**Neden:** Yazıcı kartuşu arızalı.

# **Yazıcı kartuşları yanlış takılmış**

**Çözüm:** Yazıcı kartuşlarını çıkartıp tekrar yerleştirin, tam yerleştiğinden ve yerine oturduğundan emin olun.

Yazıcı kartuşlarının doğru yuvalara takıldığından da emin olun.

# **Yazıcı kartuşlarının doğru takıldığından emin olmak için**

- **1.** Ürünün açık olduğundan emin olun.
	- **Dikkat uyarısı** Yazıcı kartuşlarına erişmek için yazıcı kartuşu kapağını açtığınızda ürün kapanırsa, değiştirilmeleri için ürün kartuşları serbest bırakmaz. Çıkartmaya çalıştığınız sırada yazıcı kartuşları yerlerine güvenli biçimde oturmuyorsa ürüne zarar verebilirsiniz.
- **2.** Kartuş kapağını açın. Taşıyıcı ürünün en sağ tarafına gider.

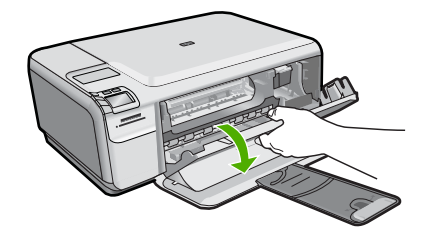

- **3.** Emin olmak için ürünle ilgili doğru yazıcı kartuşunu kullandığınızı kontrol edin. Uyumlu yazıcı kartuşları listesi için ürünle birlikte verilen basılı belgelere bakın.
- **4.** Siyah yazıcı kartuşunu sağdaki yuvadan çıkarın. Mürekkep püskürtücülere ya da bakır renkli temas noktalarına dokunmayın. Bakır renkli temas noktalarını veya mürekkep püskürtme uçlarının zarar görme olasılığına karşı kontrol edin. Plastik bandın çıkarıldığından emin olun. Bant mürekkep püskürtücüleri halen kapatıyorsa, pembe renkli çekme kulakçığını kullanarak bandı yazıcı kartuşundan dikkatlice çıkarın. Elektrik temas noktalarını kaplayan bakır renkli bandı çıkarmadığınızdan emin olun.

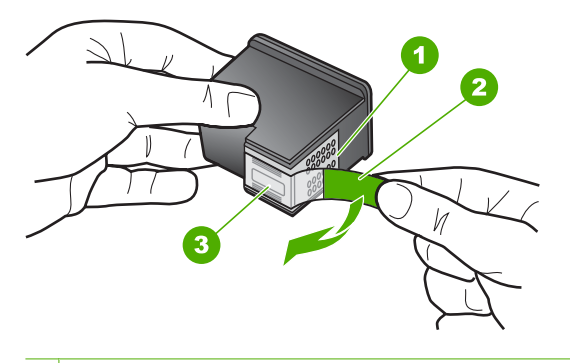

- 1 Bakır renkli temas noktaları
- 2 Pembe açma etiketli plastik bant (kurma işleminden önce çıkarılması gerekir)
- 3 Bandın altındaki mürekkep püskürteçleri
- **5.** Yazıcı kartuşunu sağdaki yuvanın içinde ileri doğru iterek yeniden takın. Sonra çıt sesiyle yuvaya oturana kadar yazıcı kartuşunu ileri itin.

<span id="page-102-0"></span>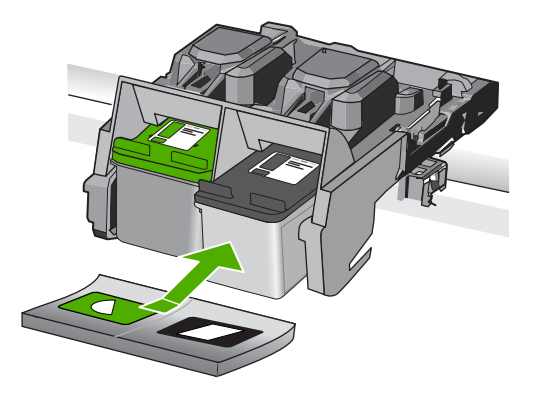

**6.** Soldaki üç renkli yazıcı kartuşu için Adım 1 ve 2'yi tekrar edin.

**Neden:** Belirtilen yazıcı kartuşları yanlış takılmış.

#### **HP olmayan kartuşlar takılı**

**Çözüm:** Devam etmek veya belirtilen mürekkep kartuşlarını orijinal HP kartuşlarıyla değiştirmek için ekrandaki komut istemlerini izleyin.

HP, orijinal HP yazıcı kartuşları kullanmanızı önerir. Orjinal HP yazıcı kartuşları, her zaman en iyi sonuçları kolaylıkla elde edebilmenize yardımcı olmak üzere HP yazıcıları için tasarlanmış ve test edilmiştir.

**Not** HP, HP olmayan sarf malzemelerinin kalitesini ve güvenilirliğini garanti etmez. HP olmayan malzemelerin kullanılması nedeniyle gerekli olan yazıcı servisi veya onarımları garanti kapsamında değildir.

Orijinal HP yazıcı kartuşları satın aldığınızı düşünüyorsanız şu adrese gidin:

[www.hp.com/go/anticounterfeit](http://www.hp.com/go/anticounterfeit)

Daha fazla bilgi için, bkz.

"Kartuşları değiş[tirme" sayfa 40](#page-42-0)

**Neden:** Ürün HP olmayan yazıcı kartuşunun takıldığını algıladı.

# **Yazıcı kartuşu eksik, yanlış takılmış veya ürününüz için tasarlanmamış**

Sorunu çözmek için aşağıdaki çözümleri deneyin. Çözümler, en olası çözüm birinci olarak sırayla listelenmiştir. Birinci çözüm sorunu çözmezse sorun çözülene kadar diğer çözümleri denemeye devam edin.

- [Çözüm 1: Yazıcı kartu](#page-103-0)şlarını takın
- [Çözüm 2: Yazıcı kartu](#page-105-0)şlarından bandı çıkarın
- Çözüm 3: Yazıcı kartuş[larını çıkarıp yeniden takın](#page-105-0)
- [Çözüm 4: HP deste](#page-107-0)ğine başvurun.

#### <span id="page-103-0"></span>**Çözüm 1: Yazıcı kartuşlarını takın**

**Çözüm:** Yazıcının kartuşlarından biri veya her ikisi de yok. Yazıcı kartuşlarını çıkartıp tekrar yerleştirin, tam yerleştiğinden ve yerine oturduğundan emin olun. Sorun devam ederse, yazıcı kartuşlarının temas noktalarını temizleyin.

# **Yazıcı kartuşlarının temas noktalarını temizlemek için**

**1.** Ürünü açıp yazıcı kartuşu kapağını açın. Taşıyıcı ürünün en sağ tarafına gider.

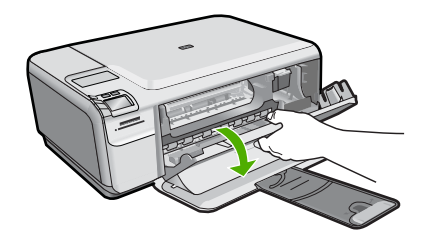

- **2.** Taşıyıcı boşta kalana ve ses bitene kadar bekleyin, sonra ürünün arka tarafından güç kablosunun fişini çekin.
- **3.** Yerinden çıkarmak için, yazıcı kartuşunun üzerine bastırın ve sonra yuvasından dışarı, kendinize doğru çekin.
	- **Not** İki yazıcı kartuşunu aynı anda çıkarmayın. Her yazıcı kartuşunu tek tek çıkarıp temizleyin. Yazıcı kartuşunu 30 dakikadan fazla HP Photosmart aygıtının dışında bırakmayın.
- **4.** Yazıcı kartuşu temas noktalarında mürekkep ya da pislik birikintisi olup olmadığını kontrol edin.
- **5.** Temiz bir sünger uçlu çubuğu ya da lifsiz kumaş parçasını suya batırın ve emdiği suyun fazlasını sıkın.
- **6.** Yazıcı kartuşunu yanlarından tutun.
- **7.** Yalnızca bakır renkli temas noktalarını temizleyin. Yazıcı kartuşunun kuruması için on dakika kadar bekleyin.

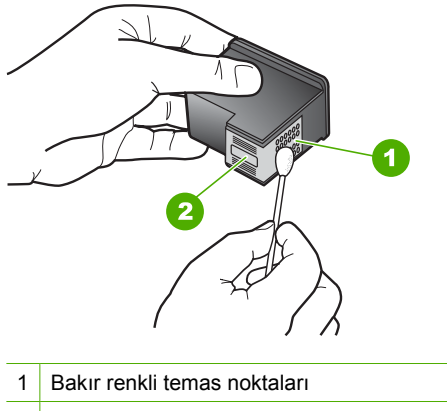

- 2 Mürekkep püskürtme uçları (temizlemeyin)
- **8.** HP logosu yukarıda olacak biçimde yazıcı kartuşunu tutun ve yazıcı kartuşunu yuvaya yeniden takın. Yazıcı kartuşunu yerine oturana kadar sıkıca bastırdığınızdan emin olun.

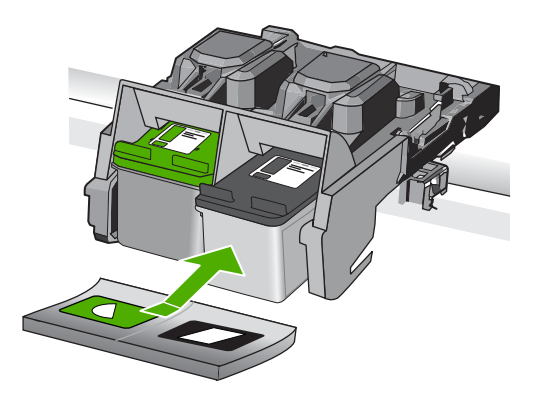

- **9.** Gerekiyorsa, diğer yazıcı kartuşu için aynı işlemi yineleyin.
- **10.** Yazıcı kartuşu kapağını yavaşça kapatın ve güç kablosunun fişini tekrar ürünün arkasındaki yerine takın.

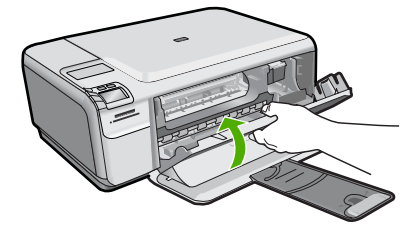

**Neden:** Yazıcı kartuşu eksik. Bu sorunu çözmezse sonraki çözümü deneyin.

# <span id="page-105-0"></span>**Çözüm 2: Yazıcı kartuşlarından bandı çıkarın**

**Çözüm:** Her bir yazıcı kartuşunu kontrol edin. Bant bakır temas noktalarından çıkarılmış olsa da, mürekkep püskürtücülerini hala kapatıyor olabilir. Bant mürekkep püskürtücülerini hala kapatıyorsa, bandı yazıcı kartuşlarından dikkatle çıkarın. Mürekkep püskürtücülere veya bakır renkli temas noktalarına dokunmayın.

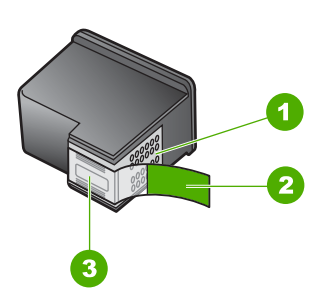

- 1 Bakır renkli temas noktaları
- 2 Pembe renkli çekme kulakçıklı plastik bant (kurma işleminden önce çıkarılması gerekir)
- 3 Bandın altındaki mürekkep püskürtme uçları

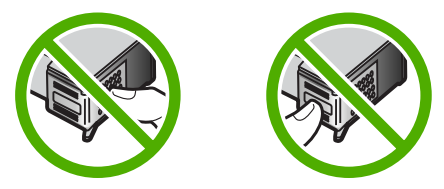

**Neden:** Yazıcı kartuşları koruyucu bantla kaplı.

Bu sorunu çözmezse sonraki çözümü deneyin.

#### **Çözüm 3: Yazıcı kartuşlarını çıkarıp yeniden takın**

**Çözüm:** Yazıcı kartuşlarından biri veya her ikisi de yok ya da yanlış yerleştirilmiş. Yazıcı kartuşlarını çıkartıp tekrar yerleştirin, tam yerleştiğinden ve yerine oturduğundan emin olun. Sorun devam ederse, kartuşların bakır renkli temas noktalarını temizleyin.

#### **Yazıcı kartuşlarının temas noktalarını temizlemek için**

- **1.** Ürünü açıp yazıcı kartuşu kapağını açın. Taşıyıcı ürünün ortasına gider.
- **2.** Taşıyıcı boşta kalana ve ses bitene kadar bekleyin, sonra ürünün arka tarafından güç kablosunun fişini çekin.
- **3.** Yerinden çıkarmak için, yazıcı kartuşunun üzerine bastırın ve sonra yuvasından dışarı, kendinize doğru çekin.
	- **Not** İki yazıcı kartuşunu aynı anda çıkarmayın. Her yazıcı kartuşunu tek tek çıkarıp temizleyin. Yazıcı kartuşunu 30 dakikadan fazla HP Photosmart aygıtının dışında bırakmayın.
- **4.** Yazıcı kartuşu temas noktalarında mürekkep ya da pislik birikintisi olup olmadığını kontrol edin.
- **5.** Temiz bir sünger uçlu çubuğu ya da lifsiz kumaş parçasını suya batırın ve emdiği suyun fazlasını sıkın.
- **6.** Yazıcı kartuşunu yanlarından tutun.
- **7.** Yalnızca bakır renkli temas noktalarını temizleyin. Yazıcı kartuşunun kuruması için on dakika kadar bekleyin.

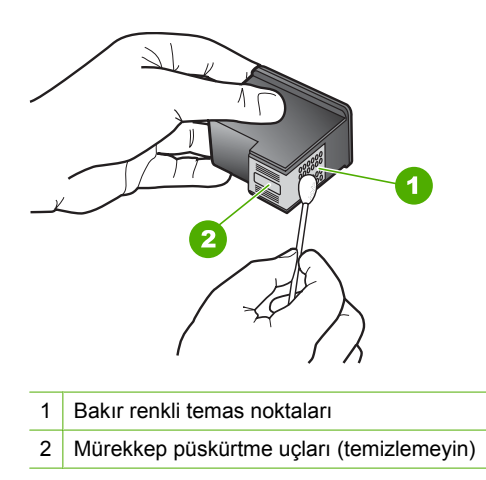

**8.** HP logosu yukarıda olacak biçimde yazıcı kartuşunu tutun ve yazıcı kartuşunu yuvaya yeniden takın. Yazıcı kartuşunu yerine oturana kadar sıkıca bastırdığınızdan emin olun.

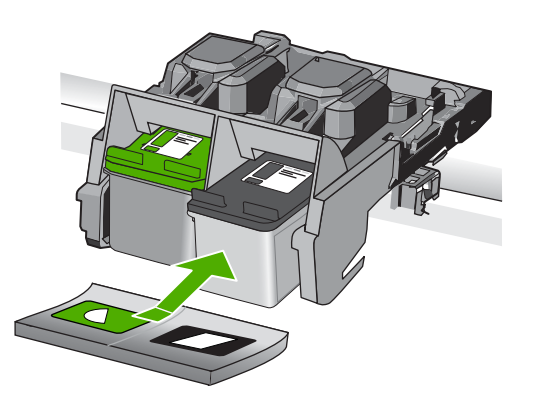

- <span id="page-107-0"></span>**9.** Gerekiyorsa, diğer yazıcı kartuşu için aynı işlemi yineleyin.
- **10.** Yazıcı kartuşu kapağını yavaşça kapatın ve güç kablosunun fişini tekrar ürünün arkasındaki yerine takın.

**Neden:** Yazıcı kartuşlarından biri veya her ikisi de yok ya da yanlış yerleştirilmiş.

Bu sorunu çözmezse sonraki çözümü deneyin.

# **Çözüm 4: HP desteğine başvurun.**

**Çözüm:** Servis için HP desteğe başvurun.

Şu adresi ziyaret edin: [www.hp.com/support.](http://h20180.www2.hp.com/apps/Nav?h_lang=tr&h_cc=tr&h_product=3739147&h_page=hpcom&h_pagetype=s-001&lang=tr&cc=tr&h_client=s-h-e002-1)

İstendiğinde ülkenizi/bölgenizi seçin ve telefonla teknik destek almak hakkında bilgi için **Bize Ulaşın**'ı tıklatın.

**Neden:** Yazıcı kartuşu arızalı veya bu aygıtta kullanılmaya uygun değil.

# **Yedek mürekkep modunda yazdırma**

**Çözüm:** Yedek mürekkep modu mesajı alırsanız ve üründe iki kartuş takılıysa, yazıcı kartuşlarından koruyucu plastik bant parçasının çıkarıldığından emin olun. Plastik bant yazıcı kartuşu temas noktalarını kapadığında ürün kartuşları takılı olarak algılayamaz.

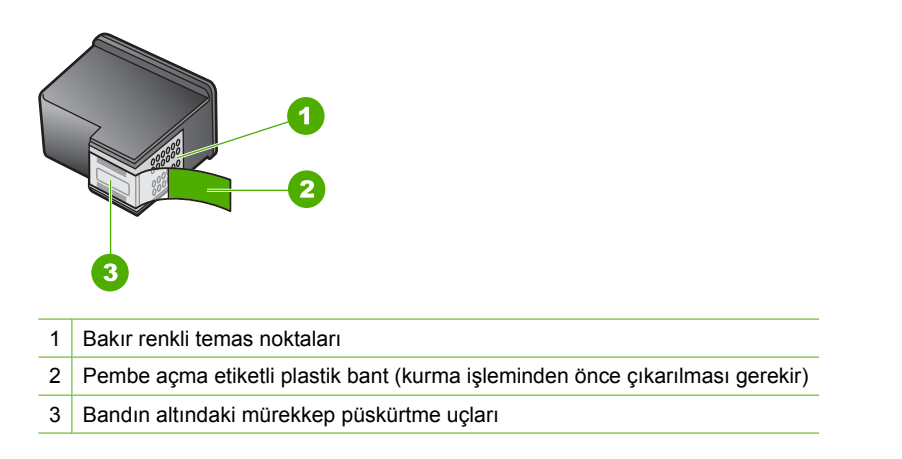

**Neden:** Ürün yalnızca bir tek kartuşun takılı olduğunu algılarsa, yedek mürekkep modu başlatılır. Bu yazdırma modu tek yazıcı kartuşuyla yazdırmanızı sağlar, ancak ürünü yavaşlatır ve çıktılarınızın kalitesini etkiler.

# **Yazıcı kartuşları yok veya algılanmadı**

Sorunu çözmek için aşağıdaki çözümleri deneyin. Çözümler, en olası çözüm birinci olarak sırayla listelenmiştir. Birinci çözüm sorunu çözmezse sorun çözülene kadar diğer çözümleri denemeye devam edin.
- Çözüm 1: Yazıcı kartuşlarını yeniden takın
- Çözüm 2: Yazıcı kartuş[larının temas noktalarını temizleyin](#page-109-0)
- [Çözüm 3: Yazıcı kartu](#page-112-0)şunu değiştirin

# **Çözüm 1: Yazıcı kartuşlarını yeniden takın**

**Çözüm:** Yazıcı kartuşlarını çıkartıp tekrar yerleştirin, tam yerleştiğinden ve yerine oturduğundan emin olun.

Yazıcı kartuşlarının doğru yuvalara takıldığından da emin olun.

### **Yazıcı kartuşlarının doğru takıldığından emin olmak için**

- **1.** Ürünün açık olduğundan emin olun.
	- **Dikkat uyarısı** Yazıcı kartuşlarına erişmek için yazıcı kartuşu kapağını açtığınızda ürün kapanırsa, değiştirilmeleri için ürün kartuşları serbest bırakmaz. Çıkartmaya çalıştığınız sırada yazıcı kartuşları yerlerine güvenli biçimde oturmuyorsa ürüne zarar verebilirsiniz.
- **2.** Kartuş kapağını açın. Taşıyıcı ürünün en sağ tarafına gider.

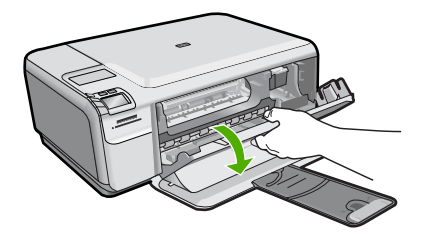

- **3.** Emin olmak için ürünle ilgili doğru yazıcı kartuşunu kullandığınızı kontrol edin. Uyumlu yazıcı kartuşları listesi için ürünle birlikte verilen basılı belgelere bakın.
- **4.** Siyah yazıcı kartuşunu sağdaki yuvadan çıkarın. Mürekkep püskürtücülere ya da bakır renkli temas noktalarına dokunmayın. Bakır renkli temas noktalarını veya mürekkep püskürtme uçlarının zarar görme olasılığına karşı kontrol edin. Plastik bandın çıkarıldığından emin olun. Bant mürekkep püskürtücüleri halen kapatıyorsa, pembe renkli çekme kulakçığını kullanarak bandı yazıcı kartuşundan dikkatlice çıkarın. Elektrik temas noktalarını kaplayan bakır renkli bandı çıkarmadığınızdan emin olun.

<span id="page-109-0"></span>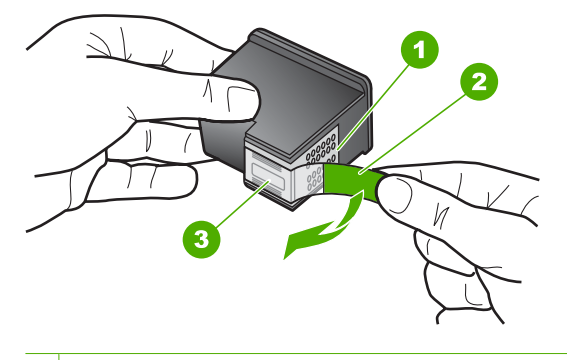

- 1 Bakır renkli temas noktaları
- 2 Pembe açma etiketli plastik bant (kurma işleminden önce çıkarılması gerekir)
- 3 Bandın altındaki mürekkep püskürteçleri
- **5.** Yazıcı kartuşunu sağdaki yuvanın içinde ileri doğru iterek yeniden takın. Sonra çıt sesiyle yuvaya oturana kadar yazıcı kartuşunu ileri itin.

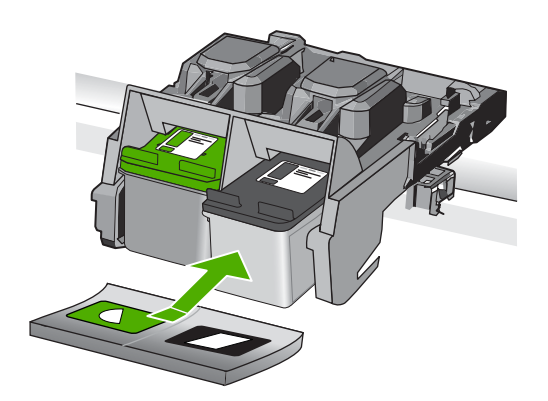

**6.** Soldaki üç renkli yazıcı kartuşu için Adım 1 ve 2'yi tekrar edin.

**Neden:** Belirtilen yazıcı kartuşu yanlış takılmış.

Bu sorunu çözmezse sonraki çözümü deneyin.

# **Çözüm 2: Yazıcı kartuşlarının temas noktalarını temizleyin**

**Çözüm:** Yazıcı kartuşlarının temas noktalarını temizleyin.

Aşağıdaki malzemeleri bulundurduğunuzdan emin olun:

- Kuru sünger uçlu çubuklar, tiftiksiz bir kumaş parçası ya da dağılmayacak veya liflerini bırakmayacak herhangi bir yumuşak bez.
	- **İpucu** Kahve filtreleri lif bırakmaz ve yazıcı kartuşlarının temizliğinde rahatça kullanılabilir.
- Damıtılmış, filtrelenmiş veya şişelenmiş su (musluk suyunda yazıcı kartuşuna zarar verebilecek pislikler bulunabilir).
	- **Dikkat uyarısı** Yazıcı kartuşu temas noktalarını temizlemek için merdane temizleyicileri veya alkol **kullanmayın**. Bunlar yazıcı kartuşuna veya ürüne zarar verebilir.

# **Yazıcı kartuşlarının temas noktalarını temizlemek için**

**1.** Ürünü açıp yazıcı kartuşu kapağını açın. Taşıyıcı ürünün en sağ tarafına gider.

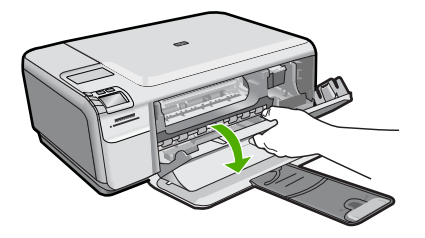

- **2.** Taşıyıcı boşta kalana ve ses bitene kadar bekleyin, sonra ürünün arka tarafından güç kablosunun fişini çekin.
- **3.** Yerinden çıkarmak için, yazıcı kartuşunun üzerine bastırın ve sonra yuvasından dışarı, kendinize doğru çekin.
	- $\mathbb{B}^*$  **Not** İki yazıcı kartuşunu aynı anda çıkarmayın. Her yazıcı kartuşunu tek tek çıkarıp temizleyin. Yazıcı kartuşunu 30 dakikadan fazla HP Photosmart aygıtının dışında bırakmayın.
- **4.** Yazıcı kartuşu temas noktalarında mürekkep ya da pislik birikintisi olup olmadığını kontrol edin.
- **5.** Temiz bir sünger uçlu çubuğu ya da lifsiz kumaş parçasını suya batırın ve emdiği suyun fazlasını sıkın.
- **6.** Yazıcı kartuşunu yanlarından tutun.
- **7.** Yalnızca bakır renkli temas noktalarını temizleyin. Yazıcı kartuşunun kuruması için on dakika kadar bekleyin.

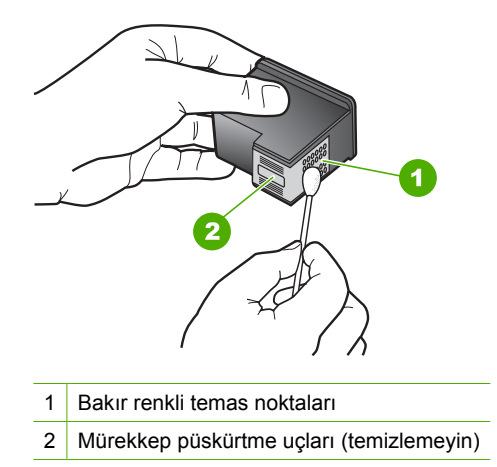

**8.** HP logosu yukarıda olacak biçimde yazıcı kartuşunu tutun ve yazıcı kartuşunu yuvaya yeniden takın. Yazıcı kartuşunu yerine oturana kadar sıkıca bastırdığınızdan emin olun.

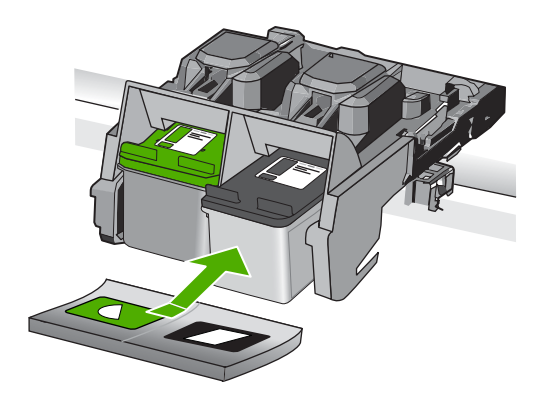

- **9.** Gerekiyorsa, diğer yazıcı kartuşu için aynı işlemi yineleyin.
- **10.** Yazıcı kartuşu kapağını yavaşça kapatın ve güç kablosunun fişini tekrar ürünün arkasındaki yerine takın.

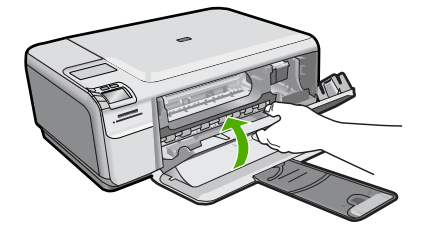

**Neden:** Yazıcı kartuşu temas noktalarının temizlenmesi gerekiyor. Bu sorunu çözmezse sonraki çözümü deneyin.

### <span id="page-112-0"></span>**Çözüm 3: Yazıcı kartuşunu değiştirin**

**Çözüm:** Belirtilen yazıcı kartuşunu değiştirin. Belirtilen yazıcı kartuşunu çıkarıp yedek mürekkep modunda da yazdırabilirsiniz.

**Not** Yedek mürekkep modunda ürün yalnızca bilgisayardan olan işleri yazdırabilir. Kontrol panelinden yazdırma işi başlatamazsınız (bellek kartından fotoğraf yazdırmak gibi).

Yazıcı kartuşunun garanti altında olup olmadığını ve garanti tarihinin geçip geçmediğini görmek için kontrol edin.

- Garanti tarihi geçmişse yeni bir kartuş satın alın.
- Garanti tarihi geçmemişse HP destekle görüşün. [www.hp.com/support](http://h20180.www2.hp.com/apps/Nav?h_lang=tr&h_cc=tr&h_product=3739147&h_page=hpcom&h_pagetype=s-001&lang=tr&cc=tr&h_client=s-h-e002-1) adresine gidin. İstendiğinde ülkenizi/bölgenizi seçin ve telefonla teknik destek almak hakkında bilgi için **Bize Ulaşın**'ı tıklatın.

Daha fazla bilgi için, bkz.

"Kartuş [garanti bilgileri" sayfa 43](#page-45-0)

**Neden:** Yazıcı kartuşu hasar görmüş.

### **Uyumsuz yazıcı kartuşları**

Sorunu çözmek için aşağıdaki çözümleri deneyin. Çözümler, en olası çözüm birinci olarak sırayla listelenmiştir. Birinci çözüm sorunu çözmezse sorun çözülene kadar diğer çözümleri denemeye devam edin.

- Çözüm 1: Yazıcı kartuşlarını kontrol edin
- Çözüm 2: Servis için HP desteğe başvurun

### **Çözüm 1: Yazıcı kartuşlarını kontrol edin**

**Çözüm:** Emin olmak için ürünle ilgili doğru yazıcı kartuşunu kullandığınızı kontrol edin. Uyumlu yazıcı kartuşları listesi için ürünle birlikte verilen basılı belgelere bakın.

Ürünle uyumlu olmayan yazıcı kartuşları kullanıyorsanız, belirtilen yazıcı kartuşlarını uyumlu olanlarla değiştirin.

Doğru yazıcı kartuşları kullandığınız görülüyorsa sonraki çözüme geçin.

Daha fazla bilgi için, bkz.

"Kartuşları değiş[tirme" sayfa 40](#page-42-0)

**Neden:** Belirtilen yazıcı kartuşları ürünle uyumlu değil.

Bu sorunu çözmezse sonraki çözümü deneyin.

### **Çözüm 2: Servis için HP desteğe başvurun**

**Çözüm:** Önceki çözümlerde belirtilen adımların tümünü tamamlamanıza karşın halen sorun yaşıyorsanız servis için HP desteğe başvurun.

Şu adresi ziyaret edin: [www.hp.com/support.](http://h20180.www2.hp.com/apps/Nav?h_lang=tr&h_cc=tr&h_product=3739147&h_page=hpcom&h_pagetype=s-001&lang=tr&cc=tr&h_client=s-h-e002-1)

İstendiğinde ülkenizi/bölgenizi seçin ve telefonla teknik destek için **Bize Ulaşın**'ı tıklatın.

**Neden:** Yazıcı kartuşları bu ürünle kullanılmak için tasarlanmamış.

### **Yazıcı kartuşu bu üründe kullanılmak üzere tasarlanmamış**

**Çözüm:** Servis için HP desteğe başvurun.

Şu adresi ziyaret edin: [www.hp.com/support.](http://h20180.www2.hp.com/apps/Nav?h_lang=tr&h_cc=tr&h_product=3739147&h_page=hpcom&h_pagetype=s-001&lang=tr&cc=tr&h_client=s-h-e002-1)

İstendiğinde ülkenizi/bölgenizi seçin ve telefonla teknik destek almak hakkında bilgi için **Bize Ulaşın HP**'ı tıklatın.

**Neden:** Yazıcı kartuşu bu ürünle kullanılmak üzere tasarlanmamış.

### **Yazıcı kartuşları yanlış yuvalarda**

**Çözüm:** Yazıcı kartuşlarını çıkartıp tekrar yerleştirin, tam yerleştiğinden ve yerine oturduğundan emin olun.

Yazıcı kartuşlarının doğru yuvalara takıldığından da emin olun.

# **Yazıcı kartuşlarının doğru takıldığından emin olmak için**

- **1.** Ürünün açık olduğundan emin olun.
	- **Dikkat uyarısı** Yazıcı kartuşlarına erişmek için yazıcı kartuşu kapağını açtığınızda ürün kapanırsa, değiştirilmeleri için ürün kartuşları serbest bırakmaz. Çıkartmaya çalıştığınız sırada yazıcı kartuşları yerlerine güvenli biçimde oturmuyorsa ürüne zarar verebilirsiniz.
- **2.** Kartuş kapağını açın. Taşıyıcı ürünün en sağ tarafına gider.

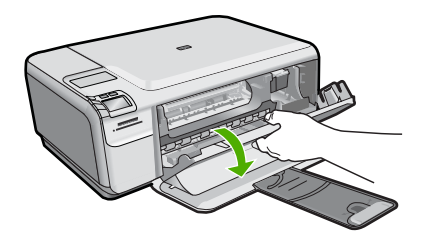

- **3.** Emin olmak için ürünle ilgili doğru yazıcı kartuşunu kullandığınızı kontrol edin. Uyumlu yazıcı kartuşları listesi için ürünle birlikte verilen basılı belgelere bakın.
- **4.** Siyah yazıcı kartuşunu sağdaki yuvadan çıkarın. Mürekkep püskürtücülere ya da bakır renkli temas noktalarına dokunmayın. Bakır renkli temas noktalarını veya mürekkep püskürtme uçlarının zarar görme olasılığına karşı kontrol edin. Plastik bandın çıkarıldığından emin olun. Bant mürekkep püskürtücüleri halen kapatıyorsa, pembe renkli çekme kulakçığını kullanarak bandı yazıcı kartuşundan dikkatlice çıkarın. Elektrik temas noktalarını kaplayan bakır renkli bandı çıkarmadığınızdan emin olun.

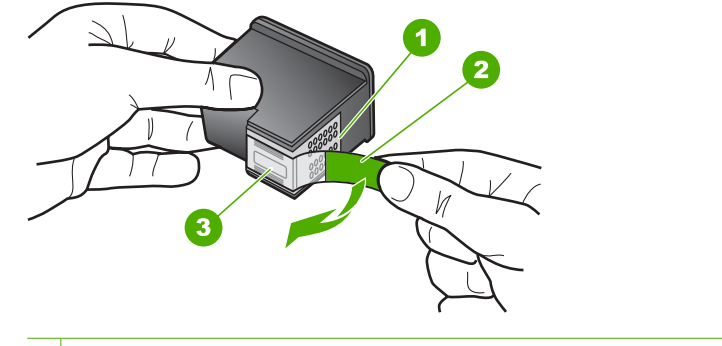

- 1 Bakır renkli temas noktaları
- 2 Pembe açma etiketli plastik bant (kurma işleminden önce çıkarılması gerekir)
- 3 Bandın altındaki mürekkep püskürteçleri
- **5.** Yazıcı kartuşunu sağdaki yuvanın içinde ileri doğru iterek yeniden takın. Sonra çıt sesiyle yuvaya oturana kadar yazıcı kartuşunu ileri itin.

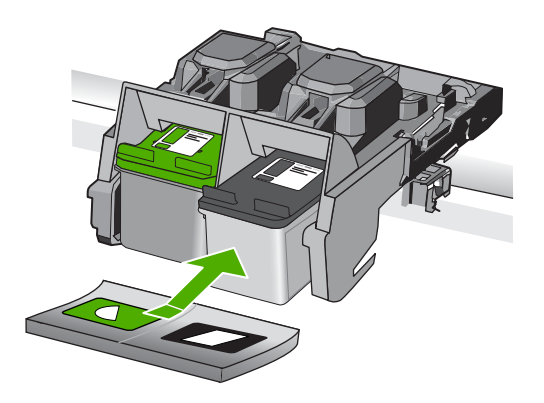

- **6.** Soldaki üç renkli yazıcı kartuşu için Adım 1 ve 2'yi tekrar edin.
- **Not** Yazıcı kartuşları yanlış yuvalara takıldıysa ve üründen çıkaramıyosanız servis için HP desteğe başvurun.

Şu adresi ziyaret edin: [www.hp.com/support](http://h20180.www2.hp.com/apps/Nav?h_lang=tr&h_cc=tr&h_product=3739147&h_page=hpcom&h_pagetype=s-001&lang=tr&cc=tr&h_client=s-h-e002-1).

İstendiğinde ülkenizi/bölgenizi seçin ve telefonla teknik destek almak hakkında bilgi için **Bize Ulaşın**'ı tıklatın.

**Neden:** Belirtilen yazıcı kartuşları yanlış takılmış.

# **Yazıcı kartuşu sorunu**

Mesaj hangi kartuşun sorun çıkardığını gösterebilir. Böyleyse, sorunu çözmek için aşağıdaki çözümleri deneyin. Çözümler, en olası çözüm birinci olarak sırayla listelenmiştir. Birinci çözüm sorunu çözmezse sorun çözülene kadar diğer çözümleri denemeye devam edin.

Sorun çözme **Sorun çözme** Mesajda hangi kartuşun soruna neden olduğu belirtilmiyorsa, hangi kartuşun sorun olduğunu belirlemek için aşağıdaki adımları izleyin. Hangi kartuşun sorun olduğunu belirledikten sonra ilk çözümle devam edin.

# **Hangi yazıcı kartuşunda sorun olduğunu belirlemek için**

- **1.** Ürünün açık olduğundan emin olun.
	- **Dikkat uyarısı** Yazıcı kartuşlarına erişmek için yazıcı kartuşu kapağını açtığınızda ürün kapanırsa, değiştirilmeleri için ürün kartuşları serbest bırakmaz. Çıkartmaya çalıştığınız sırada yazıcı kartuşları yerlerine güvenli biçimde oturmuyorsa ürüne zarar verebilirsiniz.
- **2.** Kartuş kapağını açın. Taşıyıcı ürünün en sağ tarafına gider.

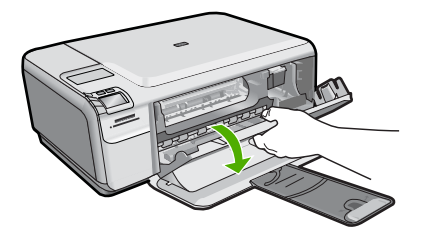

- **3.** Emin olmak için ürünle ilgili doğru yazıcı kartuşunu kullandığınızı kontrol edin. Uyumlu yazıcı kartuşları listesi için ürünle birlikte verilen basılı belgelere bakın.
- **4.** Siyah yazıcı kartuşunu sağdaki yuvadan çıkarın. Serbest kalması için yazıcı kartuşunu aşağı doğru bastırın ve kendinize doğru çekerek yuvasından çıkarın.

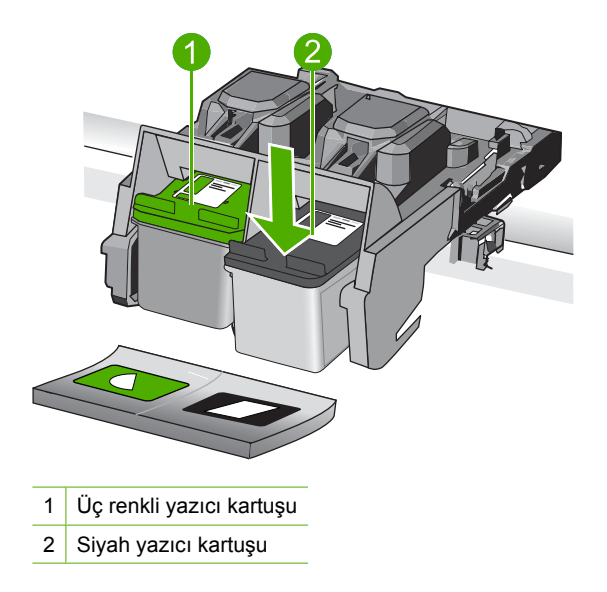

- **5.** Yazıcı kartuşu kapağını kapatın.
- **6.** Hatanın düzelip düzelmediğini kontrol edin.
	- Hata düzeldiyse sorun siyah yazıcı kartuşundadır.
	- Hata düzelmediyse sonraki adıma geçin.
- **7.** Yazıcı kartuşu kapağını açın ve sağdaki yuvaya iterek yerleştirerek siyah yazıcı kartuşunu yeniden takın. Çıt sesiyle yuvaya oturana kadar yazıcı kartuşunu itin.

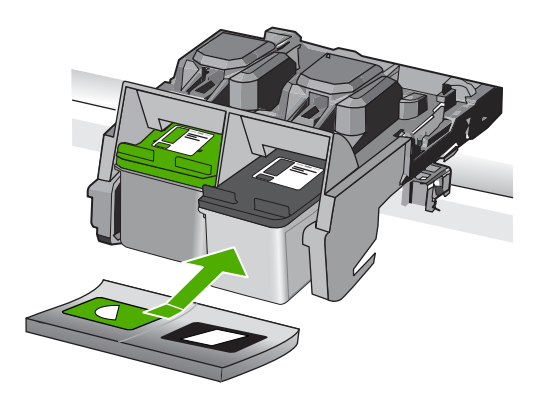

- **8.** Soldaki yuvadan üç renkli yazıcı kartuşunu çıkarın. Serbest kalması için yazıcı kartuşunu aşağı doğru bastırın ve kendinize doğru çekerek yuvasından çıkarın.
- **9.** Yazıcı kartuşu kapağını kapatın.
- **10.** Hatanın düzelip düzelmediğini kontrol edin.
	- Hata düzeldiyse sorun üç renkli yazıcı kartuşundadır.
	- Hata düzelmediyse her iki kartuşta da sorun vardır.
- **11.** Yazıcı kartuşu kapağını açın ve soldaki yuvaya iterek yerleştirerek üç renkli yazıcı kartuşunu yeniden takın. Çıt sesiyle yuvaya oturana kadar yazıcı kartuşunu itin.
- **12.** Yazıcı kartuşu kapağını kapatın.
- Çözüm 1: Yazıcı kartuşlarını çıkarıp yeniden takın
- Çözüm 2: Yazıcı kartuş[larının temas noktalarını temizleyin](#page-118-0)
- [Çözüm 3: Yazıcı kartu](#page-120-0)şunu değiştirin

# **Çözüm 1: Yazıcı kartuşlarını çıkarıp yeniden takın**

**Çözüm:** Yazıcı kartuşlarını çıkartıp tekrar yerleştirin, tam yerleştiğinden ve yerine oturduğundan emin olun.

Yazıcı kartuşlarının doğru yuvalara takıldığından da emin olun.

# **Yazıcı kartuşlarının doğru takıldığından emin olmak için**

- **1.** Ürünün açık olduğundan emin olun.
	- **Dikkat uyarısı** Yazıcı kartuşlarına erişmek için yazıcı kartuşu kapağını açtığınızda ürün kapanırsa, değiştirilmeleri için ürün kartuşları serbest bırakmaz. Çıkartmaya çalıştığınız sırada yazıcı kartuşları yerlerine güvenli biçimde oturmuyorsa ürüne zarar verebilirsiniz.
- **2.** Kartuş kapağını açın. Taşıyıcı ürünün en sağ tarafına gider.

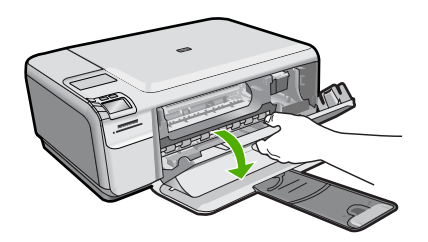

- **3.** Emin olmak için ürünle ilgili doğru yazıcı kartuşunu kullandığınızı kontrol edin. Uyumlu yazıcı kartuşları listesi için ürünle birlikte verilen basılı belgelere bakın.
- **4.** Siyah yazıcı kartuşunu sağdaki yuvadan çıkarın. Mürekkep püskürtücülere ya da bakır renkli temas noktalarına dokunmayın. Bakır renkli temas noktalarını veya mürekkep püskürtme uçlarının zarar görme olasılığına karşı kontrol edin. Plastik bandın çıkarıldığından emin olun. Bant mürekkep püskürtücüleri halen kapatıyorsa, pembe renkli çekme kulakçığını kullanarak bandı yazıcı kartuşundan dikkatlice çıkarın. Elektrik temas noktalarını kaplayan bakır renkli bandı çıkarmadığınızdan emin olun.

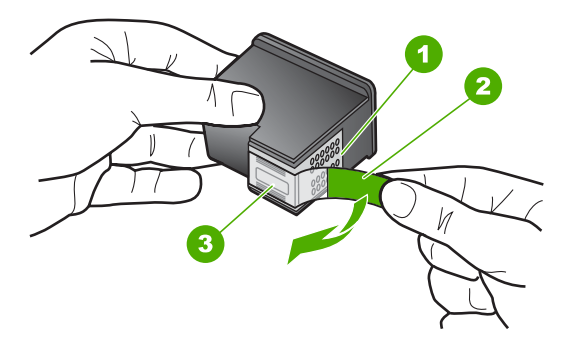

- 1 Bakır renkli temas noktaları
- 2 Pembe açma etiketli plastik bant (kurma işleminden önce çıkarılması gerekir)
- 3 Bandın altındaki mürekkep püskürteçleri

<span id="page-118-0"></span>**5.** Yazıcı kartuşunu sağdaki yuvanın içinde ileri doğru iterek yeniden takın. Sonra çıt sesiyle yuvaya oturana kadar yazıcı kartuşunu ileri itin.

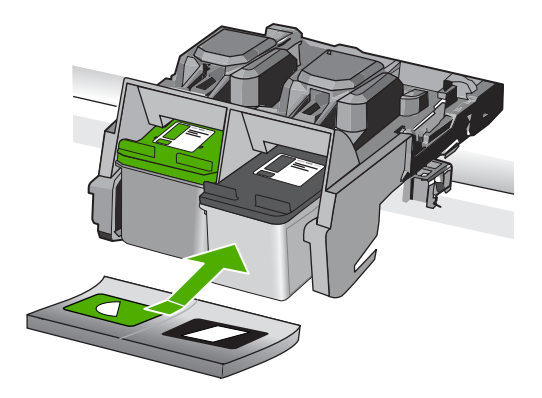

**6.** Soldaki üç renkli yazıcı kartuşu için Adım 1 ve 2'yi tekrar edin.

**Neden:** Belirtilen yazıcı kartuşları yanlış takılmış.

Bu sorunu çözmezse sonraki çözümü deneyin.

# **Çözüm 2: Yazıcı kartuşlarının temas noktalarını temizleyin**

**Çözüm:** Sorunun olduğu yazıcı kartuşundaki temas noktalarını temizleyin.

Aşağıdaki malzemeleri bulundurduğunuzdan emin olun:

- Kuru sünger uçlu çubuklar, tiftiksiz bir kumaş parçası ya da dağılmayacak veya liflerini bırakmayacak herhangi bir yumuşak bez.
	- **İpucu** Kahve filtreleri lif bırakmaz ve yazıcı kartuşlarının temizliğinde rahatça kullanılabilir.
- Damıtılmış, filtrelenmiş veya şişelenmiş su (musluk suyunda yazıcı kartuşuna zarar verebilecek pislikler bulunabilir).
	- **Dikkat uyarısı** Yazıcı kartuşu temas noktalarını temizlemek için merdane temizleyicileri veya alkol **kullanmayın**. Bunlar yazıcı kartuşuna veya ürüne zarar verebilir.

# **Yazıcı kartuşlarının temas noktalarını temizlemek için**

**1.** Ürünü açıp yazıcı kartuşu kapağını açın. Taşıyıcı ürünün en sağ tarafına gider.

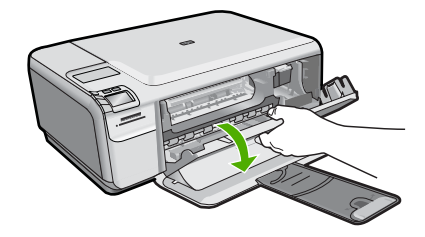

- **2.** Taşıyıcı boşta kalana ve ses bitene kadar bekleyin, sonra ürünün arka tarafından güç kablosunun fişini çekin.
- **3.** Yerinden çıkarmak için, yazıcı kartuşunun üzerine bastırın ve sonra yuvasından dışarı, kendinize doğru çekin.
	- $\mathbb{B}^*$  **Not** İki yazıcı kartuşunu aynı anda çıkarmayın. Her yazıcı kartuşunu tek tek çıkarıp temizleyin. Yazıcı kartuşunu 30 dakikadan fazla HP Photosmart aygıtının dışında bırakmayın.
- **4.** Yazıcı kartuşu temas noktalarında mürekkep ya da pislik birikintisi olup olmadığını kontrol edin.
- **5.** Temiz bir sünger uçlu çubuğu ya da lifsiz kumaş parçasını suya batırın ve emdiği suyun fazlasını sıkın.
- **6.** Yazıcı kartuşunu yanlarından tutun.
- **7.** Yalnızca bakır renkli temas noktalarını temizleyin. Yazıcı kartuşunun kuruması için on dakika kadar bekleyin.

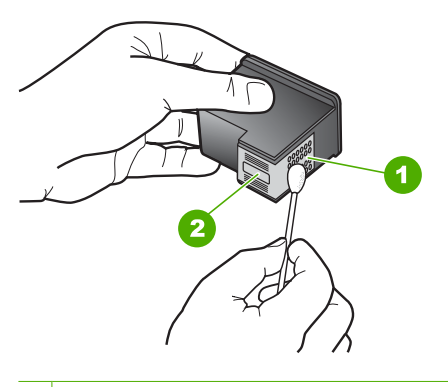

- 1 Bakır renkli temas noktaları
- 2 Mürekkep püskürtme uçları (temizlemeyin)
- **8.** HP logosu yukarıda olacak biçimde yazıcı kartuşunu tutun ve yazıcı kartuşunu yuvaya yeniden takın. Yazıcı kartuşunu yerine oturana kadar sıkıca bastırdığınızdan emin olun.

<span id="page-120-0"></span>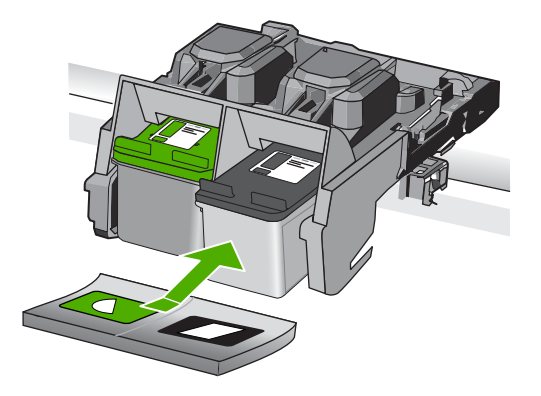

- **9.** Gerekiyorsa, diğer yazıcı kartuşu için aynı işlemi yineleyin.
- **10.** Yazıcı kartuşu kapağını yavaşça kapatın ve güç kablosunun fişini tekrar ürünün arkasındaki yerine takın.

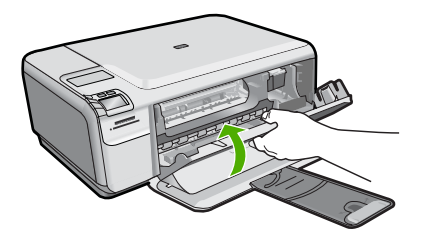

**Neden:** Yazıcı kartuşu temas noktalarının temizlenmesi gerekiyor.

Bu sorunu çözmezse sonraki çözümü deneyin.

# **Çözüm 3: Yazıcı kartuşunu değiştirin**

**Çözüm:** Sorun yaşayan yazıcı kartuşlarını değiştirin. Yazıcı kartuşlarından yalnızca biri sorunluysa bunu çıkarabilir ve yedek mürekkep modunu kullanarak yazdırabilirsiniz.

**Not** Yedek mürekkep modunda ürün yalnızca bilgisayardan olan işleri yazdırabilir. Kontrol panelinden yazdırma işi başlatamazsınız (bellek kartından fotoğraf yazdırmak gibi).

**Neden:** Yazıcı kartuşlarının birinde veya ikisinde sorun var.

# **Daha önceden kullanılmış orijinal HP kartuşu takılı**

**Çözüm:** Geçerli yazdırma işinin baskı kalitesini kontrol edin. Yeterliyse devam etmek için ekrandaki yönergeleri izleyin.

Yazdırmada gecikme olmaması için HP hazırda yeni yazıcı kartuşu bulundurmanızı önerir.

<span id="page-121-0"></span>**Not** Belirtilen yazıcı kartuşları için mürekkep düzeyleri belirtilmeyebilir.

**Neden:** Orijinal HP mürekkep kartuşu daha önce başka bir üründe kullanılmış.

# **Orijianal HP mürekkebi bitmiş**

**Çözüm:** Devam etmek veya belirtilen mürekkep kartuşlarını orijinal HP kartuşlarıyla değiştirmek için ekrandaki komut istemlerini izleyin.

HP, orijinal HP yazıcı kartuşları kullanmanızı önerir. Orjinal HP yazıcı kartuşları, her zaman en iyi sonuçları kolaylıkla elde edebilmenize yardımcı olmak üzere HP yazıcıları için tasarlanmış ve test edilmiştir.

**Not** HP, HP olmayan sarf malzemelerinin kalitesini ve güvenilirliğini garanti etmez. HP olmayan malzemelerin kullanılması nedeniyle gerekli olan yazıcı servisi veya onarımları garanti kapsamında değildir.

Orijinal HP yazıcı kartuşları satın aldığınızı düşünüyorsanız şu adrese gidin:

[www.hp.com/go/anticounterfeit](http://www.hp.com/go/anticounterfeit)

Daha fazla bilgi için, bkz.

"Kartuşları değiş[tirme" sayfa 40](#page-42-0)

**Neden:** Belirtilen yazıcı kartuşlarındaki orijinal HP mürekkebi bitmiş.

### **Genel yazdırma hatası**

**Çözüm:** Mesajda belirtilen hata kodunu yazın ve HP desteğine başvurun. Şu adresi ziyaret edin:

[www.hp.com/support](http://h20180.www2.hp.com/apps/Nav?h_lang=tr&h_cc=tr&h_product=3739147&h_page=hpcom&h_pagetype=s-001&lang=tr&cc=tr&h_client=s-h-e002-1)

İstendiğinde ülkenizi/bölgenizi seçin ve telefonla teknik destek almak hakkında bilgi için **Bize Ulaşın**'ı tıklatın.

**Neden:** Üründe bir sorun var.

Bölüm 10

# **11 Devam eden işlemi durdurma**

# **Yazdırma işini üründen durdurmak için**

▲ Kontrol panelinde **Cancel** (İptal) düğmesine basın. Yazdırma işi durmazsa **Cancel** (İptal) düğmesine yeniden basın. Yazdırma işinin iptal edilmesi biraz zaman alabilir.

Bölüm 11

# <span id="page-125-0"></span>**12 Teknik bilgiler**

HP Photosmart aygıtınız için teknik özelikler ve uluslararası yasal düzenleme bilgileri bu bölümde verilmektedir.

Diğer bildirimler için HP Photosmart ile birlikte gelen basılı belgelere bakın.

Bu bölüm aşağıdaki konuları içermektedir:

- Bildirim
- Teknik Özellikler
- [Çevresel ürün gözetim programı](#page-126-0)
- [Yasal uyarılar](#page-130-0)

# **Bildirim**

### **Hewlett-Packard Company bildirimleri**

Bu belgede sunulan bilgiler önceden bildirilmeksizin değiştirilebilir.

Tüm hakları saklıdır. Telif hakları yasalarının izin verdiği durumlar dışında, Hewlett-Packard tarafından önceden verilmiş yazılı izin olmaksızın bu belgenin çoğaltılması, uyarlanması veya başka bir dile çevrilmesi yasaktır. HP ürün ve hizmetlerine ilişkin garantiler söz konusu ürün ve hizmetlerle birlikte verilen açık garanti beyanlarında yer alanlardan ibarettir. Bu belge içindeki hiçbir bölüm ek bir garanti oluşturduğu şeklinde<br>yorumlanmamalıdır.HP-bu-belgede-bulunan-hiçbir-teknik-ya-da-yayıncıya-ait-hata-veya-ek © 2009 Hewlett-Packard Development Company, L.P.

Windows, Windows 2000 ve Windows XP, Microsoft Corporation'ın ABD'de tescilli ticari markalarıdır.

Windows Vista, Microsoft Corporation'ın Amerika Birleşik Devletleri ve/veya diğer ülkelerdeki tescilli ticari markası veya ticari markasıdır. Intel ve Pentium, Intel Corporation'ın veya alt kuruluşlarının Amerika Birleşik Devletleri ve diğer ülkelerdeki ticari markaları veya tescilli ticari markalarıdır.

# **Teknik Özellikler**

HP Photosmart aygıtıyla ilgili teknik özellikler bu bölümde verilmiştir. Tüm ürün özellikleri için [www.hp.com/support](http://h20180.www2.hp.com/apps/Nav?h_lang=tr&h_cc=tr&h_product=3739147&h_page=hpcom&h_pagetype=s-001&lang=tr&cc=tr&h_client=s-h-e002-1) adresindeki Product Data Sheet (Ürün Veri Sayfası)'na bakın.

### **Sistem gereksinimleri**

Yazılım ve sistem gereksinimleri Benioku dosyasında verilmiştir.

İleride çıkacak işletim sistemleri ve desteği hakkında bilgili için [www.hp.com/support](http://h20180.www2.hp.com/apps/Nav?h_lang=tr&h_cc=tr&h_product=3739147&h_page=hpcom&h_pagetype=s-001&lang=tr&cc=tr&h_client=s-h-e002-1) adresindeki HP çevrimiçi destek Web sitesini ziyaret edin.

### **Çevresel özellikler**

- Önerilen çalışma sıcaklığı aralığı: 15 ºC 32 ºC (59 ºF 90 ºF)
- İzin verilen çalışma sıcaklığı aralığı: 5º C 40 ºC (41º F 104 ºF)
- Nem Oranı: %20 %80 bağıl nem, yoğunlaşma olmadan 28 ºC maksimum çiğ noktası
- Saklama sıcaklığı aralığı: -25 ºC 60 ºC (13 ºF 140 ºF)
- Yüksek elektromanyetik alanların bulunması durumunda, HP Photosmart aygıtının çıkışında biraz bozulma olabilir
- HP, olası yüksek manyetik alanlardan kaynaklanan parazitleri en aza indirmek için 3 m uzunlukta ya da daha kısa USB kablosu kullanılmasını önerir.

### **Kağıt özellikleri**

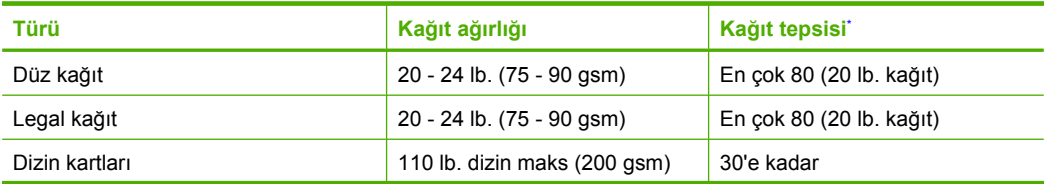

<span id="page-126-0"></span>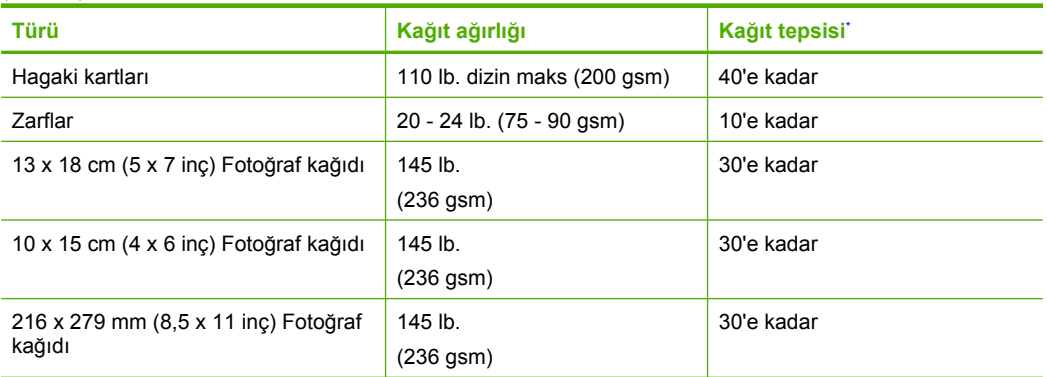

Maksimum kapasite.

FZ **Not** Desteklenen ortam boyutlarının tam bir listesi için, yazıcı sürücüsüne bakın.

### **Yazdırma özellikleri**

- Baskı hızı, belgenin karmaşıklığına bağlı olarak değişiklik gösterir
- Panorama boyutunda yazdırma
- Yöntem: istendiğinde püskürten termal mürekkep püskürtme
- Dil: PCL3 GUI

# **Tarama özellikleri**

- Görüntü düzenleyici dahildir
- Twain uyumlu yazılım arabirimi
- Çözünürlük: 1200 x 2400 ppi optik değerine kadar; 19200 ppi geliştirilmiş (yazılım) PPI çözünürlüğü hakkında daha fazla bilgi için tarayıcı yazılımına bakın.
- Renk: 48 bit renkli, 8-bit gri tonlamalı (256 gri düzeyi)
- Camdan maksimum tarama boyutu: 21.6 x 29.7 cm

### **Kopyalama özellikleri**

- Dijital görüntü işleme
- En fazla kopya sayısı modele göre değişir
- Kopyalama hızları modele ve belgenin karmaşıklığına bağlı olarak değişir
- En fazla kopya büyütme %200-400 arasındadır (modele bağlı)
- En fazla kopya küçültme %25-50 arasındadır (modele bağlı)

### **Baskı çözünürlüğü**

Yazıcı çözünürlüğünü öğrenmek için yazıcı yazılımına bakın. Daha fazla bilgi için bkz. ["Baskı](#page-26-0) çözünürlüğ[ünü görüntüleme" sayfa 24.](#page-26-0)

### **Kartuş verimi**

Tahmini kartuş verimleri hakkında daha fazla bilgi için [www.hp.com/go/learnaboutsupplies](http://www.hp.com/go/learnaboutsupplies) adresini ziyaret edin.

# **Çevresel ürün gözetim programı**

Hewlett-Packard, çevreye duyarlı bakış açısıyla kaliteli ürünler sağlama taahhüdüt etmektedir. Bu ürünün tasarımı geri dönüştürmeye uygundur. Yazıcının güvenli bir şekilde işlevlerini yerine getirerek çalışması sağlanırken, olabildiğince az malzeme kullanılmıştır. Kolaylıkla ayrım sağlanması amacıyla malzemeler birbirine benzemeyecek şekilde tasarlanmıştır. Malzemeleri birbirine bağlayan parçalar ve diğer bağlantıların yeri kolayca bulunabilir, erişilebilir ve en bilinen aletler kullanılarak

çıkarılabilir. Önemli parçalar, kolayca çıkarılıp onarılabilmeleri için, kolay bir şekilde erişilebilecek biçimde tasarlanmıştır.

Daha fazla bilgi için aşağıdaki adresteki HP's Commitment to the Environment Web sitesini ziyaret edin:

[www.hp.com/hpinfo/globalcitizenship/environment/index.html](http://www.hp.com/hpinfo/globalcitizenship/environment/index.html)

Bu bölüm aşağıdaki konuları içermektedir:

- Ekolojik İpuçları
- Kağıt kullanımı
- Plastik
- Malzeme güvenlik bilgi formları
- Geri dönüştürme programı
- [HP inkjet sarf malzemeleri geri dönü](#page-128-0)şüm programı
- [Enerji tüketimi](#page-128-0)
- [Disposal of waste equipment by users in private households in the European Union](#page-129-0)
- [Kimyasal Maddeler](#page-129-0)

### **Ekolojik İpuçları**

HP, müşterilerinin çevreye olan etkilerini en aza indirmeyi amaç edinmiştir. HP, yazdırma tercihlerinizi değerlendirip etkilerini azaltmanıza yardımcı olmak amacıyla aşağıdaki Ekolojik İpuçlarını dikkatinize sunmaktadır. Bu ürünün belirli özelliklerine ek olarak lütfen HP'nin çevreyle ilgili girişimleri hakkında daha fazla bilgi için lütfen HP Eco Solutions (HP Ekolojik Çözümleri) web sitesini ziyaret edin.

[www.hp.com/hpinfo/globalcitizenship/environment/](http://www.hp.com/hpinfo/globalcitizenship/environment/)

### **Ürününüzün Ekolojik özellikleri**

- **Smart Web yazdırma**: HP Smart Wen Printing arabiriminde Web'den topladığınız kırpmaları saklayabileceğiniz, sıralayabileceğiniz ya da yazdırabileceğiniz **Kırpma Defteri** ve **Kırpmaları Düzenle** pencereleri bulunur. Daha fazla bilgi için bkz. ["Web sayfası yazdırma" sayfa 22](#page-24-0).
- **Enerji Tasarrufu bilgileri**: Bu ürünle ilgili ENERGY STAR® nitelikleri durumunu belirlemek için bkz. ["Enerji tüketimi" sayfa 126.](#page-128-0)
- **Geri Dönüştürülen Malzemeleer**: HP ürünlerinin geri dönüştürülmesi ile ilgili daha fazla bilgi için lütfen aşağıdaki sayfayı ziyaret edin: [www.hp.com/hpinfo/globalcitizenship/environment/recycle/](http://www.hp.com/hpinfo/globalcitizenship/environment/recycle/)

### **Kağıt kullanımı**

Bu ürün, DIN 19309 ve EN 12281:2002'ye göre geri dönüşümlü kağıt kullanımı için uygundur.

# **Plastik**

25 gramın üzerindeki dönüştürülebilir plastik parçalar, uluslararası standartlara göre işaretlenerek, ürünün kullanım ömrü sona erdiğinde geri dönüşüm için belirlenmeleri kolaylaştırılmıştır.

### **Malzeme güvenlik bilgi formları**

Malzeme güvenlik veri sayfaları (MSDS) HP'nin Web sitesinden sağlanabilir: [www.hp.com/go/msds](http://www.hp.com/go/msds)

### **Geri dönüştürme programı**

HP, birçok ülkede/bölgede artan sayıda ürün iade ve geri dönüştürme programları sunar ve dünya çapında en büyük elektronik geri dönüştürme merkezlerinin bazılarıyla ortaktır. HP, en popüler ürünlerinin bazılarını yeniden satarak kaynakları korur. Genel olarak HP ürünlerinin geri dönüşümüyle ilgili daha fazla bilgi için şu adresi ziyaret edin:

[www.hp.com/hpinfo/globalcitizenship/environment/recycle/](http://www.hp.com/hpinfo/globalcitizenship/environment/recycle/)

# <span id="page-128-0"></span>**HP inkjet sarf malzemeleri geri dönüşüm programı**

HP, kendini çevreyi korumaya adamıştır. HP Inkjet Malzemeleri Geri Dönüşüm Programı, pek çok ülkede/bölgede uygulanmaktadır ve kullanılmış yazıcı kartuşlarınızı ve mürekkep kartuşlarınızı ücretsiz olarak toplar. Daha fazla bilgi için şu Web sitesine gidin:

[www.hp.com/hpinfo/globalcitizenship/environment/recycle/](http://www.hp.com/hpinfo/globalcitizenship/environment/recycle/)

### **Enerji tüketimi**

Doğal kaynakları koruyan ve bu ürünün üstün performansını etkilemeden tasarruf sağlayan Uyku modundayken, enerji kullanımı önemli oranda düşer. Bu ürünle ilgili ENERGY STAR® nitelikleri durumunu belirlemek için Ürün Veri Sayfasına veya Belirtimler Sayfasına bakın . Nitelikleri karşılayan ürünler [www.hp.com/go/energystar](http://www.hp.com/go/energystar) adresinde de listelenmiştir:

### <span id="page-129-0"></span>**Disposal of waste equipment by users in private households in the European Union**

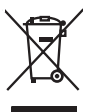

Disposal of Waste Equipment by Users in Private Households in the European Union<br>This yimbol on the product or on the polonymical state of the company of the company of the state of the company of the company of the compan

**Evacuation des équipements usagés par les utilizateurs dans les foyers privés au sein de l'Union européenne loc<br>La présence de ce symbole sur le produition servait de la main de la présence de la main de la main de la mai Français**

**English**

**Deutsch**

**Italiano**

**Dansk**

**Nederlands**

**Eesti**

**Suomi**

**Ελληνικά**

**Magyar**

**Latviski**

**Lietuviškai Polski**

**Português**

**Svenska**

Entsorgung von Elektrogeräten durch Benutzer in privaten Haushalten in der EU<br>Dieses Symbol auf dem Produkt oder dessen Verpockung gibt an, das das Produkt nicht zugenmen mit dem Resimble<br>Geotton einer entsprechenden Stell

**Smattimento di apparectainutre da rottamare da parte di privati nell'Unione Europea**<br>Questo sinbolo che apparectalinutre d**a rottamare da parte di prodotto non deve essere smaltito assieme ogli altri filiali di apparectat** 

**Eliminación de residuos de aparatos eléctricos y electrónicos por parte de usuarios domésticos en la Unión Europea<br>Este símbolo en el producto o en el embalgie indica que no se producto el producto de producto de la expli Español**

Likvidace vyslovžilého zařízení užívateli v domácnosti v zemích EU plividován pratým vyhozením do běžného domovního odpadu. Odpovídále za to, že vysloužilé<br>Jako znača na produku nebo najehovní plividní mazirkaných sredice **Česky**

zaloupili.<br>**Bortskaffelse of affaldsudstyr for brugere i private husholdninger i EU**<br>Delte symbol på produktereller på des emballogs indikens (applementer) affallsudstyle brugereller i det die direction of a brugereller in

Afvoer van afgedankte apparatuur door gebruikers in particuliere fuishoudens in de Europese Unie<br>Oil symbool op het product de verpokking geeft aan dat di product in man worden dependence in the light of the<br>of le levens o

Eramaigpidamistes kasutuselt korvaldatovate seadmete kätilemine Euroopa Liidus<br>uliiseeriniskoha. Uhiseerinovie seadmete erabi kooka olimejaalmete huka. Teis kohas on via tarbeks muutunud seadmete kohas kooka valitsioonikas

osisit<br>H**ävitettävien laitteiden käsittely kotitalouksissa Euroopan unionin alueella**<br>Tama tuottessa tai sen pakkuukssa oleen mekintä osituttaja taa hävittää laloujätteiden mukana. Köyttäjän vekollisuus on huolehta siiä, e

**Απόρριψη άχρηστων συσκευών στην Ευρωπαϊκή Ένωση**<br>απορρέντεις όχουσε ουσκείς σε μα καθορισμένη μονόσα συλλογία που ότο πρέπει να πασχεί μαλλα οικισκά απορρίμματα<br>ανακύλωση των χρηστω συσκευάν του προσφαλικού πολύ του προσ

**A hultadékanyagok kezelése a magánháztartásokban az Európai Unióban**<br>Ez a szimbólum, amely a teméken vagy annak csamagokásh van teltünteke, azt jelzi, hogy a temék nem elszeléseke<br>A kulladékanyagok elkülöntegült elkültasa

lietotių atbrīvošanās no nederigām ieričan Eiropas Savienības privātojās mājasimniecības akriumiem. Jas est atbildīgs par atbrīvošanos no nederigās ierices,<br>Šis sinbols uz ierices vai kara partija valstīga ierices ierices

Stroppes Sajunges vertebely ir privatiky namy ükily affile kans irrange išmetimas.<br>Sis sintolis air produks orbej b poluoles nodels, kad produks negal bili ismeda kontrol su kans in angle ismed<br>Sis sintolis air produks orb

**Descarte de equipamentos por usuários em residências da União Européia**<br>Este simbolo no produto una embalagem indica que o produto não pode ser descartado junto com o los domésticos d<br>a serem descartados a um ponto de col

Postup používateľov v krajinách Európskej únie pri vyhadzovaní zariadenia v domácom používaní do odpadu<br>Tento synbol no produkte na jeho obole znaneno, za nesnie by vyhodený s byn konundrym odpodom. Vomé po monomen<br>miebo p **Slovenčina**

Ravnanje z odpadno opremo v gospodinjevih znatraj Evropske unije<br>Ta znak na zdelu ali embalazi zdela pomeni, da zdela metodiagal skupcji z drugimi gospodnje dodici. Odpodno opremo ste dodici po stanovni stanovni stanovni s **Slovenščina**

Kassering av förbrukningsmaterial, för hem- och privatanvändare i EU)<br>Karlonieng prekon lesknoligerades Cenom att knol basedes med vanlig hushöllovfall. I stälet har da produkten l<br>Karlonieng prekon lesknoligerades Cenom a

### **Kimyasal Maddeler**

HP, REACH *(Avrupa Parlamentesu ve Birliği'nin Düzenleme EC No 1907/2006)* gibi yasal zorunluluklara uymak için ürünlerindeki kimyasal maddelerle ilgili müşterilerine bilgi vermeye özen gösterir. Bu ürünün kimyasal bilgileriyle ilgili rapor aşağıdaki adreste bulunabilir: [www.hp.com/go/](http://www.hp.com/go/reach) [reach](http://www.hp.com/go/reach).

# <span id="page-130-0"></span>**Yasal uyarılar**

HP Photosmart, ülkenizde/bölgenizdeki yasal kurumların ürün koşullarını karşılar.

Bu bölüm aşağıdaki konuları içermektedir:

- Ürününüzün Yasal Model Numarası
- **FCC** statement
- [VCCI \(Class B\) compliance statement for users in Japan](#page-131-0)
- [Notice to users in Japan about the power cord](#page-131-0)
- [Notice to users in Korea](#page-132-0)
- [Noise emission statement for Germany](#page-132-0)
- [HP Photosmart C4600 series declaration of conformity](#page-132-0)

# **Ürününüzün Yasal Model Numarası**

Yasal olarak tanımlama amacıyla, ürününüze Yasal bir Model Numarası verilmiştir. Ürününüzün Yasal Model Numarası: SNPRH-0803. Bu yasal model numarası pazarlama adıyla (HP Photosmart C4600 series, vb.) veya ürün numaralarıyla (Q8418-64001, vb.) karıştırılmamalıdır.

# <span id="page-131-0"></span>**FCC statement**

The United States Federal Communications Commission (in 47 CFR 15.105) has specified that the following notice be brought to the attention of users of this product.

This equipment has been tested and found to comply with the limits for a Class B digital device, pursuant to Part 15 of the FCC Rules. These limits are designed to provide reasonable protection against harmful interference in a residential installation. This equipment generates, uses and can radiate radio frequency energy and, if not installed and used in accordance with the instructions, may cause harmful interference to radio communications. However, there is no guarantee that interference will not occur in a particular installation. If this equipment does cause harmful interference to radio or television reception, which can be determined by turning the equipment off and on, the user is encouraged to try to correct the interference by one or more of the following measures:

- Reorient the receiving antenna.
- Increase the separation between the equipment and the receiver.
- Connect the equipment into an outlet on a circuit different from that to which the receiver is connected.
- Consult the dealer or an experienced radio/TV technician for help.

For further information, contact:

Manager of Corporate Product Regulations Hewlett-Packard Company 3000 Hanover Street Palo Alto, Ca 94304 (650) 857-1501

Modifications (part 15.21)

The FCC requires the user to be notified that any changes or modifications made to this device that are not expressly approved by HP may void the user's authority to operate the equipment.

This device complies with Part 15 of the FCC Rules. Operation is subject to the following two conditions: (1) this device may not cause harmful interference, and (2) this device must accept any interference received, including interference that may cause undesired operation.

# **VCCI (Class B) compliance statement for users in Japan**

この装置は、情報処理装置等電波障害自主規制協議会(VCCI)の基準に基づくクラス B情報技術装置です。この装置は、家庭環境で使用することを目的としていますが、こ の装置がラジオやテレビジョン受信機に近接して使用されると受信障害を引き起こす ことがあります。

取り扱い説明書に従って正しい取り扱いをして下さい。

# **Notice to users in Japan about the power cord**

製品には、同梱された電源コードをお使い下さい。 同梱された電源コードは、他の製品では使用出来ません。

# <span id="page-132-0"></span>**Notice to users in Korea**

B 급 기기(가정용 방송통신기기)

이 기기는 가정용(B급)으로 전자파적합등록을 한 기기로서 주 로 가정에서 사용하는 것을 목적으로 하며, 모든 지역에서 사 용할 수 있습니다.

# **Noise emission statement for Germany**

# **Geräuschemission**

LpA < 70 dB am Arbeitsplatz im Normalbetrieb nach DIN 45635 T. 19

### **HP Photosmart C4600 series declaration of conformity**

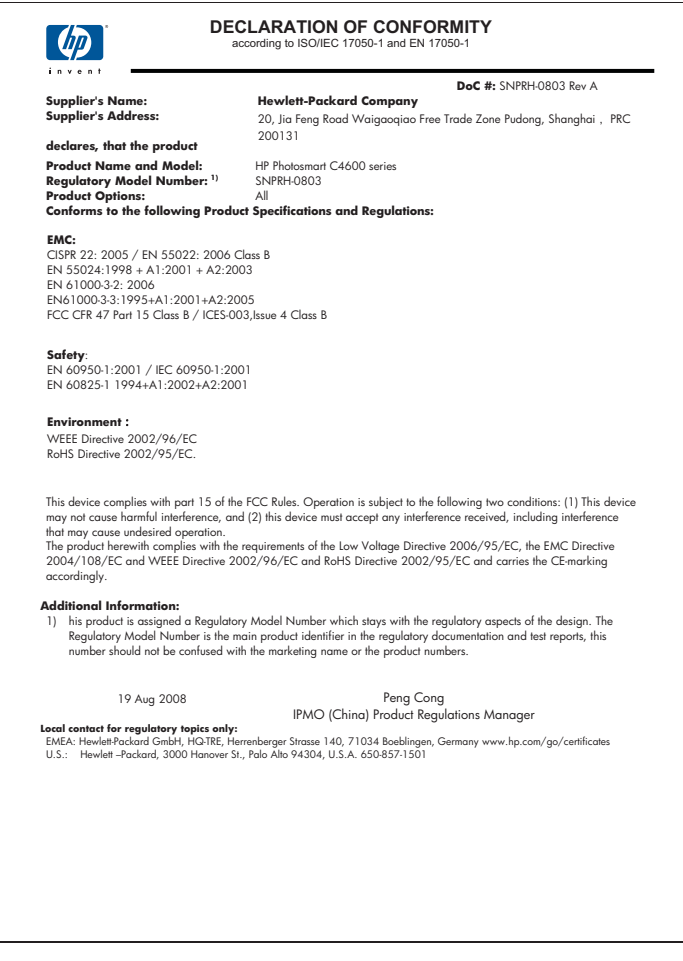

# **Dizin**

# **Simgeler / Sayısal öğeler**

10 x 15 cm fotoğraf kağıdı özellikler [123](#page-125-0)

# **A**

asetat filmi özellikler [123](#page-125-0)

# **B**

bağlantı sorunları HP All-in-One açılmıyor [49](#page-51-0) baskı kalitesi bulaşmış mürekkep [58](#page-60-0) bellek kartları dijital fotoğraf makinesi okuyamıyor [78](#page-80-0) dosya okunamıyor [89](#page-91-0) fotoğraflar yok [90](#page-92-0) hata mesajı [92](#page-94-0) HP Photosmart okuyamıyor [78](#page-80-0) sorun giderme [77](#page-79-0) boş kopyalama [84](#page-86-0) tarama [85](#page-87-0) bulaşmış mürekkep [58](#page-60-0)

# **Ç**

çevre çevresel özellikler [123](#page-125-0) Çevresel ürün gözetim programı [124](#page-126-0)

# **D**

destek süreci [45](#page-47-0) destek süresinden sonra [47](#page-49-0) dosya desteklenen biçimler [90](#page-92-0) geçersiz ad [90](#page-92-0) okunamayan [89](#page-91-0) düğmeler, kontrol paneli [6](#page-8-0) düşük çıktı kalitesi [58](#page-60-0) düşük faks çıktı kalitesi [61](#page-63-0)

# **E**

eksik taramadaki metin [86](#page-88-0) etiketler özellikler [123](#page-125-0)

# **F**

faks düşük kaliteli çıktılar [61](#page-63-0) faks sorunları düşük baskı kalitesi [61](#page-63-0) fotoğraf kağıdı önerilen türler [7](#page-9-0) özellikler [123](#page-125-0) fotoğraflar yok [90](#page-92-0)

# **G**

garanti [48](#page-50-0) geçersiz dosya adı [90](#page-92-0) geri dönüşüm mürekkep kartuşları [126](#page-128-0)

# **H**

hata mesajları bellek kartları [92](#page-94-0) dosyayı okurken veya yazarken [89](#page-91-0) hizalama yapılamadı [96](#page-98-0) yazıcı kartuşu [96](#page-98-0)

# **K**

kağıt ipuçları [12](#page-14-0) önerilen türler [8](#page-10-0) özellikler [123](#page-125-0) kenar boşlukları hatalı [75](#page-77-0) kırpma yapılamıyor [92](#page-94-0) kontrol paneli düğmeler [6](#page-8-0) özellikler [6](#page-8-0) kopyala

sayfaya sığdır başarısız [83](#page-85-0) kopyalama bilgiler eksik [83](#page-85-0) boş [84](#page-86-0) özellikler [124](#page-126-0) sorun giderme [81](#page-83-0)

# **L**

legal boyutlu kağıt özellikler [123](#page-125-0) letter boyutlu kağıt özellikler [123](#page-125-0)

# **M**

metin anlamsız karakterler [74](#page-76-0) dolu değil [61](#page-63-0) düz yazı tipleri [72](#page-74-0) pürüzlü [72](#page-74-0) taramada noktalı çizgiler [85](#page-87-0) taramada yanlış biçim [86](#page-88-0) taramada yanlış veya eksik [86](#page-88-0) mürekkep azaldı [76,](#page-78-0) [96](#page-98-0) kağıdın arkasında mürekkep çizgileri [71](#page-73-0) kuruma süresi [95](#page-97-0) mürekkep kartuşları HP mürekkebi bitti [119](#page-121-0) müşteri desteği garanti [48](#page-50-0)

# **R**

renkli donuk [66](#page-68-0)

# **S**

sayfaya sığdır başarısız [83](#page-85-0) sistem gereksinimleri [123](#page-125-0) sorun giderme ayarlar [49](#page-51-0) baskı kalitesi [58](#page-60-0)

bellek kartı [77](#page-79-0) faks sorunları [61](#page-63-0) hata mesajları [86](#page-88-0) kopyalama [81](#page-83-0) tarama [84](#page-86-0) USB kablosu [51](#page-53-0) yazdırma [73](#page-75-0) sorunlar hata mesajları [86](#page-88-0) kopyalama [81](#page-83-0) tarama [84](#page-86-0) yazdırma [73](#page-75-0)

# **T**

tara tarama özellikleri [124](#page-126-0) tarama boş [85](#page-87-0) kırpma hatalı [85](#page-87-0) metin biçimi yanlış [86](#page-88-0) metin hatalı [86](#page-88-0) metin noktalı çizgiler olarak beliriyor [85](#page-87-0) sayfa düzeni hatalı [85](#page-87-0) sorun giderme [84](#page-86-0) yapılamıyor [87](#page-89-0) teknik bilgiler çevresel özellikler [123](#page-125-0) kağıt özellikleri [123](#page-125-0) kopyalama özellikleri [124](#page-126-0) sistem gereksinimleri [123](#page-125-0) tarama özellikleri [124](#page-126-0) yazdırma özellikleri [124](#page-126-0) telefon desteği [45](#page-47-0) telefon desteği süresi destek süresi [46](#page-48-0)

# **U**

USB kablosunu takma [51](#page-53-0)

# **Ü**

ürün bilgisi düzeltmesi uyumsuzluğu [87](#page-89-0)

**W** Web sayfaları, yazdırma [22](#page-24-0)

# **Y**

yanlış kapatma [95](#page-97-0) yasal uyarılar Ürününüzün Yasal Model Numarası [128](#page-130-0)

yazdırma anlamsız karakterler [74](#page-76-0) boş çıktı [76](#page-78-0) bozuk çıktı [63](#page-65-0) dikey çizgiler [70](#page-72-0) kalite, sorun giderme [58,](#page-60-0) [61,](#page-63-0) [64,](#page-66-0) [69](#page-71-0) kenar boşlukları [75](#page-77-0) özellikler [124](#page-126-0) silik [66](#page-68-0) sorun giderme [73](#page-75-0) tek mürekkep kartuşuyla [42](#page-44-0) ters sayfa sırası [75](#page-77-0) Web sayfaları [22](#page-24-0) zarflar hatalı yazdırılıyor [73](#page-75-0) yazdırma ayarları baskı kalitesi [58](#page-60-0) Yazdırma Kısayolları sekmesi [24](#page-26-0) yazıcı kartuşları daha önce kullanılmış [118](#page-120-0) hasarlı [105](#page-107-0) hata mesajı [100,](#page-102-0) [105](#page-107-0) HP olmayan mürekkep [100](#page-102-0) mürekkep az [96](#page-98-0) mürekkep seviyesi düşük [76](#page-78-0) yanlış [100](#page-102-0) yok [105](#page-107-0) yazıcı kartuşu hizalama [96](#page-98-0) yazılım yükleme kaldırma [48](#page-50-0) yeniden yükleme [48](#page-50-0) yazılımı kaldırma [48](#page-50-0) yazılımı yeniden yükleme [48](#page-50-0) yedek mürekkep modu [42](#page-44-0) yok kopyadaki bilgiler [83](#page-85-0)

# **Z**

zarflar özellikler [123](#page-125-0)